# **Formation collaborateurs du bureau**

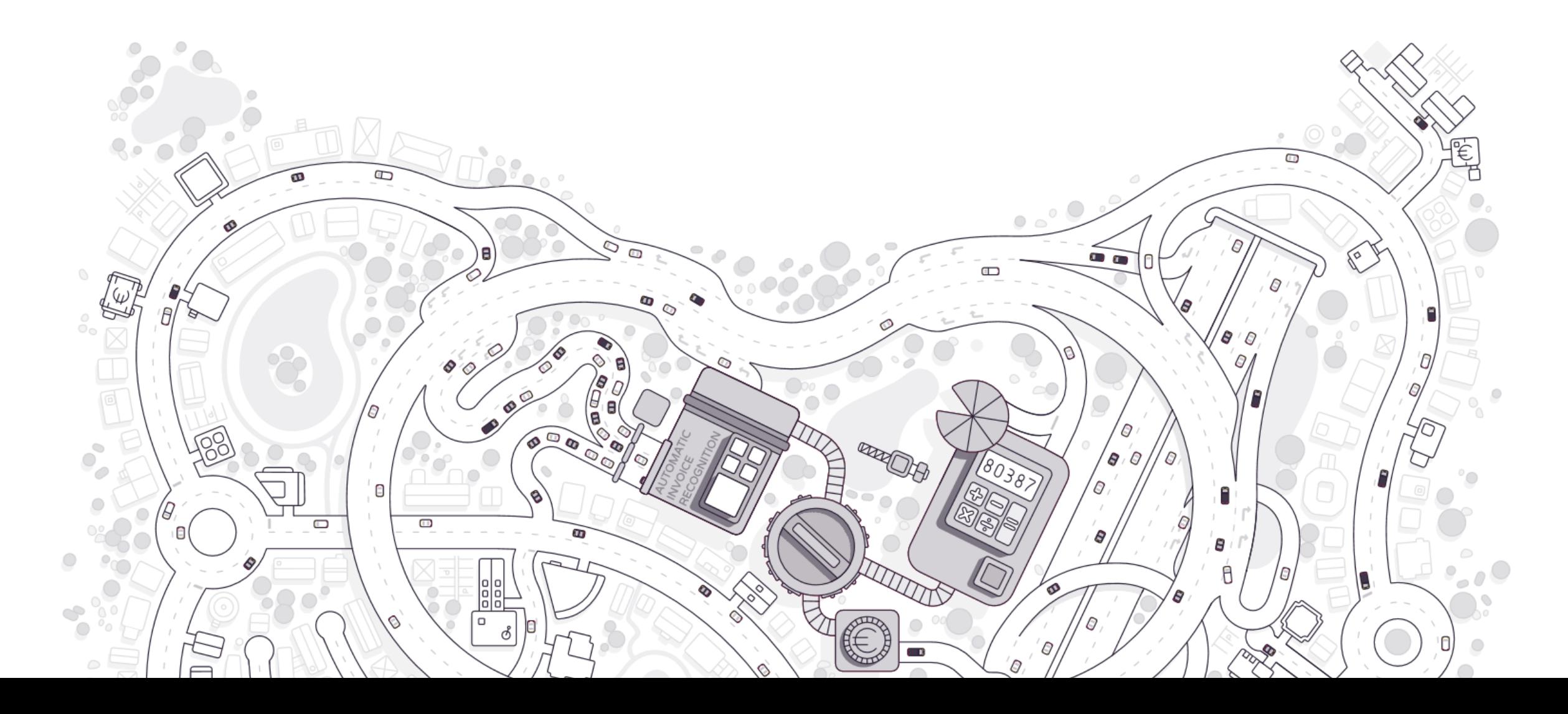

# Agenda

#### **C O N T E X T E**

1

4

Le contexte, l'architecture et les fonctionnalités de base

#### **PORTAIL CLIENT**

2

5

Un aperçu de ce que les PMEs/entrepreneurs peuvent voir et faire sur le portail

#### **MODULE DE GESTION**

3

Les paramètres que vous pouvez gérer au niveau du bureau

**GESTION DE DOSSIER** 

Activer et configurer un nouveau dossier

#### **UTILISATION QUOTIDIENNE**

Traiter les documents et les propositions d'écritures de vos clients

**D O C U M E N TAT I O N** Trouver des réponses à vos question après cette formation 6

## **Le contexte**

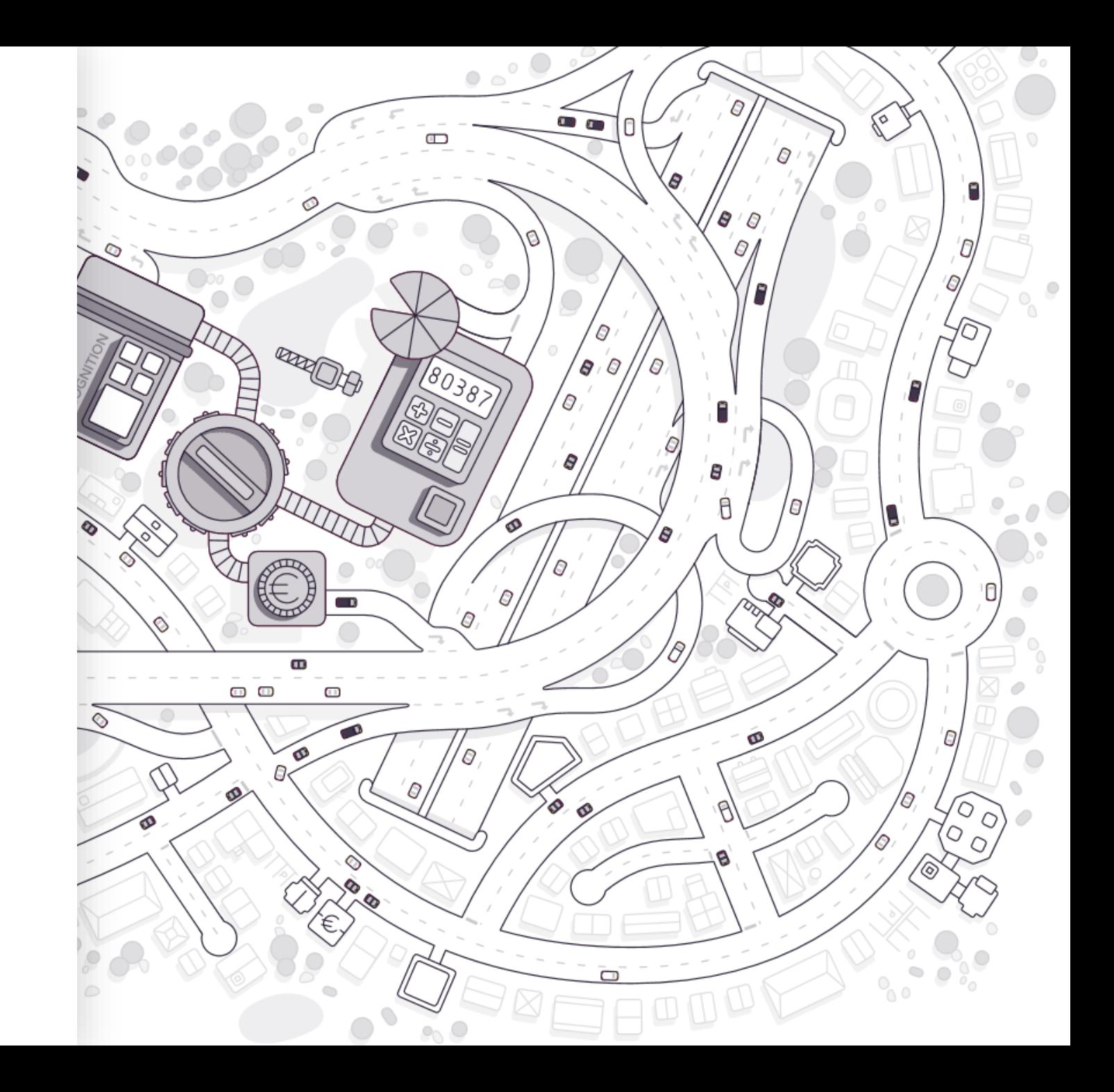

#### **Le contexte**

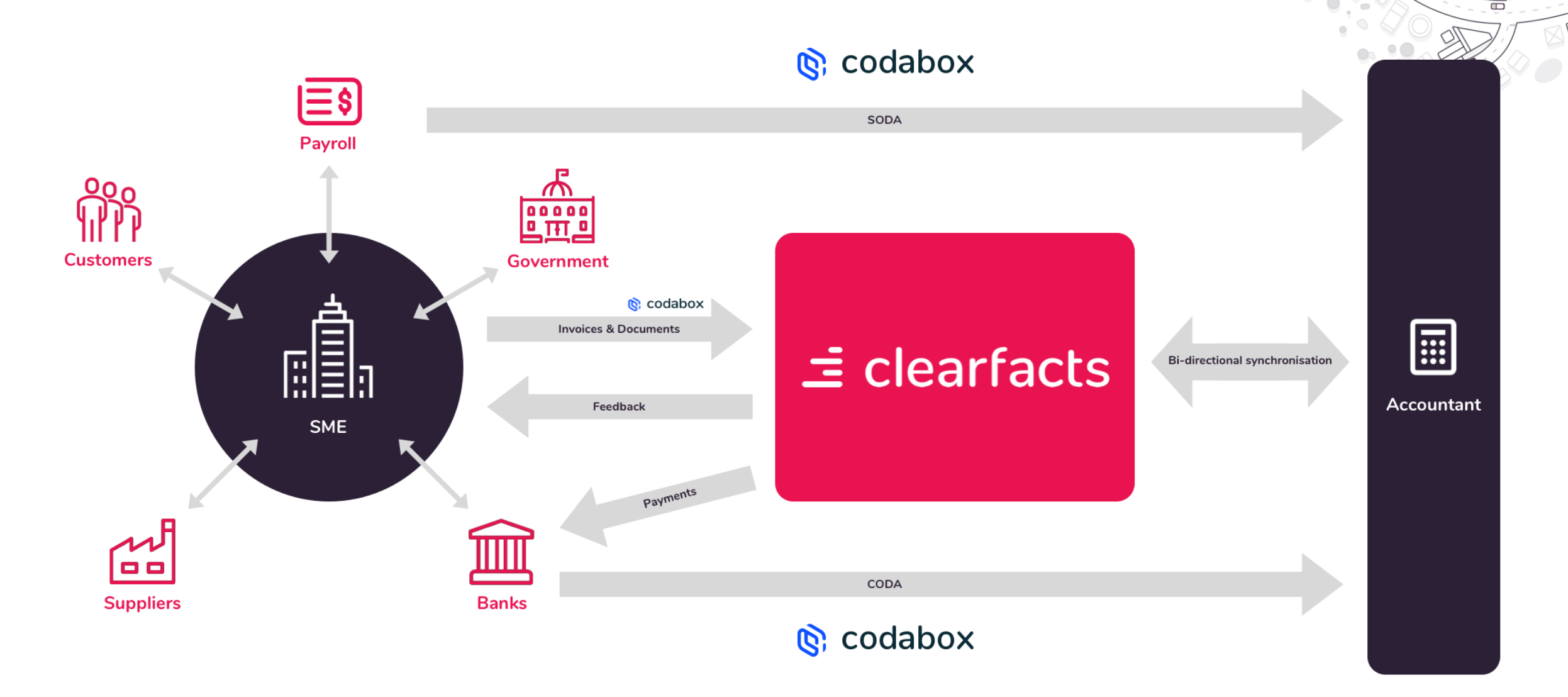

### **ARCHITECTURE FONCTIONNELLE**

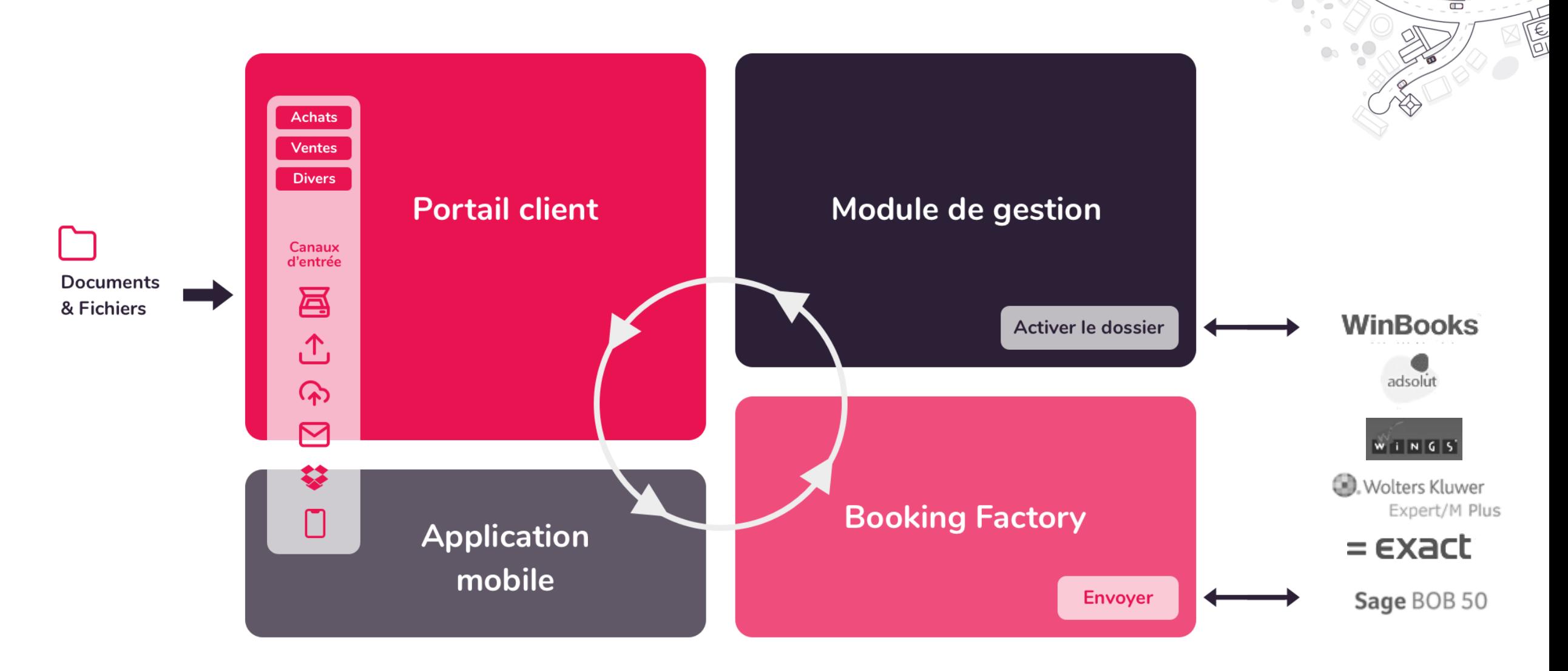

#### Formation collaborateurs du bureau v3.3

#### **FONCTIONNALITES DE BASE**

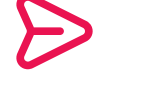

**Des documents** peuvent facilement être **importés**.

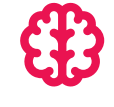

La **Booking Factory** prépare des propositions d'écritures qui devront être validées par le comptable.

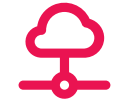

Les encodages validés seront automatiquement **transmis** et **inscrits** dans le logiciel de comptabilité.

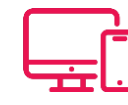

La PME / l'entrepreneur dispose **d'un retour d'informations permanent en ligne** de sa comptabilité traitée.

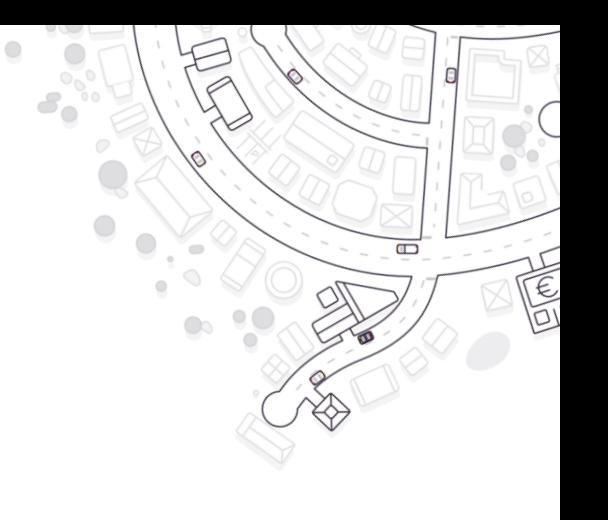

#### **FONCTIONNALITES DE BASE**

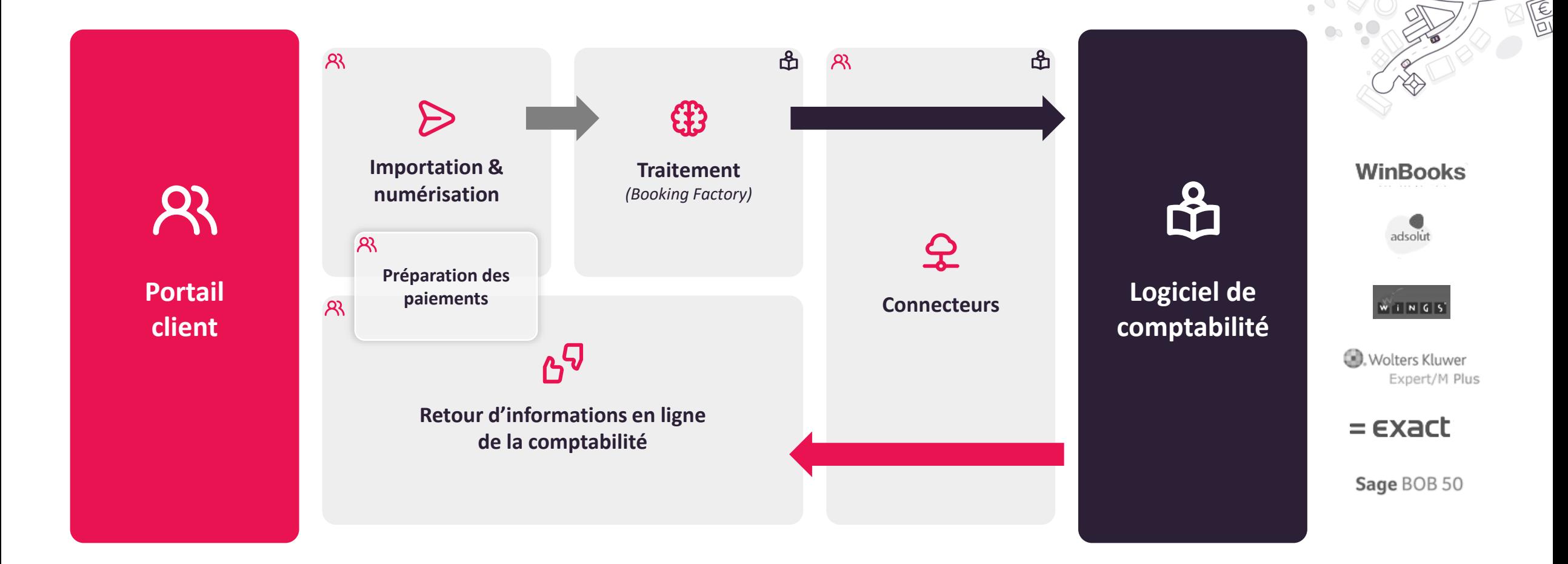

# **Portail client**

- 1. La transmission des documents
- 2. Retour d'informations de la comptabilité
- 3. Approuver et payer

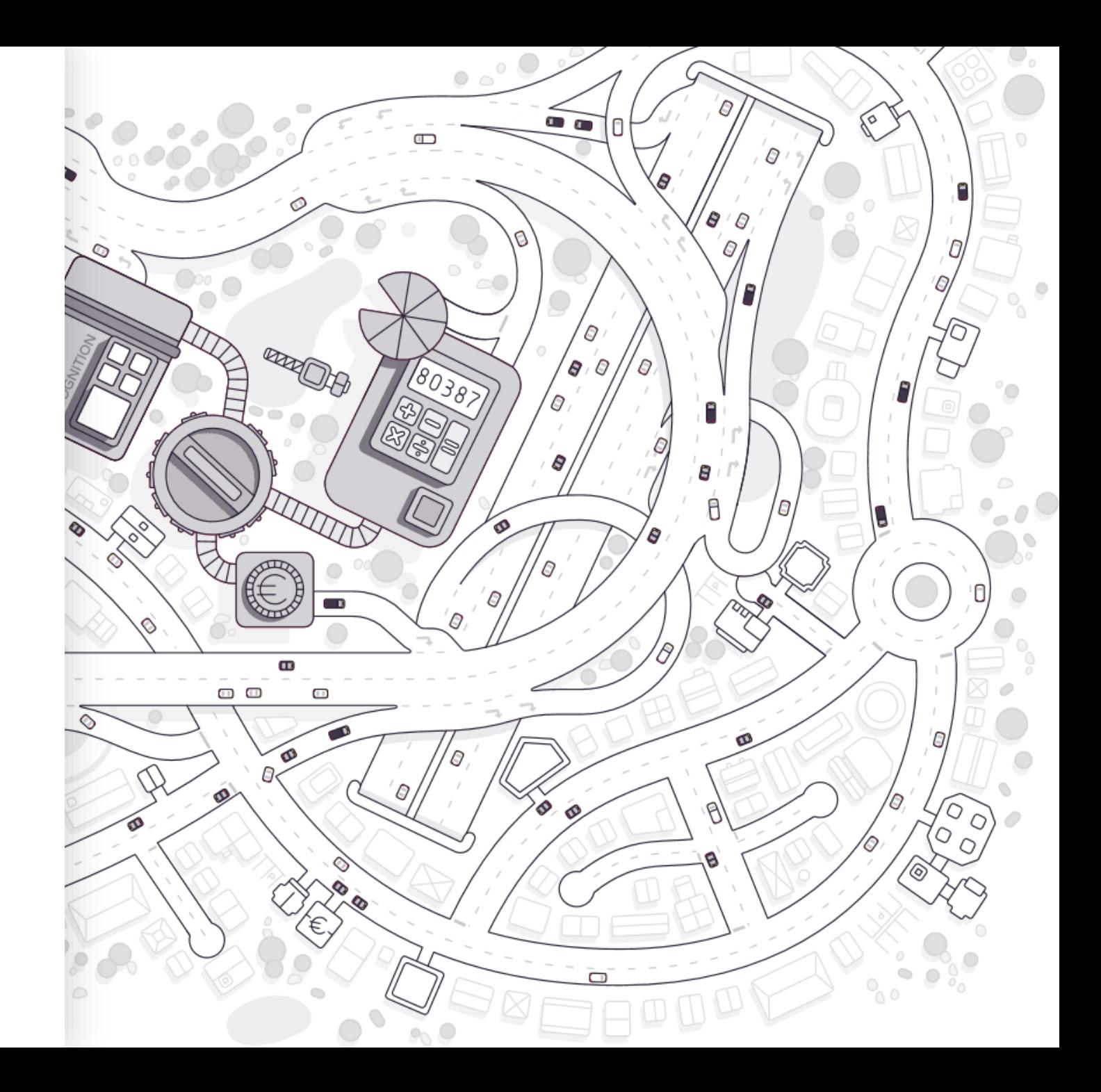

### **LA TRANSMISSION DE DOCUMENTS**

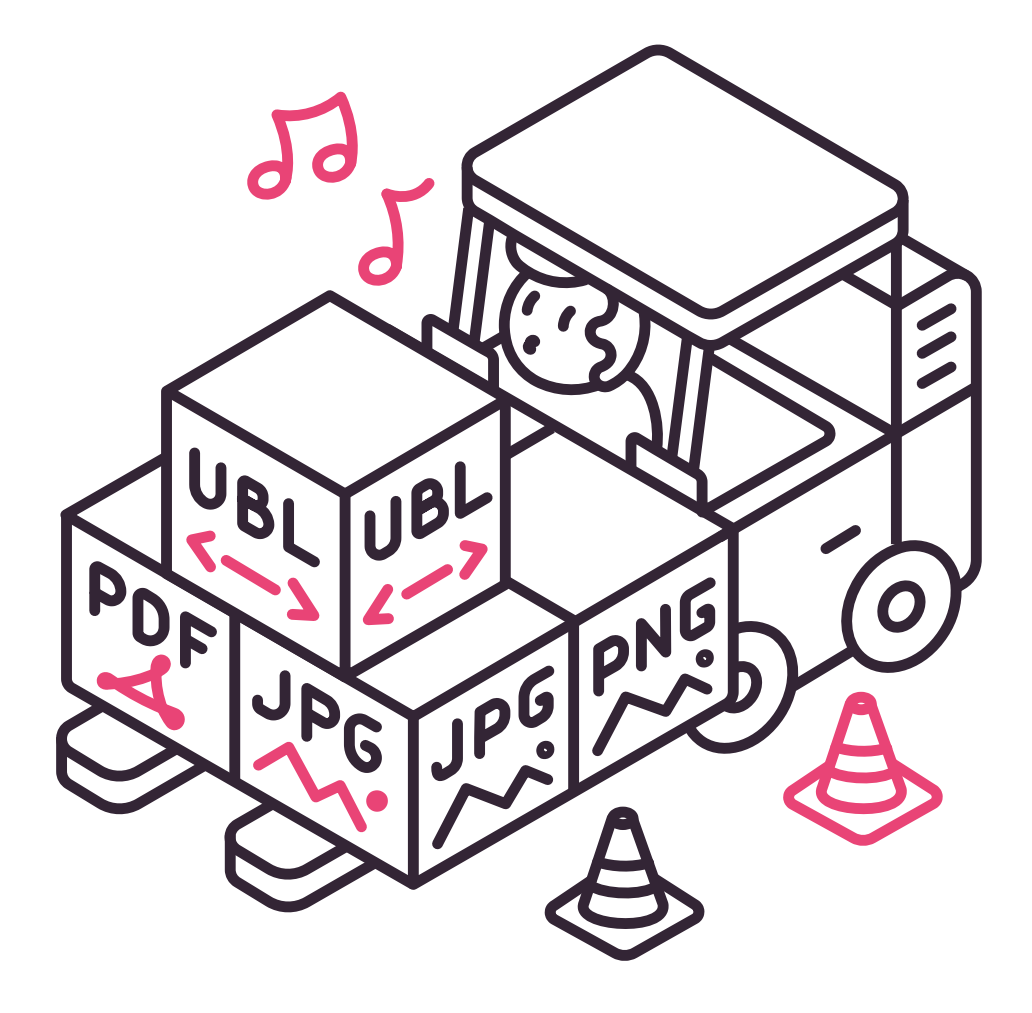

• Introduire des documents

- Modifier des documents
- Envoyer des documents au comptable

### **LA TRANSMISSION DES DOCUMENTS Canaux d'entrée vers différentes boîtes aux lettres**

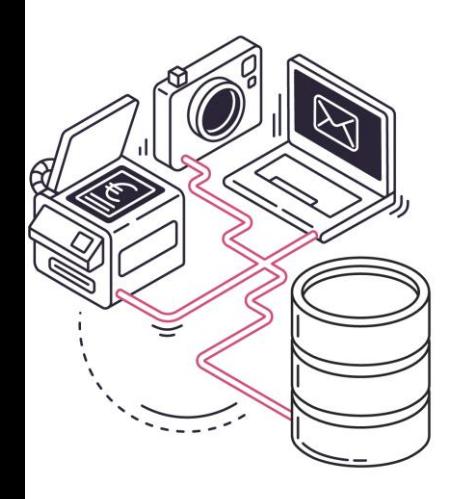

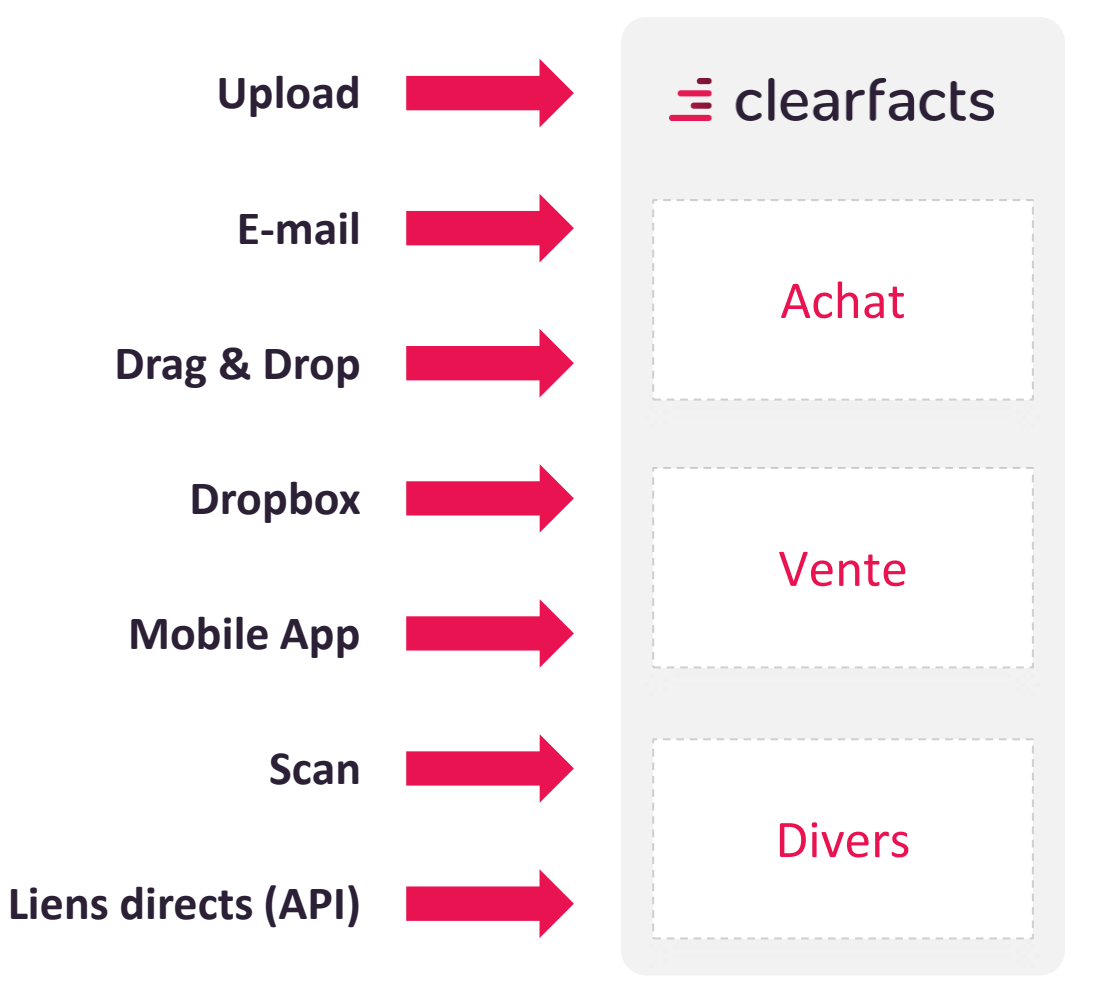

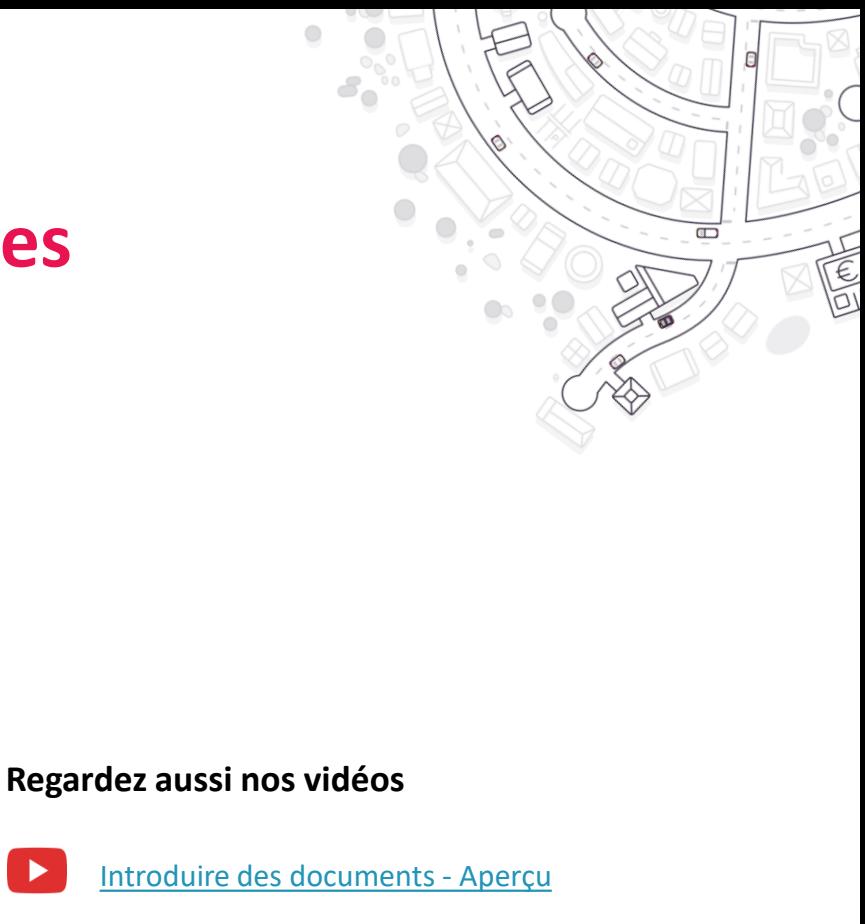

[Envoyer des factures et documents par email](https://youtu.be/Xm2LvHU84Ho)

[Importer, glisser & déposer](https://youtu.be/7vSTPXKLFNw)

### **LA TRANSMISSION DES DOCUMENTS Importation via adresses e-mail spécifiques au dossier**

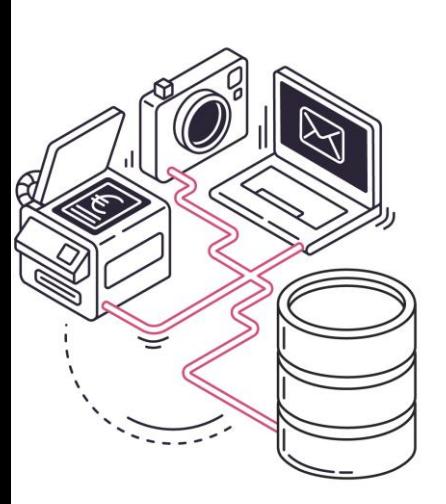

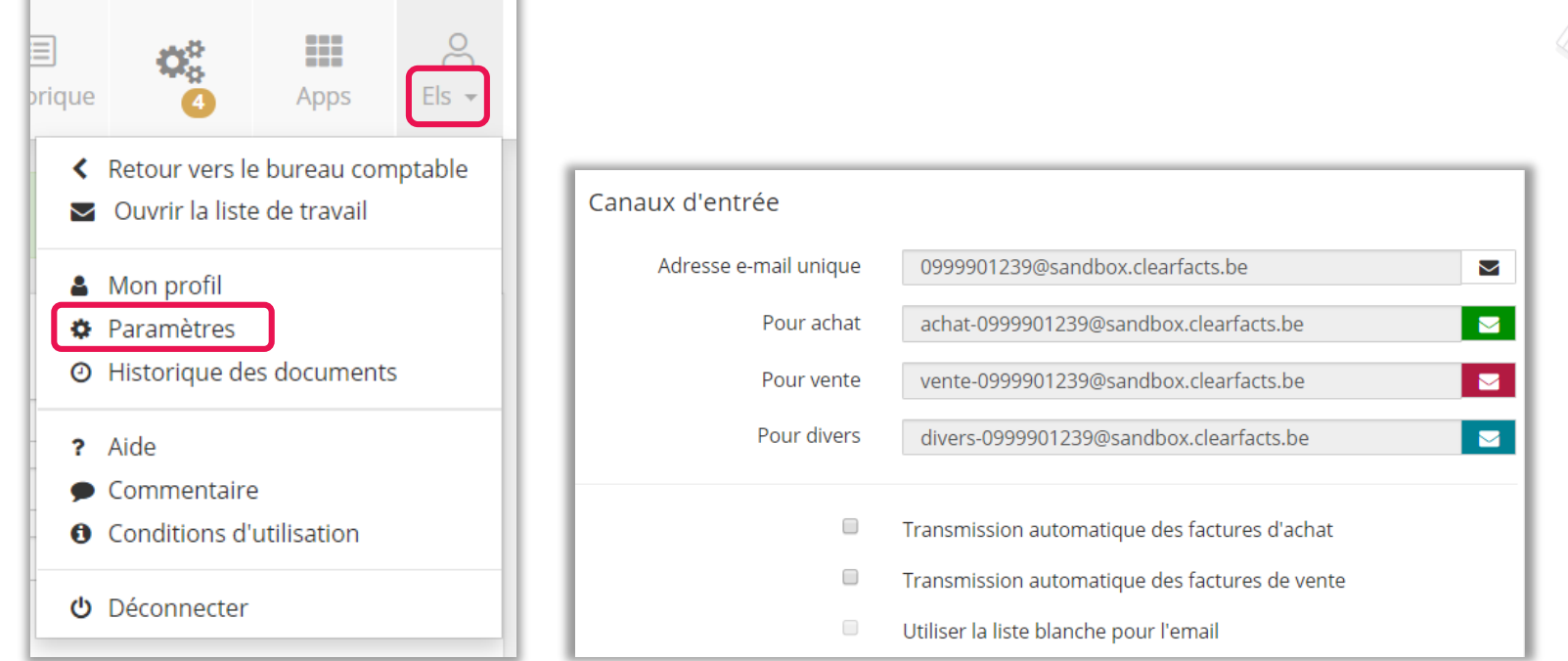

 $\Box$ 

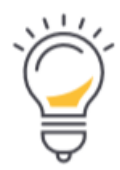

Les clients peuvent faire envoyer leurs factures d'achat vers l'adresse d'achat mentionnée ci-dessus, les factures seront ainsi transmises immédiatement vers notre plateforme. Le mieux est encore d'utiliser une propre adresse mail d'achats avec une option de transmission automatique vers l'adresse d'achat plateforme. De cette manière, les adresses mail restent toujours indépendantes les unes des autres.

#### [Envoyer des factures et des documents par email](https://youtu.be/Xm2LvHU84Ho)

## **LA TRANSMISSION DES DOCUMENTS Mobile App**

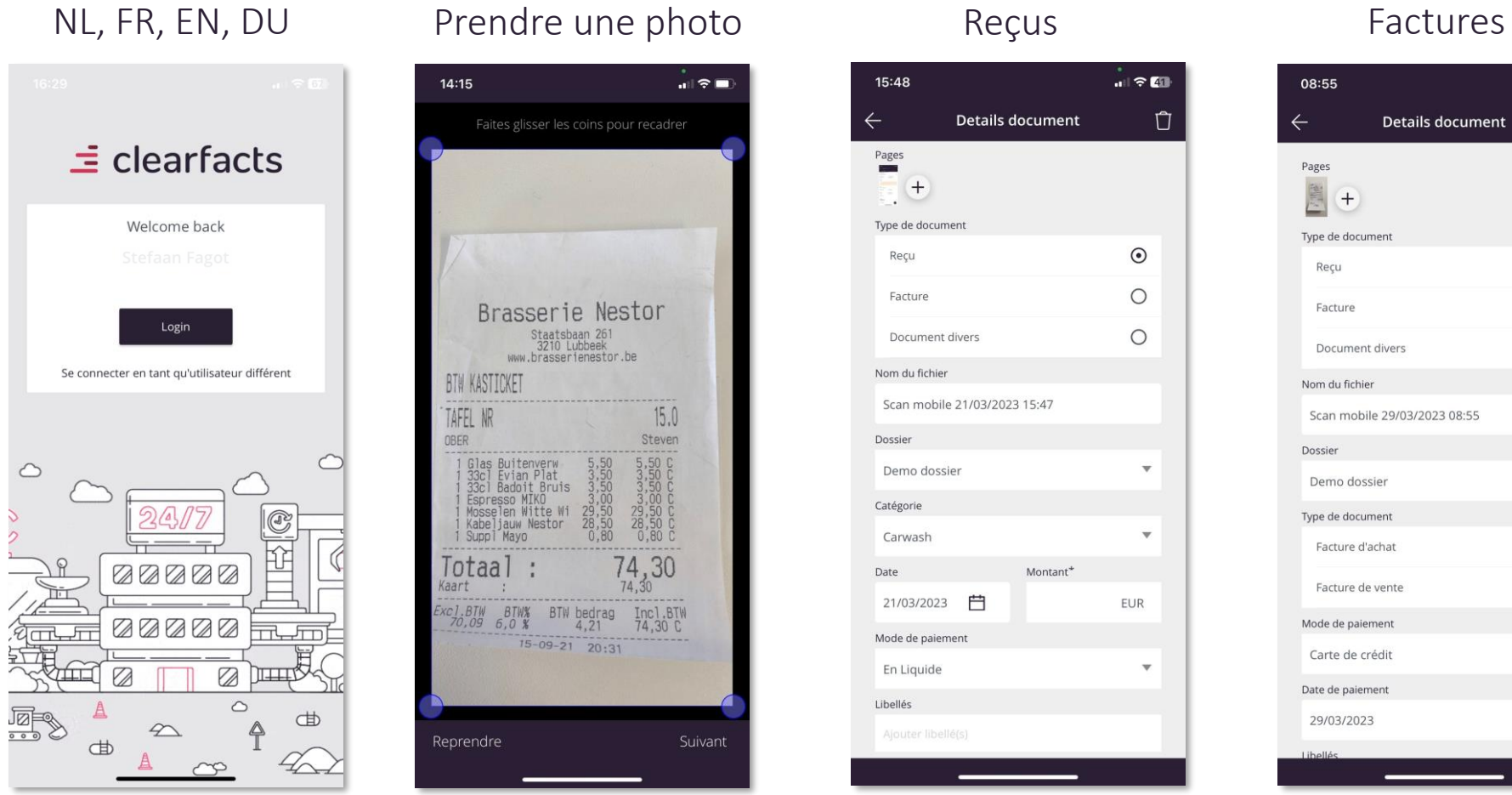

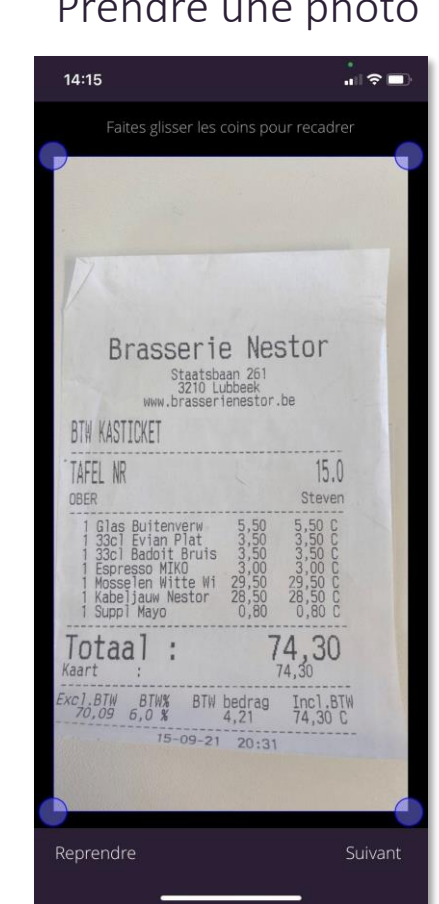

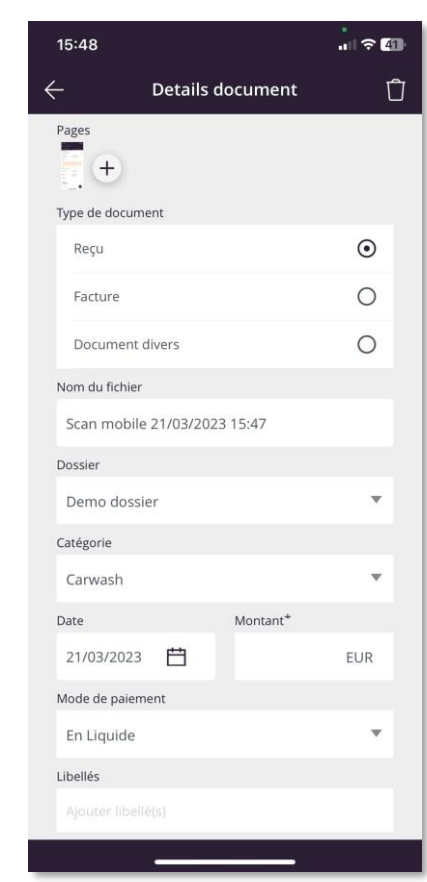

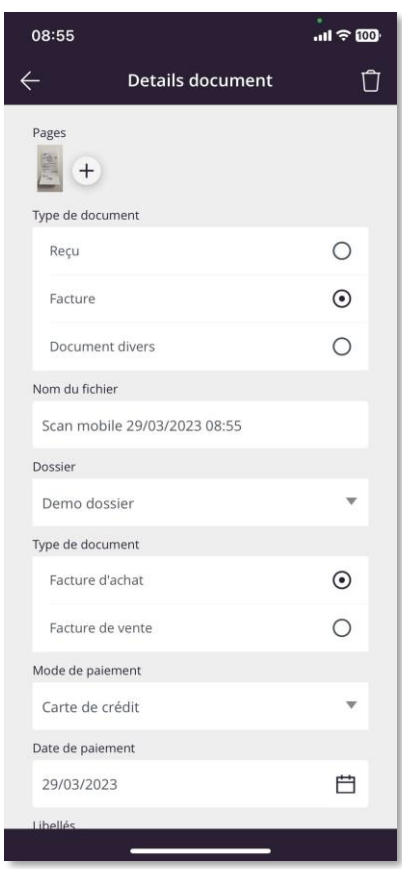

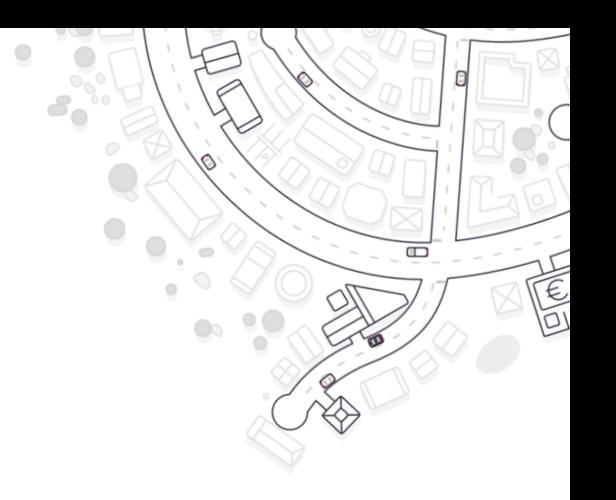

## **TRANSMISSION DES DOCUMENTS Liens Directs (API)**

Intégrations au sein d'Isabel Group

C codabox

P ponto

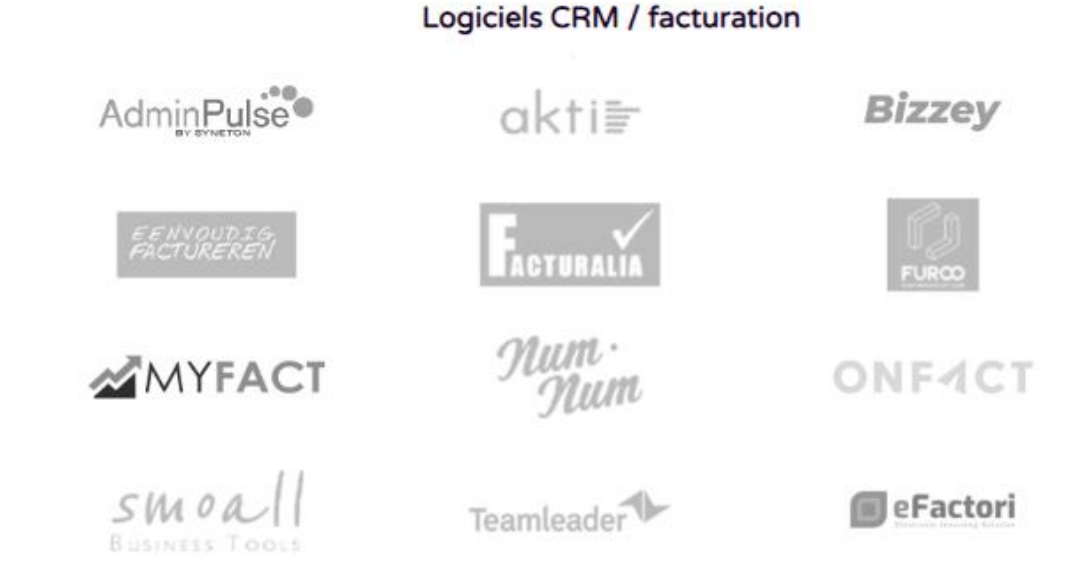

#### **LA TRANSMISSION DES DOCUMENTS Modifier des documents importés dans les boîtes aux lettres**

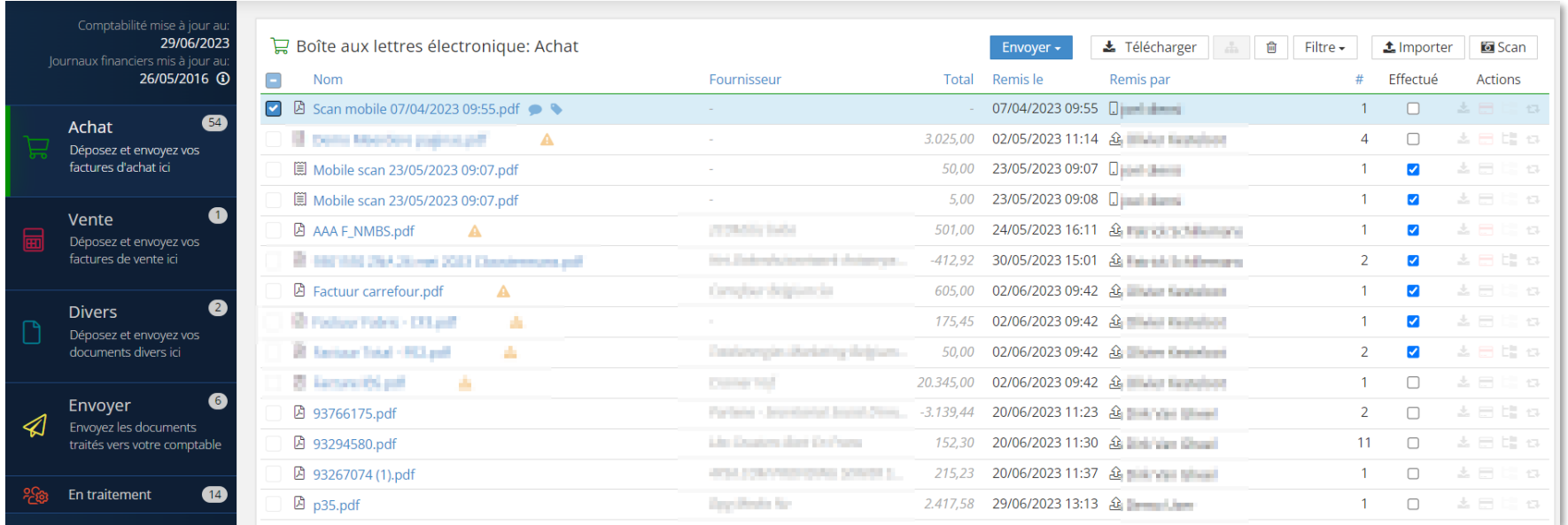

Rajouter des libellés et/ou des notes aux documents

Scinder ou regrouper des documents (p.ex.. au cas ou le scanneur a enregistré plusieurs documents sous 1 fichier)

- Modifier le titre, télécharger ou effacer des documents
- Envoyer des documents vers le comptable
- Fonctionnalité de Transmission automatique

### **TRANSMISSION DES DOCUMENTS Modifier les documents - Regrouper et Scinder**

- Si un PDF se compose de plusieurs factures (après numérisation par exemple), il peut être scindé directement depuis le portail.
- Pour initier l'action, cliquez sur « scinder » dans les actions par document.

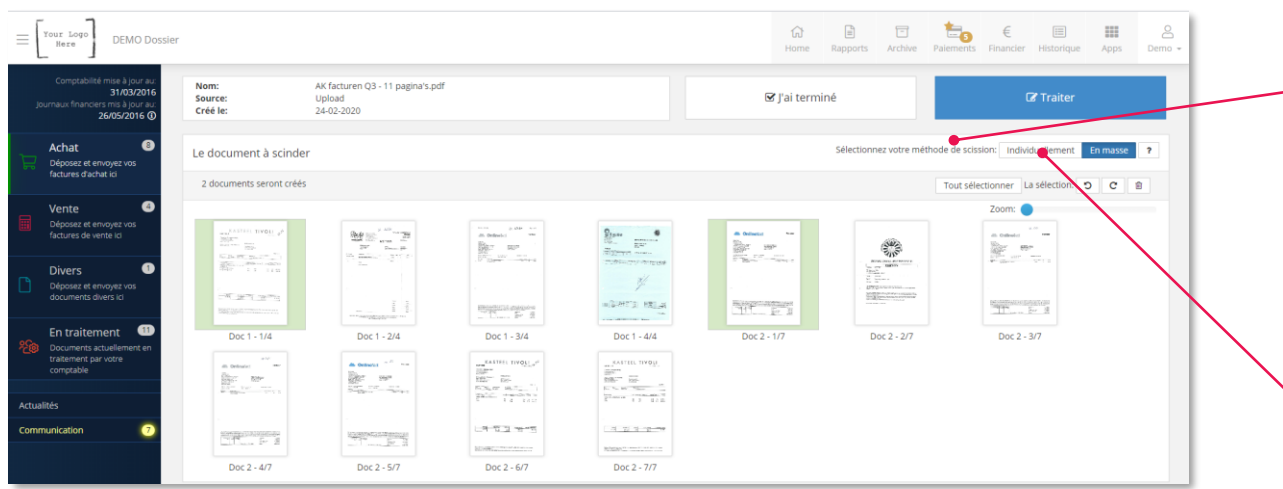

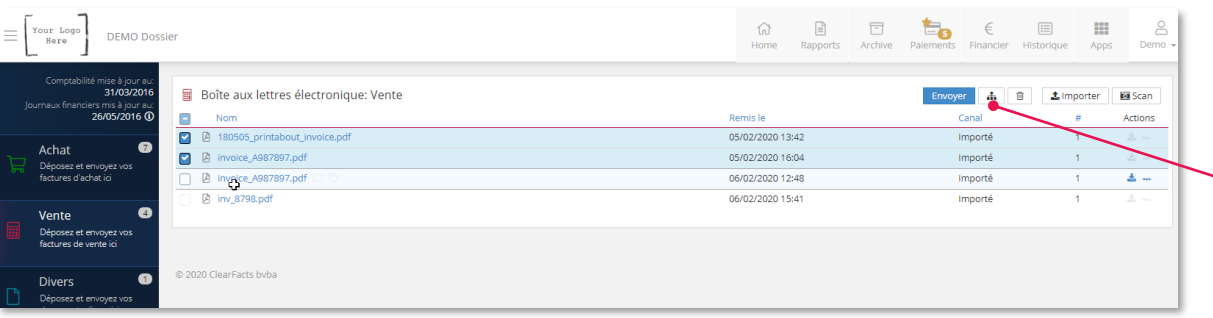

#### **Scinder individuellement** :

• Sélectionnez les pages qui appartiennent à une seule facture en cliquant sur ces pages (celles-ci s'affichent alors sur fond bleu).

 $\Box$ 

- Une fois que vous avez sélectionné toutes les pages d'une même facture, cliquez sur « Traiter ». Vous pourrez ensuite décider d'enregistrer cette facture dans la boîte aux lettres, ou de l'envoyer directement pour traitement.
- Vous pouvez répéter la démarche sur chacune des factures dans le document.

**Scinder en masse :** (méthode plus efficace pour les grands volumes)

- Sélectionnez la **première** page de chaque facture (ces premiers pages s'affichent alors sur fond vert)
- Dans cet exemple, le premier document compte quatre pages. La cinquième page a été indiquée et est donc considérée comme la première page du deuxième document.
- Cliquez une seule fois sur « Traiter » dès que toutes les premières pages sont indiquées. Vous pouvez enregistrer cette facture dans la boîte aux lettres, ou bien l'envoyer directement pour traitement.

S'il faut **fusionner** plusieurs documents afin d'envoyer **un seul nouveau document** au comptable, il est alors possible de les regrouper :

- Sélectionnez les documents à fusionner dans la boîte aux lettres puis cliquez sur l'icône **Regrouper**.
- Sélectionnez les pages que vous souhaitez intégrer au nouveau document puis cliquez sur **« Traiter »**

### **LA TRANSMISSION DES DOCUMENTS Envoyer les documents**

#### A partir des boîtes aux lettres **Achat et Vente**, **les documents** devront être **envoyés vers le comptable**

- Sélectionnez les documents que vous souhaitez envoyer et appuyez 'Envoyer'
- Les documents arriveront dans la boîte 'En traitement' jusqu'à ce que le comptable les ait traités

#### **Fonctionnalité de transmission automatique (dans les paramètres de dossier du client):**

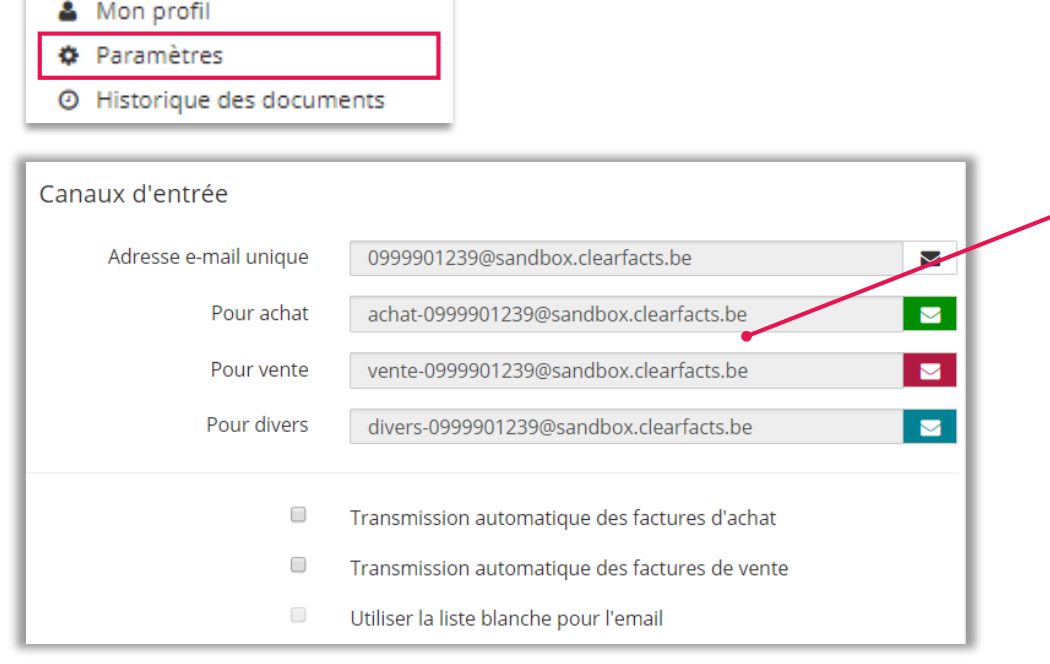

**16**

Le client peut choisir (après consultation avec son comptable) de toujours envoyer ses documents automatiquement vers le comptable après les avoir introduits.

 $\Box$ 

- Les documents n'apparaitront plus dans les différentes boites (Achat, Vente, Divers)
- Les documents seront immédiatement transmis au comptable après les avoir introduits
- Les documents apparaissent immédiatement dans la case 'En traitement'.

Le paramètre peut être activé individuellement pour les factures d'achat ou de vente.

L'option « liste blanche » peut être utilisée si la transmission automatique est seulement à activer pour certains expéditeurs

### **LE RETOUR DE LA COMPTABILITE**

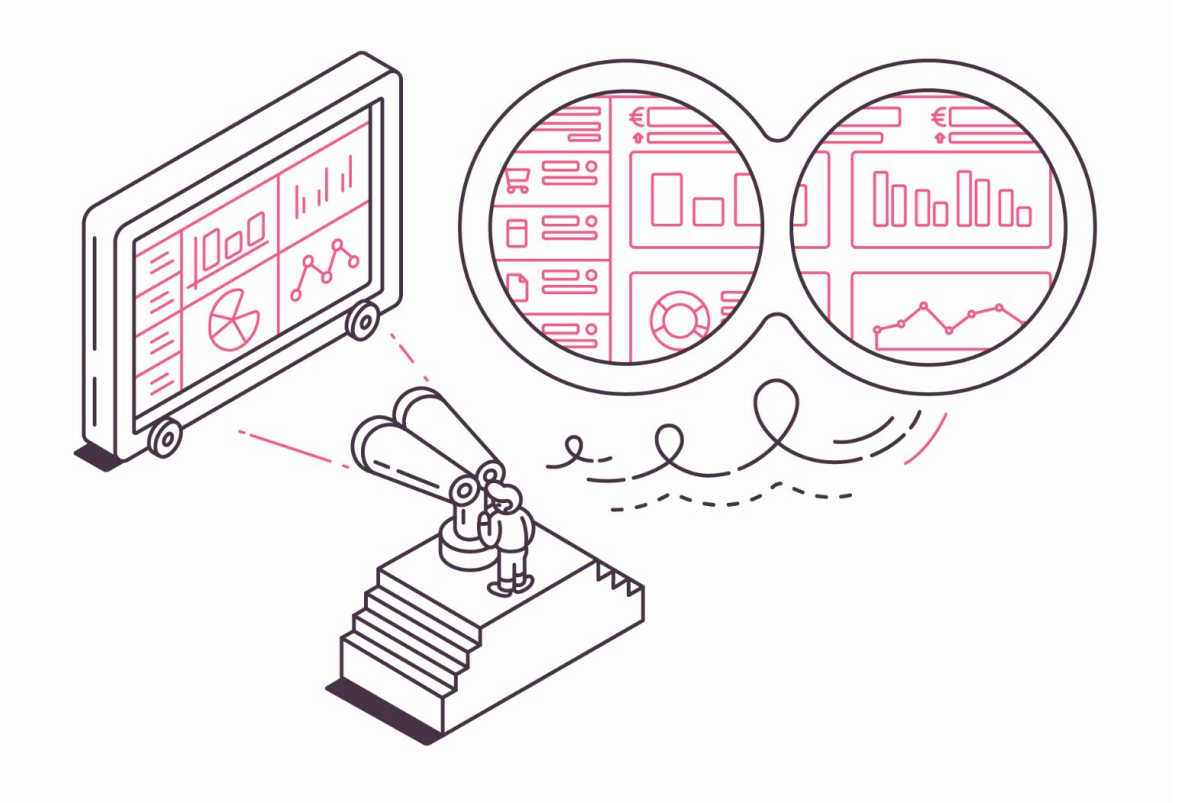

• Dashboard

- Rapports
- Archive
- Historique
- Financier
- App mobile

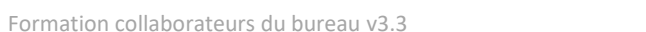

### **LE RETOUR DE LA COMPTABILITE**

#### Retour des données et des documents

 $\Box$ 

 $\in$ 

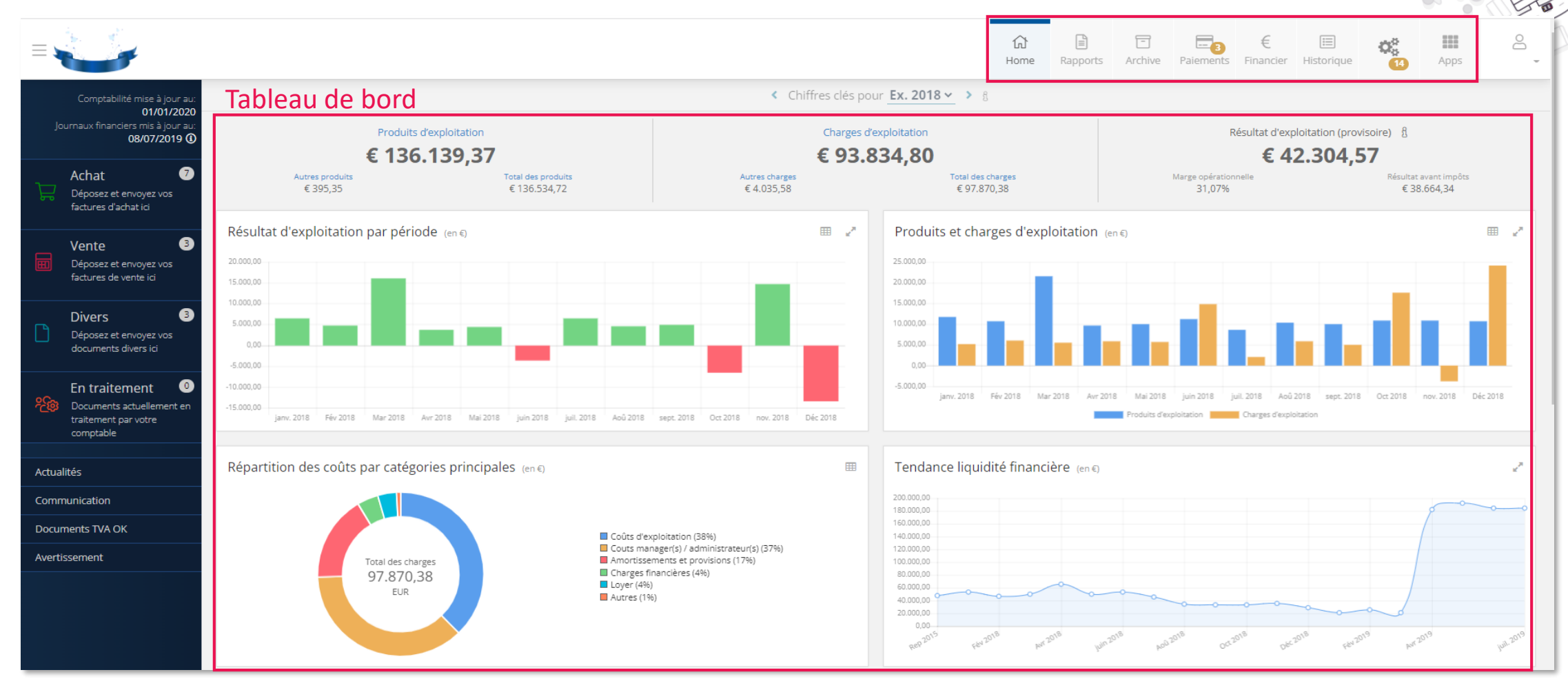

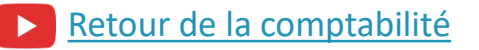

### **LE RETOUR DE LA COMPTABILITE Tableau de bord – Chiffres clés et graphiques consultables**

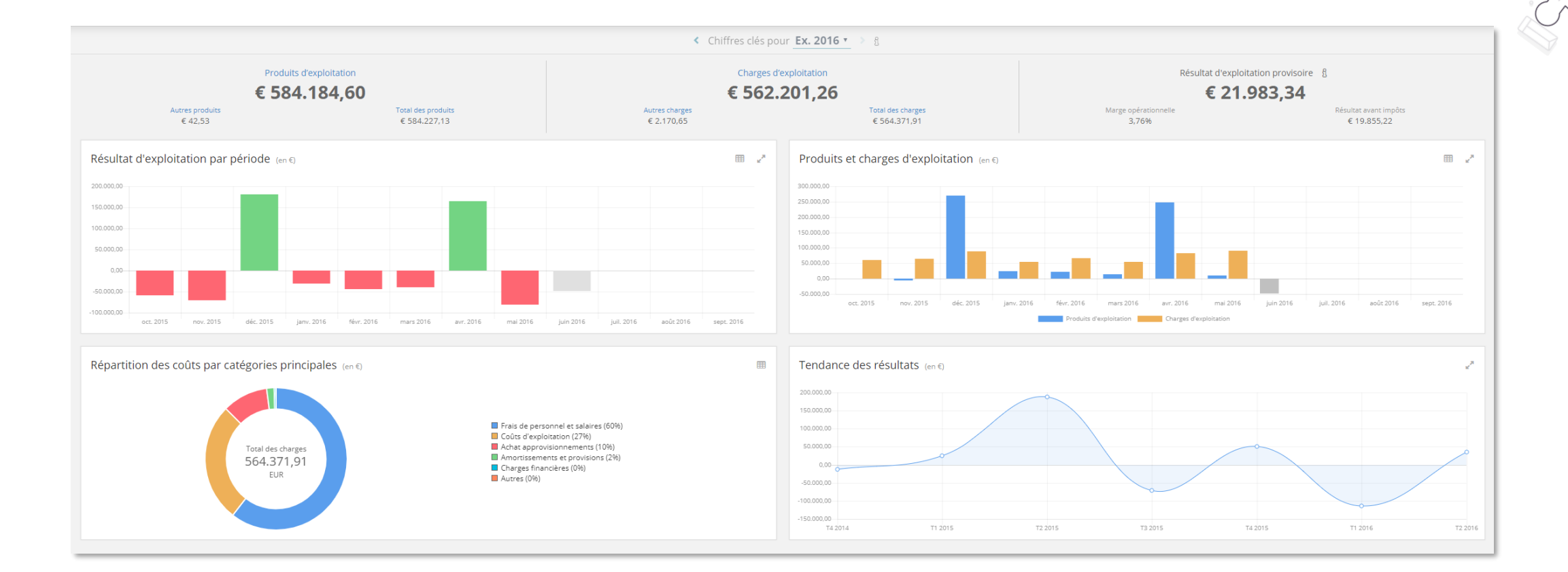

 $\Box$ 

E

# **LE RETOUR DE LA COMPTABILITE 7 rapports standards**

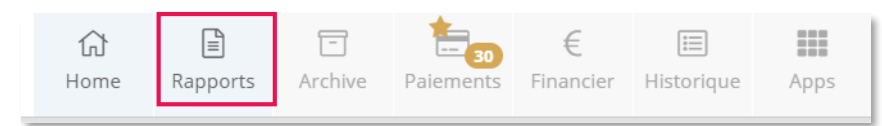

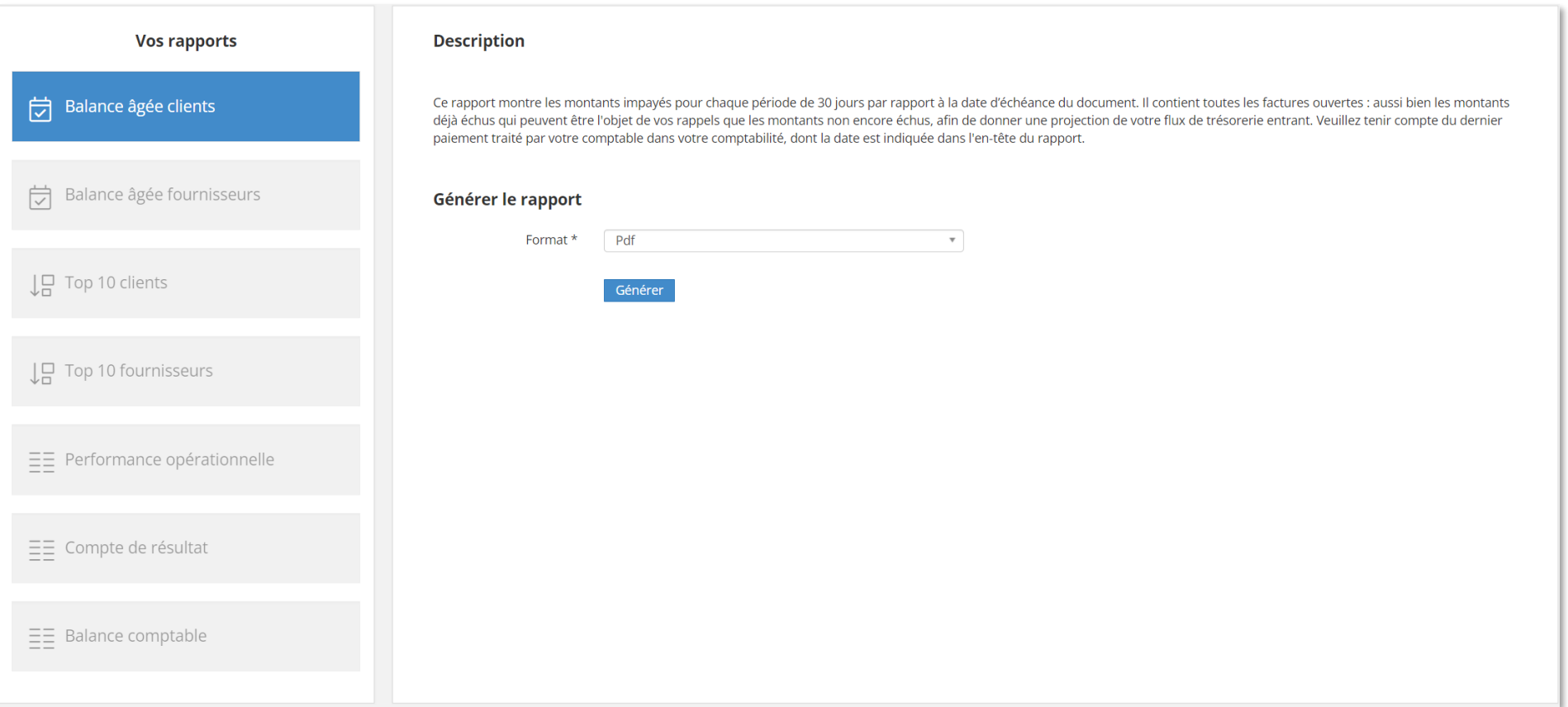

#### **LE RETOUR DE LA COMPTABILITE Archive digitale**  $\Box$  $\boxed{\exists}$ 讍 仚 ÎΞ Home Rapports Archive Paiements Financier Historique Apps Documents divers **Factures d'achat** Factures de vente Dossier permanent Archive par type (i) Texte sur la facture de document Catégorie principa... Sélectionne Catégorie Sélectionner Fournisseur Sélectionner Ψ  $\cdot$ Libellés ⊋ **Journal** Sélectionner  $\;$ Pavé Sélectionne Sélectionne  $\overline{\mathbf{v}}$  $\overline{\phantom{a}}$ Effectué Exercice Sélectionne Période Sélectionne Sélectionne Possibilités de filtrage 自 曲 Numéro de document Date de facture du au  $\blacksquare$ Numéro de facture Date d'échéance du au 崮 étendues Note de crédit Sélectionner Date de traitemen.. 崮 au 量 Possibilité Montant de  $\epsilon$  $a \in \mathbb{C}$ d'exporter votre xporter **上** Télécharger Réinitialiser # Lignes 10  $\overline{\phantom{0}}$ sélection vers Date de facture \* Document Période N° facture Fournisseur Total tva incl. (6) Date d'échéance Payé Effectué Actions Excel **CFAAN-637 @ \** 2016225804 **Isabel Nv** 42,42 06/10/2016 09/2016 06/10/2016 En traitement V Cliquez sur un document CFAAN-862 02/09/2016 09/2015 n. **OXFAM WERELDWINKEL** 64,90 02/09/2016 En traitement pour voir un aperçu des 11/07/2016 11/07/2016 CEAAN-638 07/2016 95068 476.00  $\blacksquare$ Apple Distribution in 4.305,42 30/06/2016 CFAAN-237 30/06/2016 Oui informations additionnelles Axa Belgium Sa CFAAN-671 15010 15/06/2016 06/2016 Broodjes En Cø Bvba 175,45 15/06/2016 En traitemen 10/06/2016 CFAAN-661 05/2016 **DIVERSEN** 10,30 10/06/2016 En traitement o. 10/06/2016 CFAAN-666 05/2016 019997703387 SODEXO 1.553,09 10/06/2016 En traitement 09/06/2016 CFAAN-658 05/2016 **DIVERSEN** 28.50 09/06/2016 En traitement 08/06/2016 CEAAN-659 05/2016 DIVERSEN 8.50 08/06/2016 En traitement 07/06/2016 CFAAN-660 05/2016 Tunnel Liefkenshoek Ny 12.00 07/06/2016 En traitement Total 2.735.050,95

 $\epsilon$ 

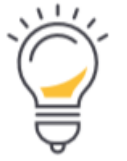

#### ASTUCE:

Un œil bleu 'aperçu du document' ouvre un aperçu rapide du PDF.

Un œil gris veut dire qu'il n'y a pas de PDF disponible pour cette ligne (p.ex. parce que le document n'a pas été chargé sur notre plateforme.)

## **LE RETOUR DE LA COMPTABILITE Historique**

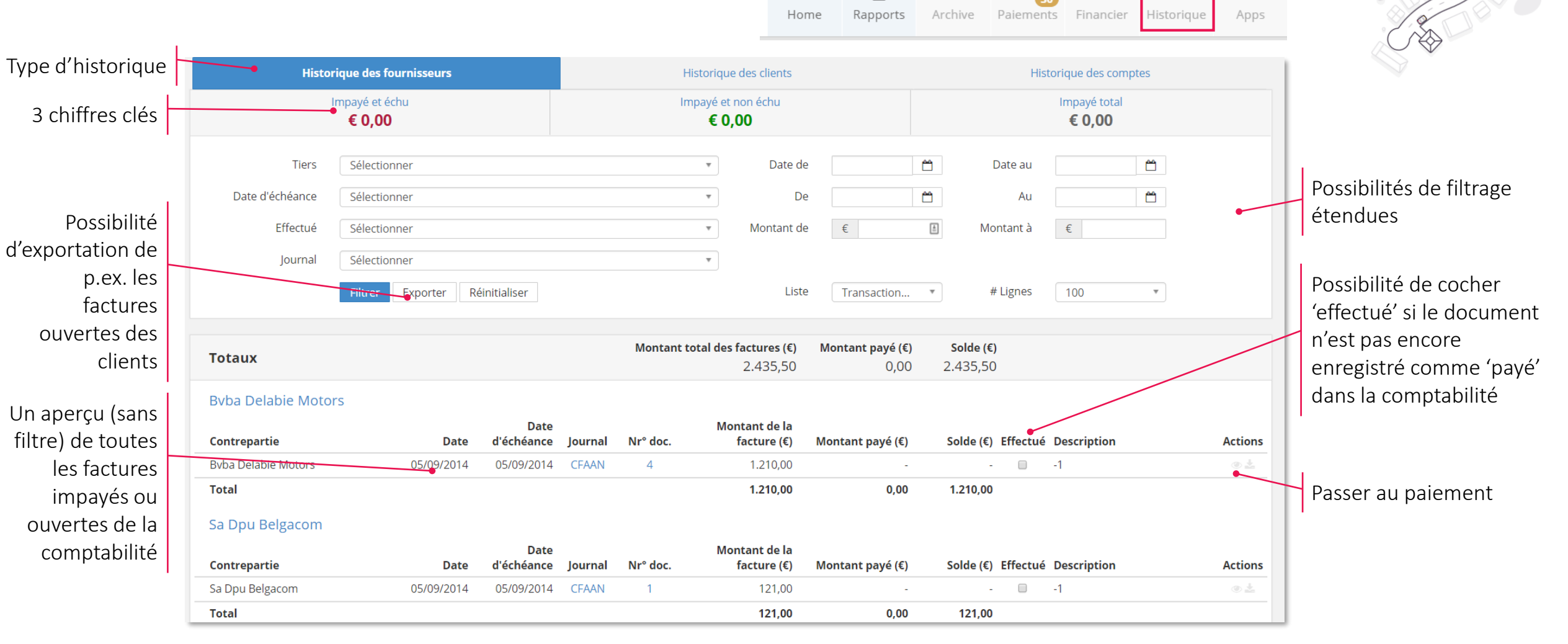

目

命

 $\Box$ 

 $\Box$ 

m

目

TE

# **LE RETOUR DE LA COMPTABILITE**

#### **Retour des journaux financiers, éventuellement complétés par les transactions Codabox**

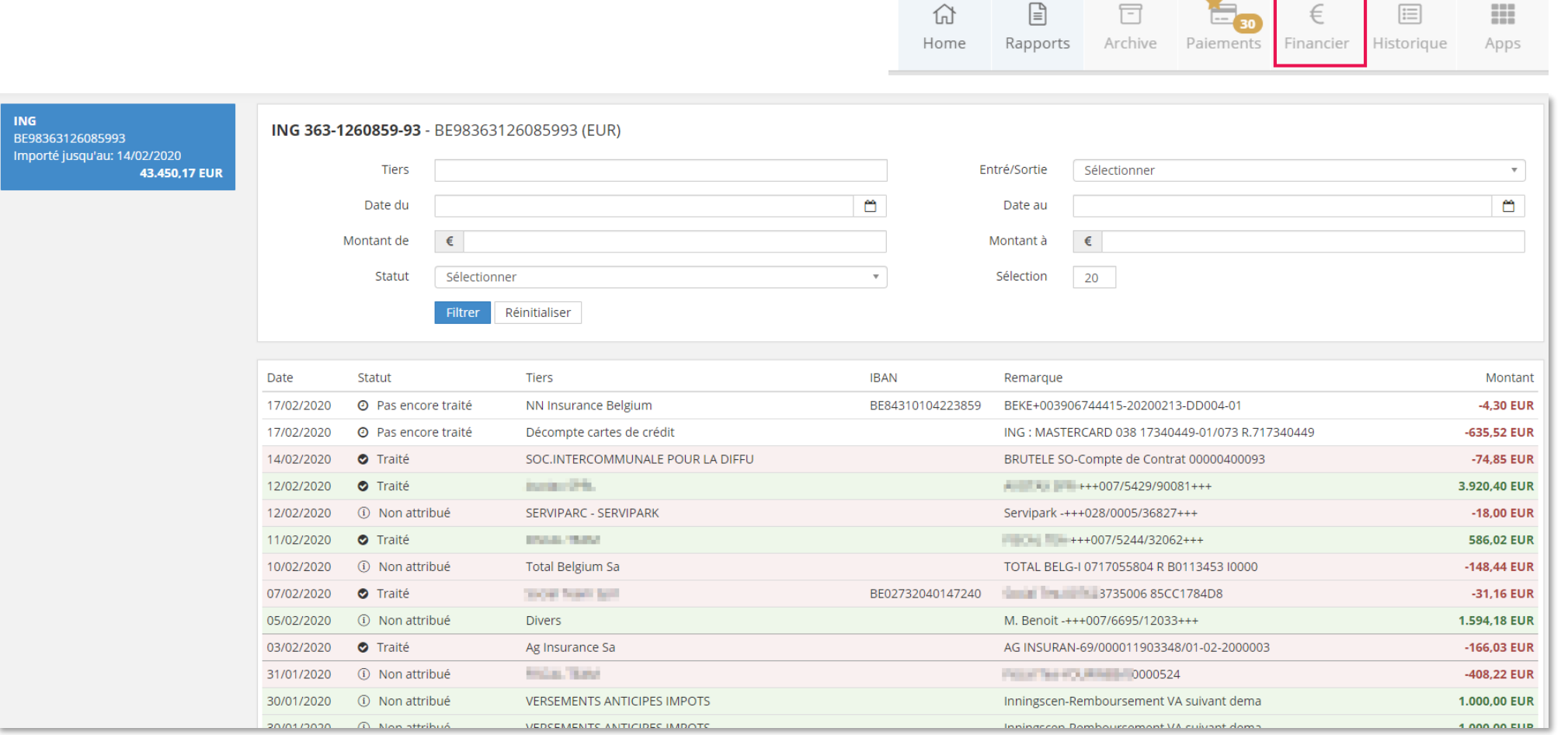

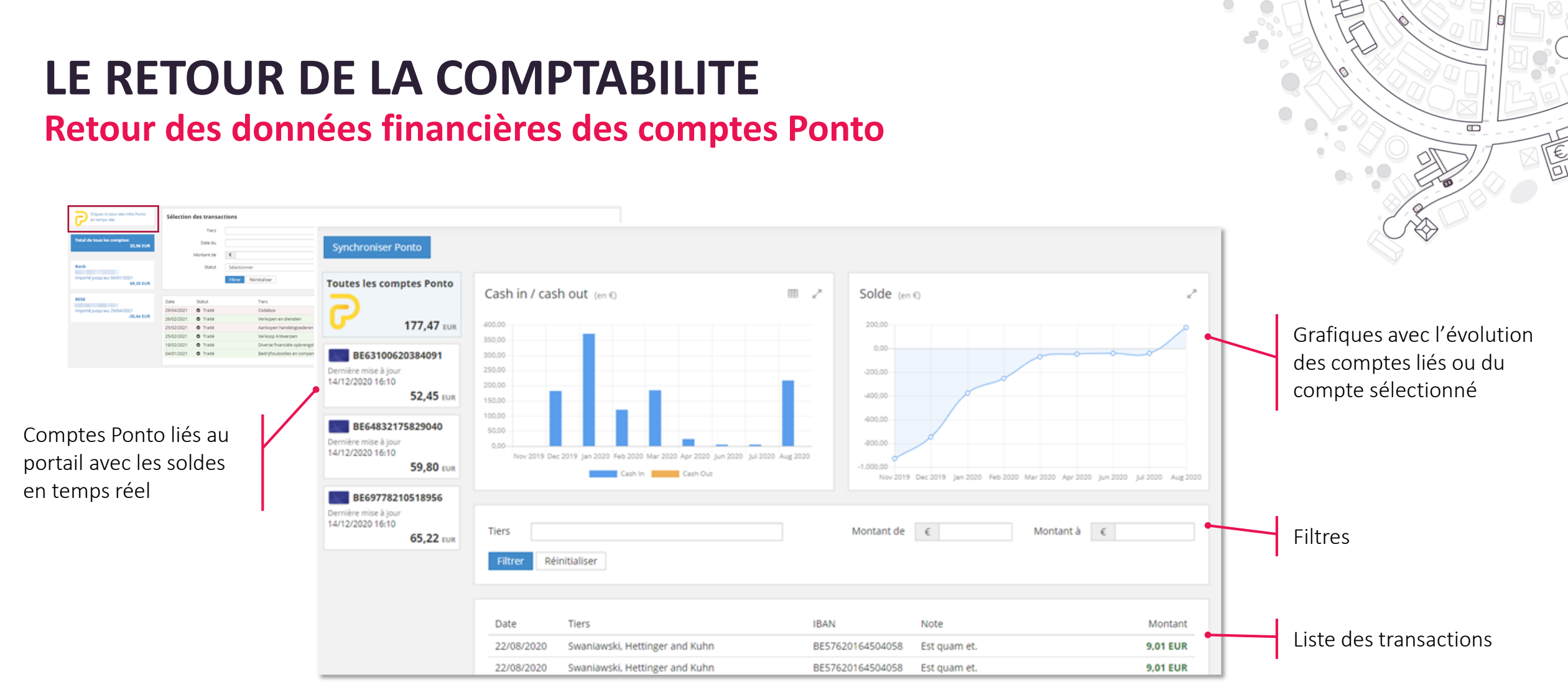

**Ponto** fait le lien entre le portail client et le(s) compte(s) bancaire(s) professionnel(s) de votre client.

En créant un compte Ponto et en le connectant au portail client, l'entrepreneur pourra

• récupérer en temps réel les transactions bancaires et les soldes de ses comptes bancaires connectés et les afficher dans la section "Financier" de votre portail et dans notre application mobile

• initier des paiements

### **LE RETOUR DE LA COMPTABILITE Application mobile**

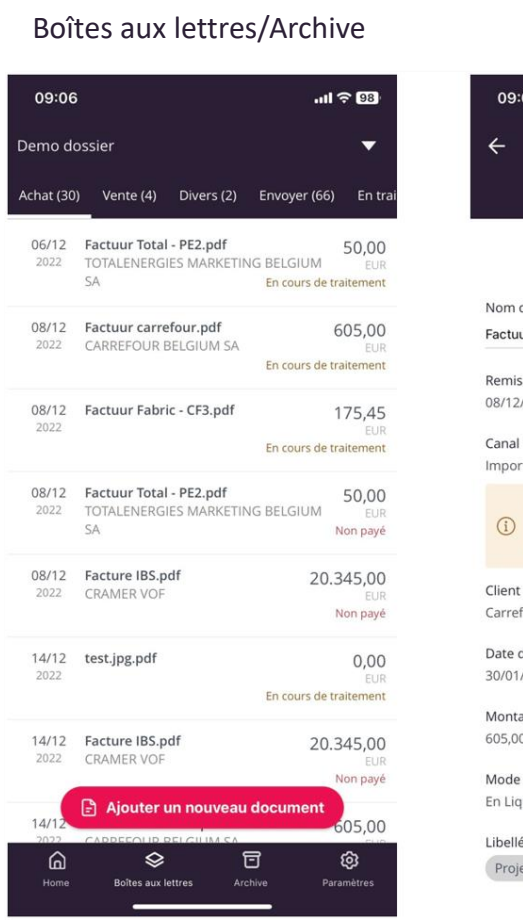

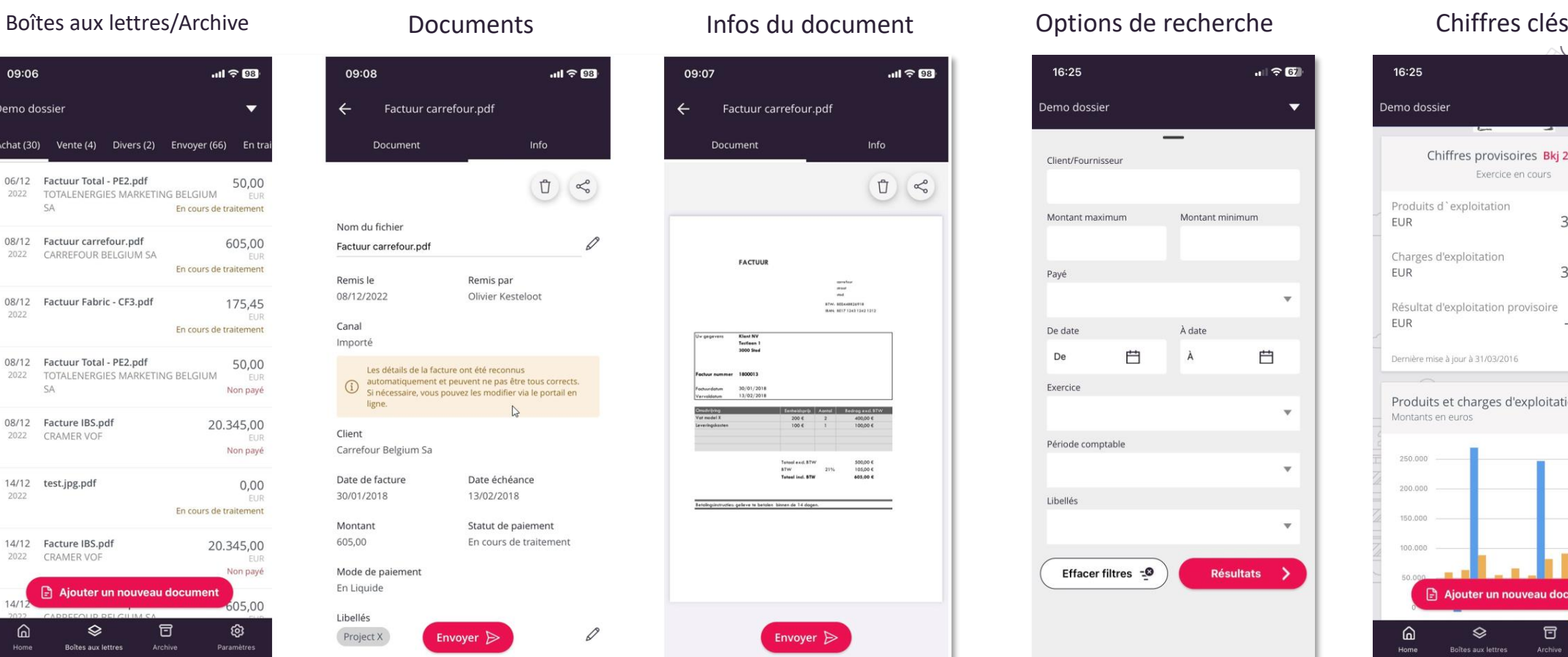

#### 16:25  $m \approx 22$ Demo dossier Info Client/Fournisseur  $\begin{picture}(120,15) \put(0,0){\line(1,0){155}} \put(15,0){\line(1,0){155}} \put(15,0){\line(1,0){155}} \put(15,0){\line(1,0){155}} \put(15,0){\line(1,0){155}} \put(15,0){\line(1,0){155}} \put(15,0){\line(1,0){155}} \put(15,0){\line(1,0){155}} \put(15,0){\line(1,0){155}} \put(15,0){\line(1,0){155}} \put(15,0){\line(1,0){155}}$ Montant maximum Mont Payé  $\begin{array}{l} \hbox{arcsin} \\ \hbox{meas} \\ \hbox{meas} \end{array}$ 87W. 803448826918<br>BANL REIZ 1243 1242 1212 De date À dat 白 À De Exercice  $400,00 \in$  100,00  $\in$ Période comptable Libellés Effacer filtres -O

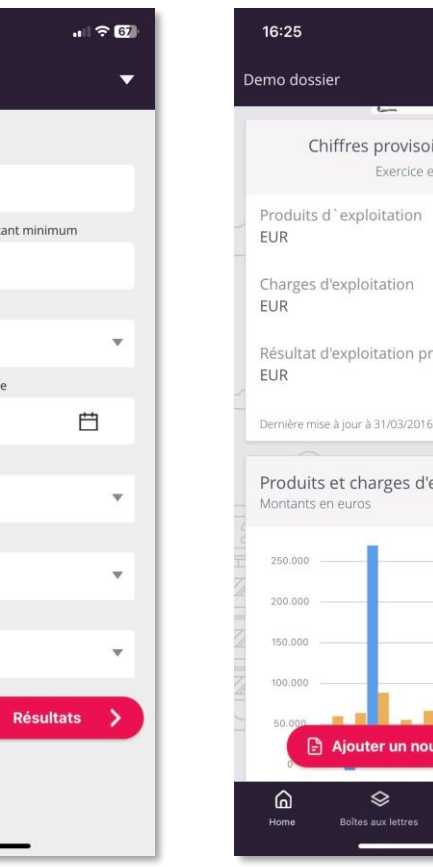

 $\Box$ 

 $\in$ 

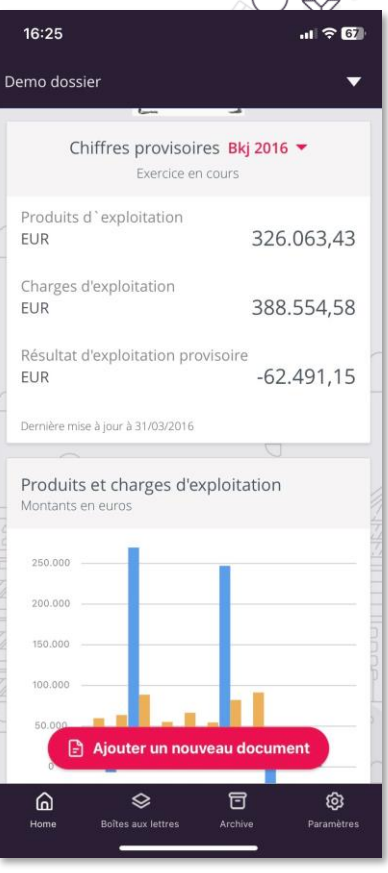

Avec un profil de comptable vous avez accès aux boîtes aux lettres et vous pouvez envoyer des documents avec l'application mobile.

Formation collaborateurs du bureau v3.3

ु

- Approuver des factures
- Le module de paiements
- Approuver des paiements

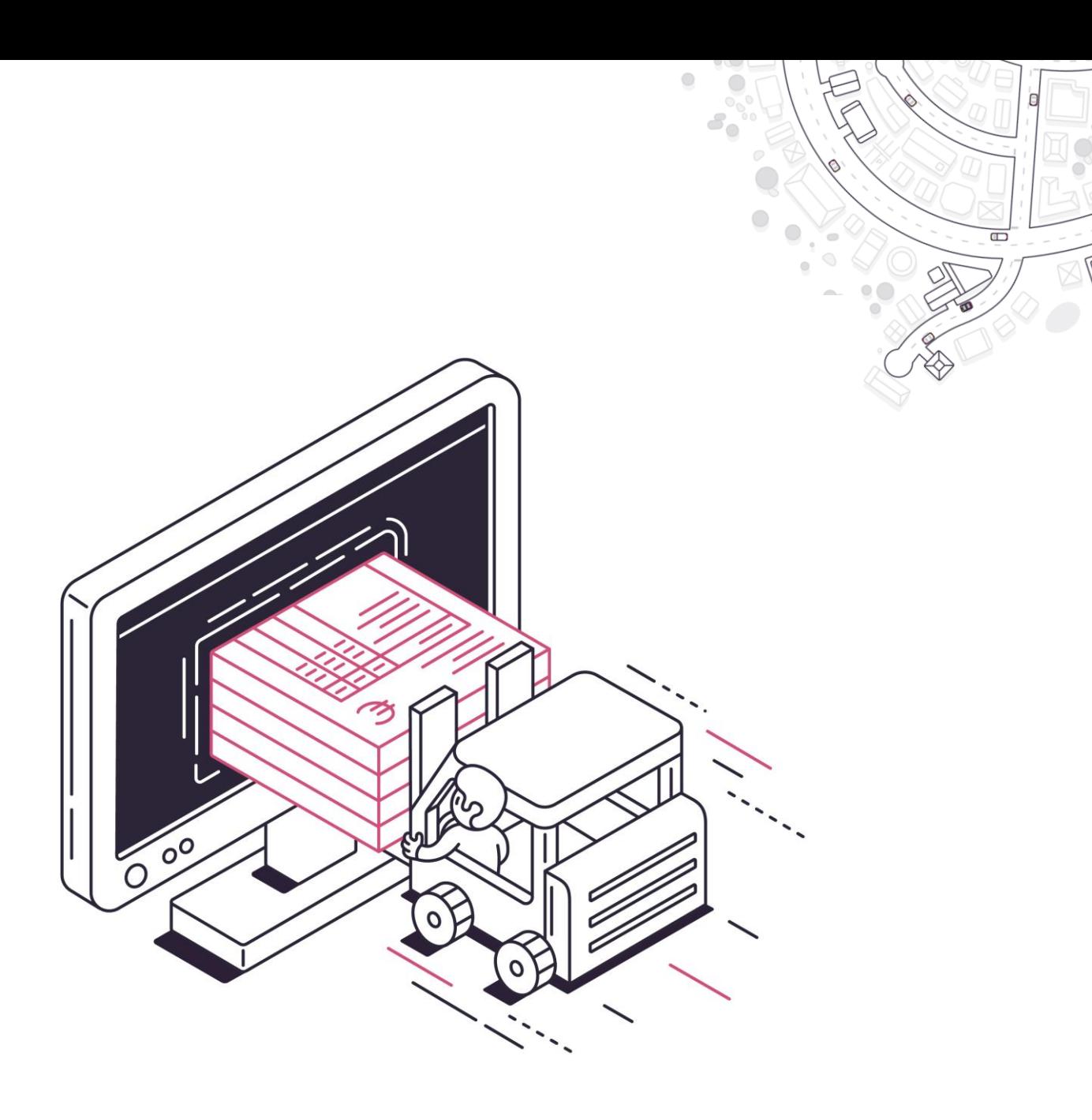

## **APPROUVER ET PAYER Activer le processus d'approbation des factures**

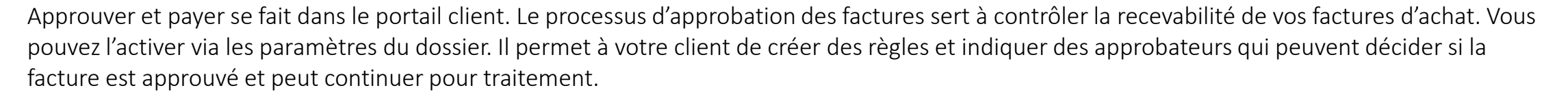

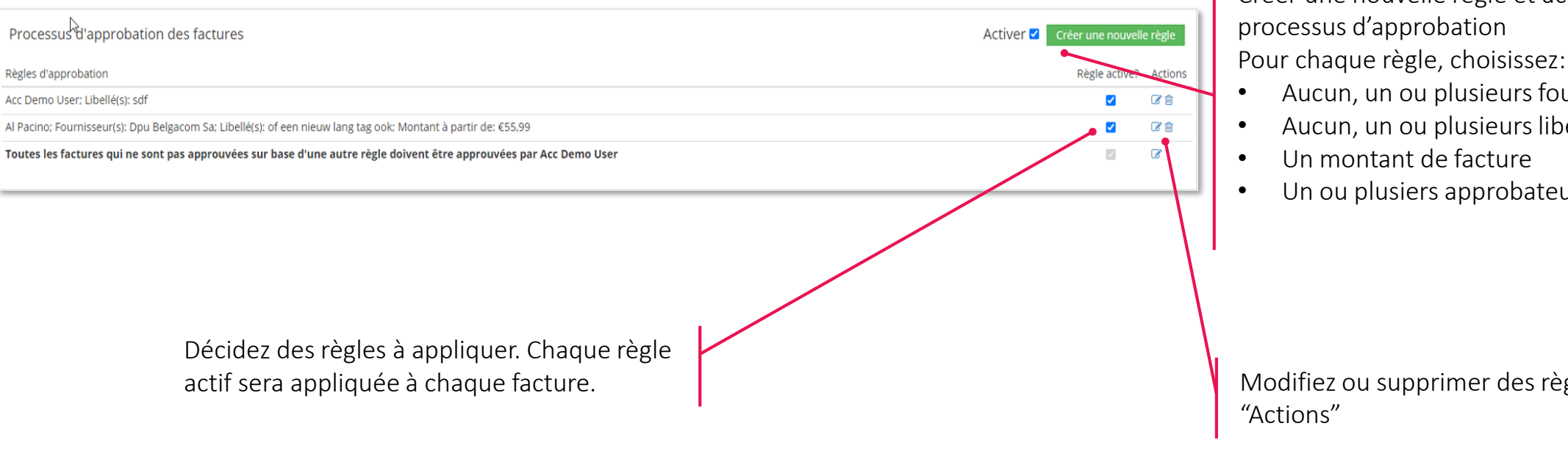

Créer une nouvelle règle et activer le processus d'approbation

 $\Box$ 

- 
- Aucun, un ou plusieurs fournisseurs
- Aucun, un ou plusieurs libellés
- Un montant de facture
- Un ou plusiers approbateurs

Modifiez ou supprimer des règles dans

Vous trouverez tous les détails sur l'activation de ce processus ici: [Rédiger des règles d'approbation de factures](https://support.accountingplatform.eu/fr/support/solutions/articles/9000196202-r%C3%A9diger-des-r%C3%A8gles-d-approbation-de-factures)

## **APPROUVER ET PAYER Approuver ou rejeter des factures**

Une fois le processus d'approbation activé, vous pouvez voir le statut d'approbation de la facture dans la boîte éléctronique et approuver ou rejeter des factures.

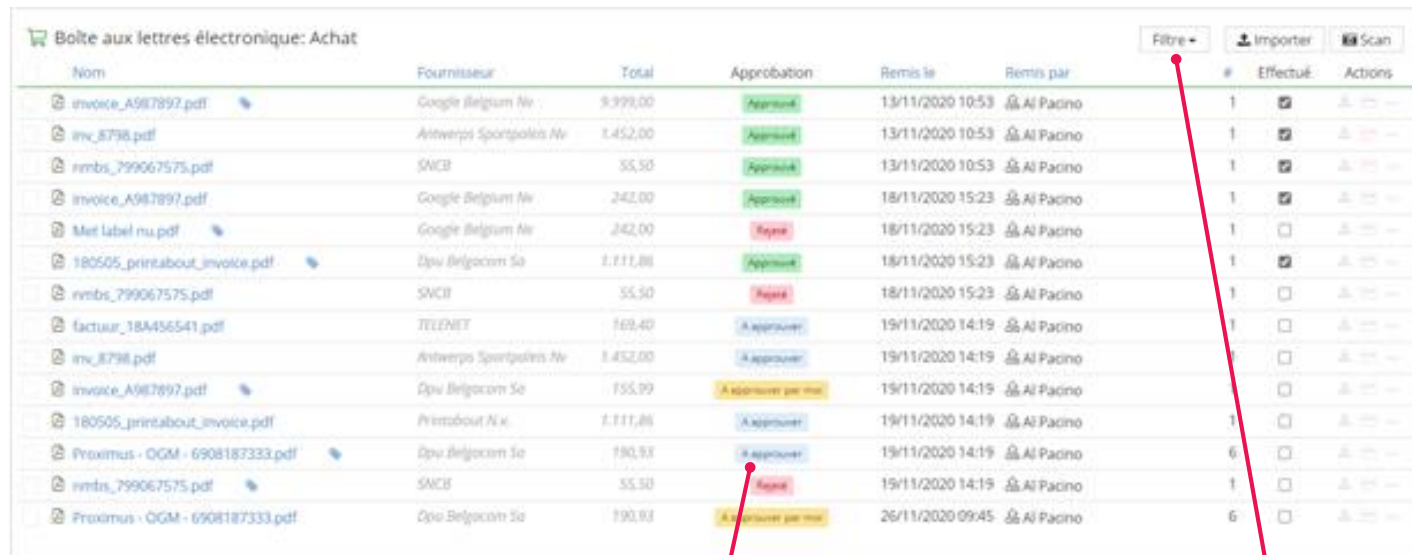

En cliquant sur le statut même, il est possible d'approuver ou de rejeter des factures dans l'aperçu du document. Des factures approuvées peuvent être envoyées à partir de l'aperçu.

#### A approuver par moi

• La facture d'achat n'a pas encore été approuvée et doit l'être par l'utilisateur connecté.

 $\Box$ 

#### A approuver

• La facture n'a pas encore été approuvée et doit l'être par une personne autre que l'utilisateur connecté.

#### Approuvé

La facture est déjà approuvée et peut être traitée et/ou payée

#### Rejeté

La facture n'a pas été approuvée et ne peut être ni traitée ni payée. Les factures rejetées peuvent uniquement être ouvertes et/ou supprimées.

Vous pouvez filtrer sur le statut d'approbation. Si vous sélectionnez "A approuver par moi", des boutons "Approuver" et "Rejeter" apparaissent permettant d'exécuter une de ces actions pour les factures sélectionnées.

Vous pouvez trouver plus d'informations sur ce sujet dans la FAQ : [Approuver ou rejeter des factures](https://support.accountingplatform.eu/fr/support/solutions/articles/9000196207-approuver-ou-rejeter-des-factures)

#### **Module de paiement – Introduction**

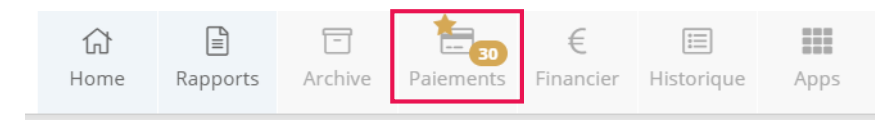

 $\Box$ 

Approuver et payer se fait dans le module de paiement du portail client. Vous pouvez activer ce module de paiement dans les paramètres du dossier.

- Une fois le module de paiement activé dans son portail, le client pourra préparer des paiements pour exécution et traitement à différents endroits
- C'est le cas à chaque fois qu'est visible le symbole de la carte de banque :

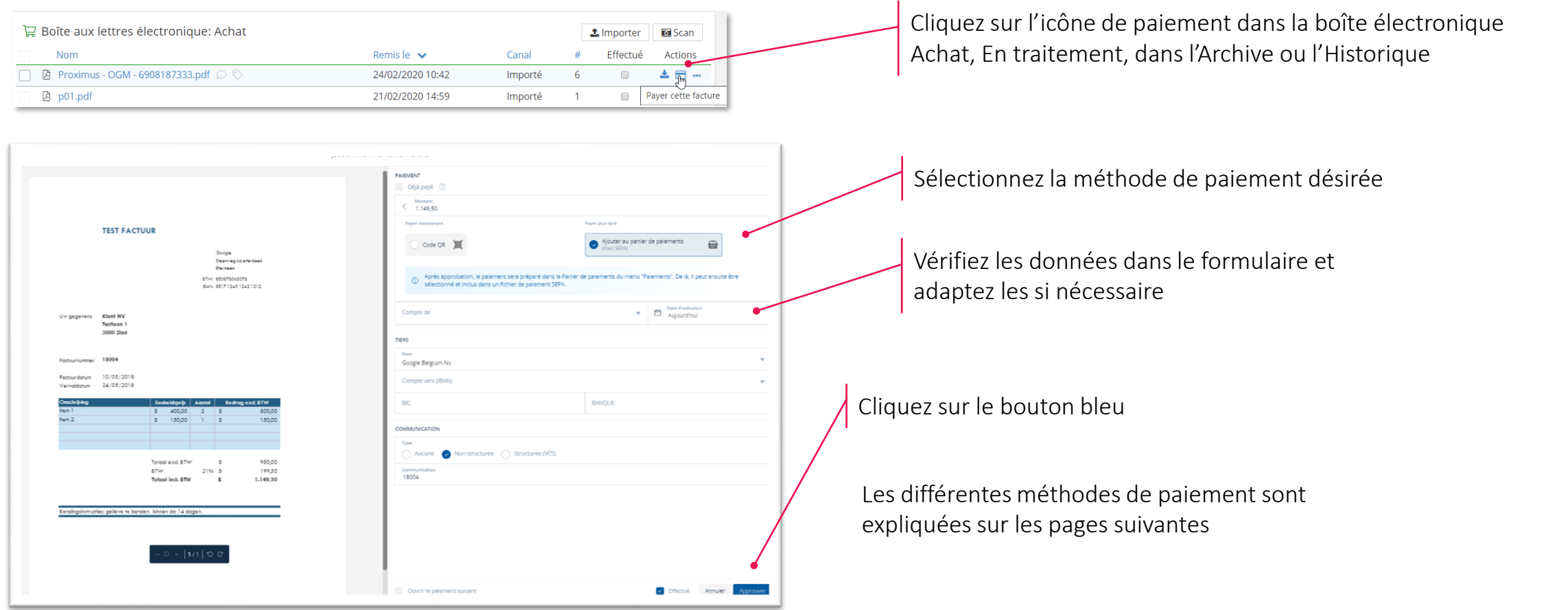

#### **Module de paiement – Initier des paiements SEPA**

Le module de paiement utilise les standards SEPA et crée des fichiers XML avec les paiements que le client aura préparé

#### Créer un fichier SEPA

Si le paiement a été approuvé, il apparaît dans l'onglet "Panier de paiements" du menu Paiements. Des propositions de paiements avec la date de facture et d'échéance en italique, ont été créées *avant* leur traitement dans le logiciel de comptabilité et demande donc plus d'attention (p. ex. venant de la boîte d'achat)

Pour créer un fichier SEPA, cochez un ou plusieurs paiements dans cette liste et cliquez sur le bouton "Exécuter X paiement(s) pour un montant total de [somme des paiements] €"

Un dernier menu s'ouvrira dans lequel vous pourrez encore adapter certaines données du ou des paiement(s).

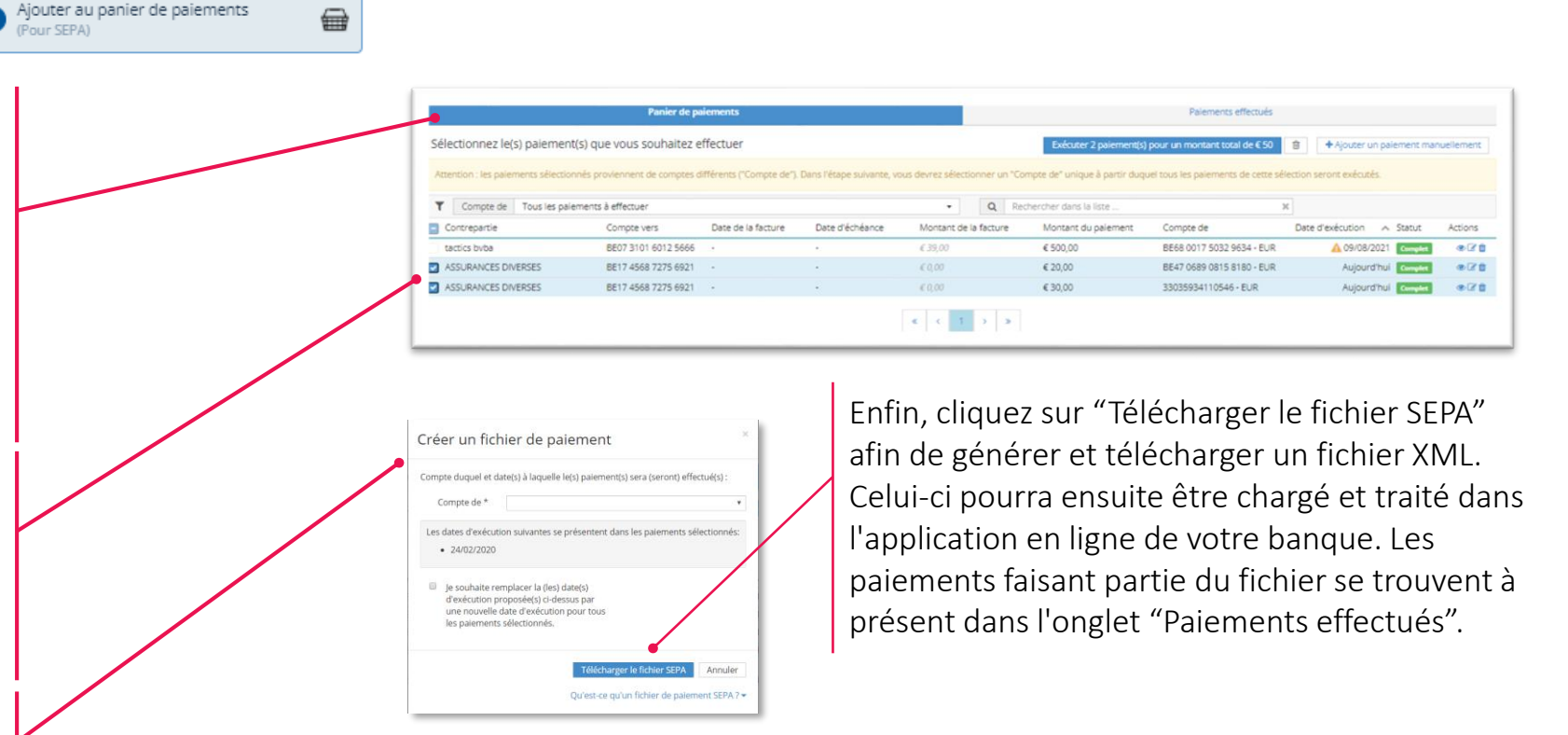

E

Rapports

Archive

Paiements

Financier

Home

讍

Apps

 $\Box$ 

這

Historique

**Module de paiement – Initier des paiements par le code QR EPC**

- EPC fait référence au *European Payments Council et* QR est l'acronyme de *Quick Response Code*. Il s'agit d'un code QR qui peut être scanné avec un smartphone.
- Lorsque qu'une facture est payée à l'aide d'un code QR EPC, cela évite l'exportation/l'importation d'un fichier. En revanche, vous ne pouvez payer qu'une facture à la fois.

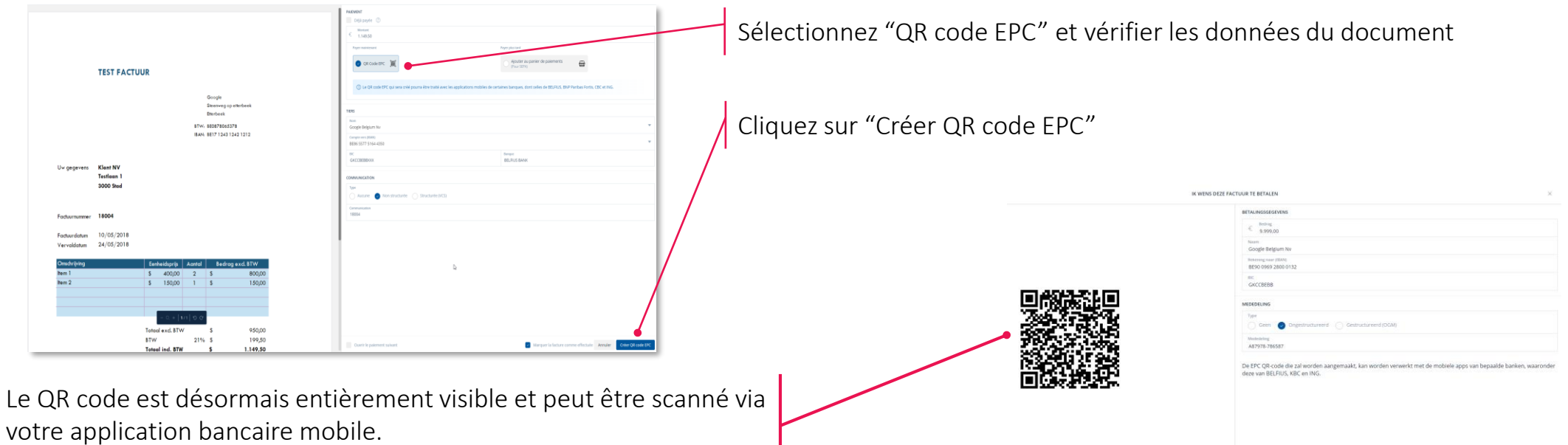

目

Rapports

Archive

Paiements

五 Home ш

Apps

 $\Box$ 

目

Historique

Financier

Le paiement passe directement dans l'onglet "Paiements effectués" du menu Paiements

> L'utilisation du QR code EPC est une option de paiement uniquement proposée par les applications mobiles des banques Belfius, KBC/CBC et ING (actuellement).

> > Formation collaborateurs du bureau v3.3

#### **Module de paiement – Initier des paiements via Ponto**

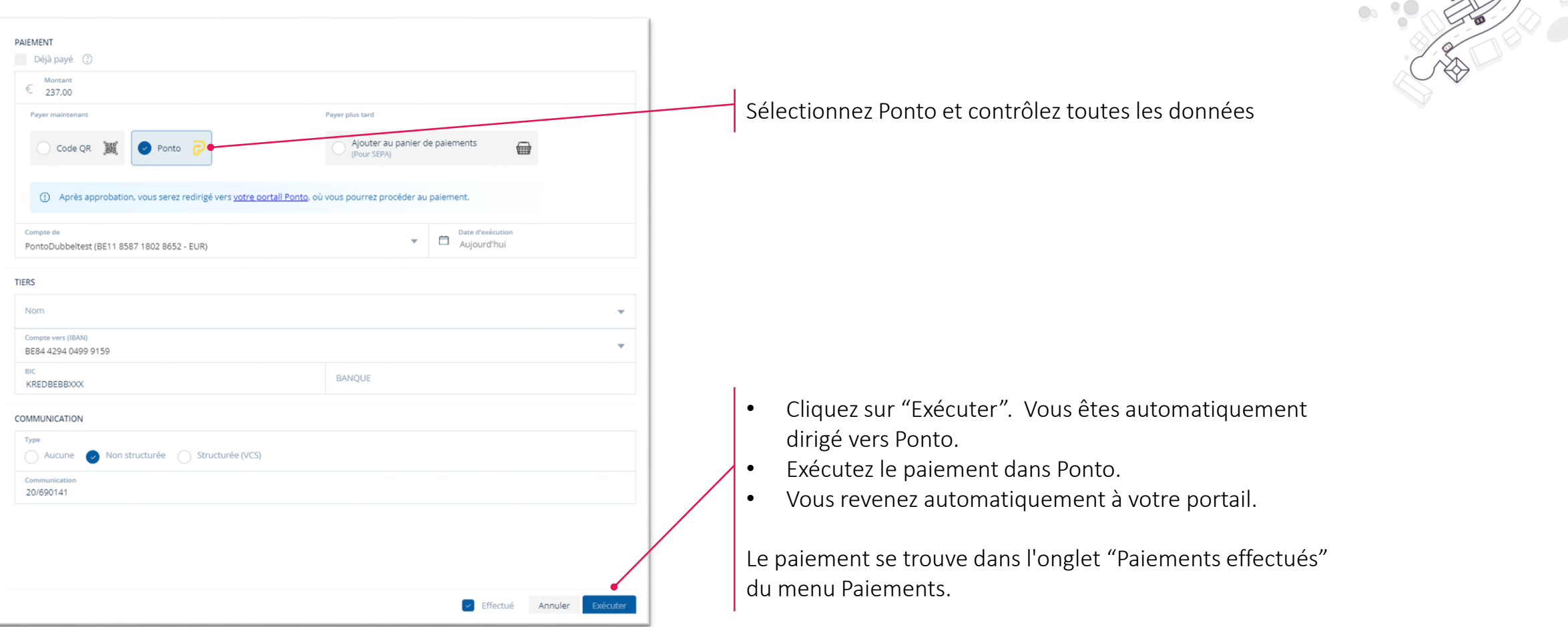

仚

Home

 $\mathbb{R}$ 

Rapports

 $\Box$ 

Archive

Paiements

 $\mathbb{H}$ 

Apps

 $\overline{\phantom{0}}$ 

 $\Box$ 

 $\mathbb{Z}$ 

闫

Historique

€

Financier

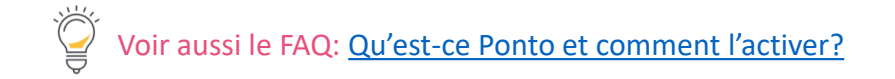

#### **APPROUVER ET PAYER Module de paiement – Initier des paiements groupés via Ponto**

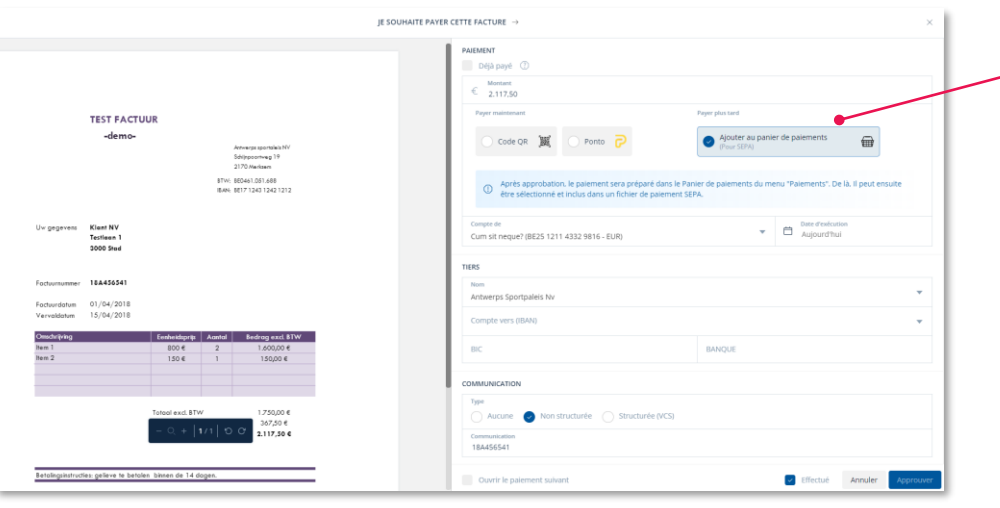

Dans le popup, sélectionnez un "Compte de" pour lequel Ponto est actif et des paiements groupés sont possible. Le compte doit être le même pour tous les paiements. Via "Effectuer le paiement Ponto", vous êtes dirigé vers l'environnement Ponto pour achever le paiement. Vous retrouverez les paiements dans l'onglet "Paiements effectués".

Comme SEPA, Ponto vous permet d'effectuer des paiements groupés. Choisissez "Ajouter au panier de paiements".

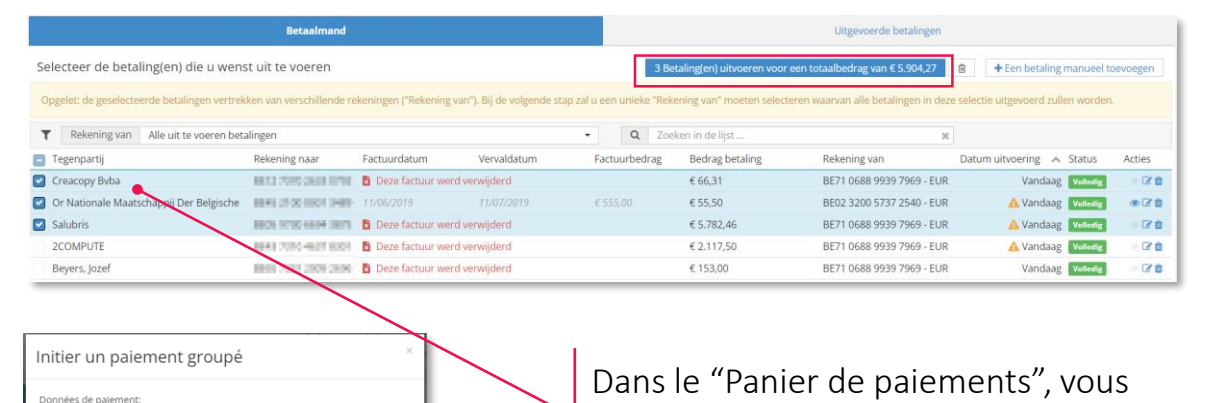

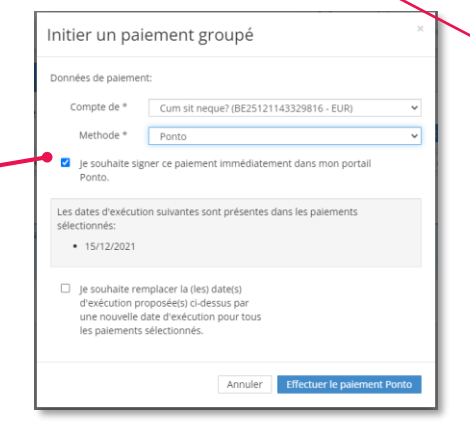

sélectionnez tous les paiements (approuvés) que vous voulez effectuer en une fois avec Ponto.

Voir aussi le FAQ: Qu'est-[ce Ponto et comment l'activer?](https://support.accountingplatform.eu/fr/support/solutions/articles/9000197084-qu-est-ce-ponto-et-comment-l-activer-)

- la création du fichier SEPA; celles dont la date d'exécution se situe dans le passé sont quant à elles également ramenées au jour calendrier actuel.
- Tous les fichiers de paiement réalisés à l'aide du module de paiement sont conservés sur votre portail. Vous les retrouverez sous l'onglet Paiements effectués, via le bouton « Ordres SEPA effectués » :

# **Module de paiement – Points d'attention**

Les factures dont le paiement a été effectué (par ex. via le code QR EPC), ou celles dont le paiement a été préparé pour exécution (via) SEPA ou Ponto), portent une indication claire sur le portail selon laquelle un paiement a été initié les concernant :

介

Home

Archive

Paiements

Financier

Historique

Rapports

- L'icône de paiement passe au rouge et vous êtes informé(e) que le paiement est en traitement :
- Si le formulaire de paiement a été parcouru afin d'exécuter le paiement, la case "Effectué" est également cochée :

#### Spécificité des paiements SEPA :

**APPROUVER ET PAYER**

- La plupart des applications bancaires prévoient une approbation par date d'exécution ou date mémo. Il peut donc être souhaitable de planifier un maximum de paiements à la même date d'exécution.
- Les propositions de paiement dont la date d'exécution est « Aujourd'hui » sont complétées avec le jour calendrier actuel au moment de

Effectué Canal **Actions** Importé  $\mathcal{D}$  $\Box$ Importé Le paiement de cette facture est en traitemer

ш

Apps

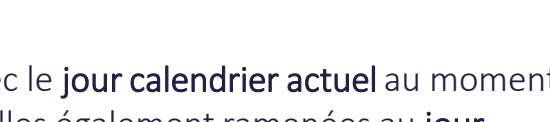

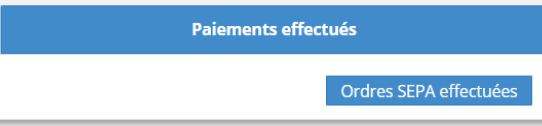

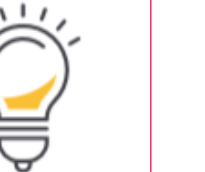

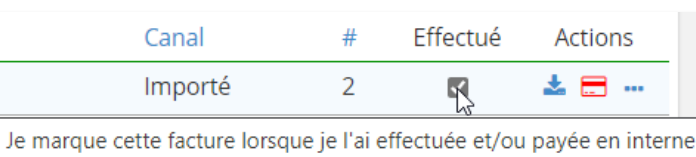

**Le module de paiement – Activer le processus d'approbation de paiements**

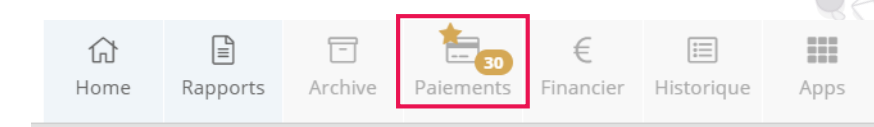

- Outre le module de paiement, les factures entrantes (d'achat) peuvent être payées moyennant un processus d'approbation.
- Le processus d'approbation des paiements vise à ne permettre les paiements de factures d'achat que si ceux-ci ont été approuvés par une personne habilitée à cet effet (un utilisateur du portail)
- Activer le processus dans "Paramètres"

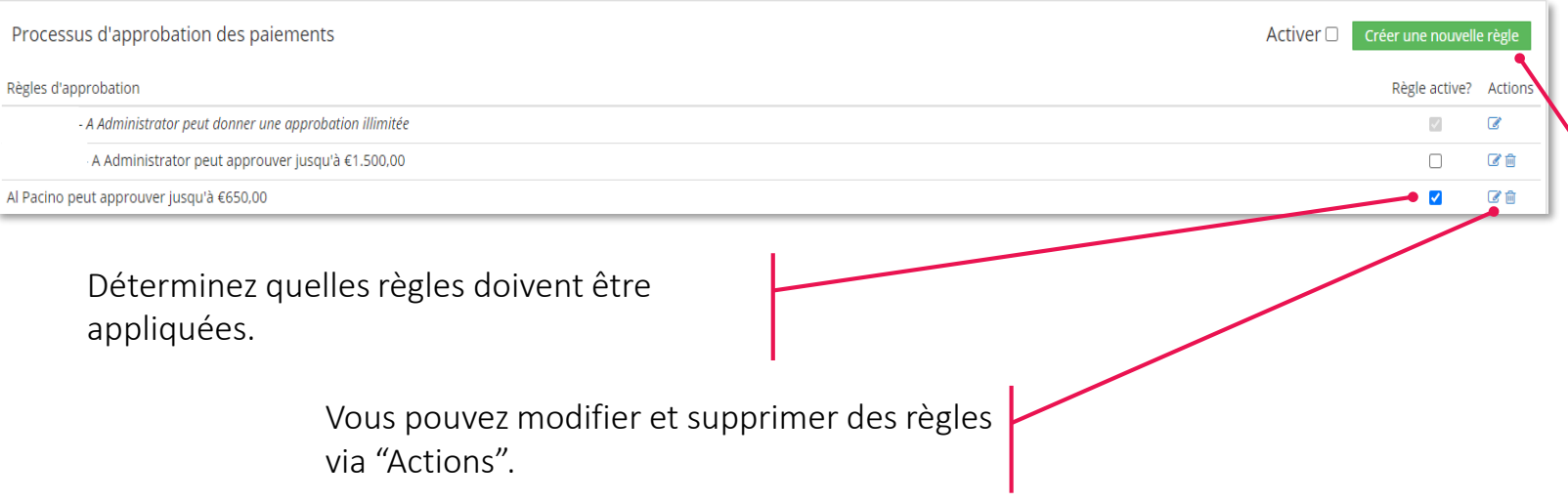

Créez une nouvelle règle d'approbation et activez le processus.

 $\Box$ 

Pour chaque règle, indiquez

- le ou les utilisateur(s) ainsi que
- le montant que chaque utilisateur peut approuver. Si vous le souhaitez, plusieurs personnes peuvent être ajoutées à une règle donnée, auquel cas toutes ces personnes devront approuver le paiement.

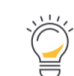

Il est impossible de **désactiver** le processus d'approbation tant que des **paiements doivent être approuvés** 

**Le module de paiement – Utiliser le processus d'approbation de paiements**

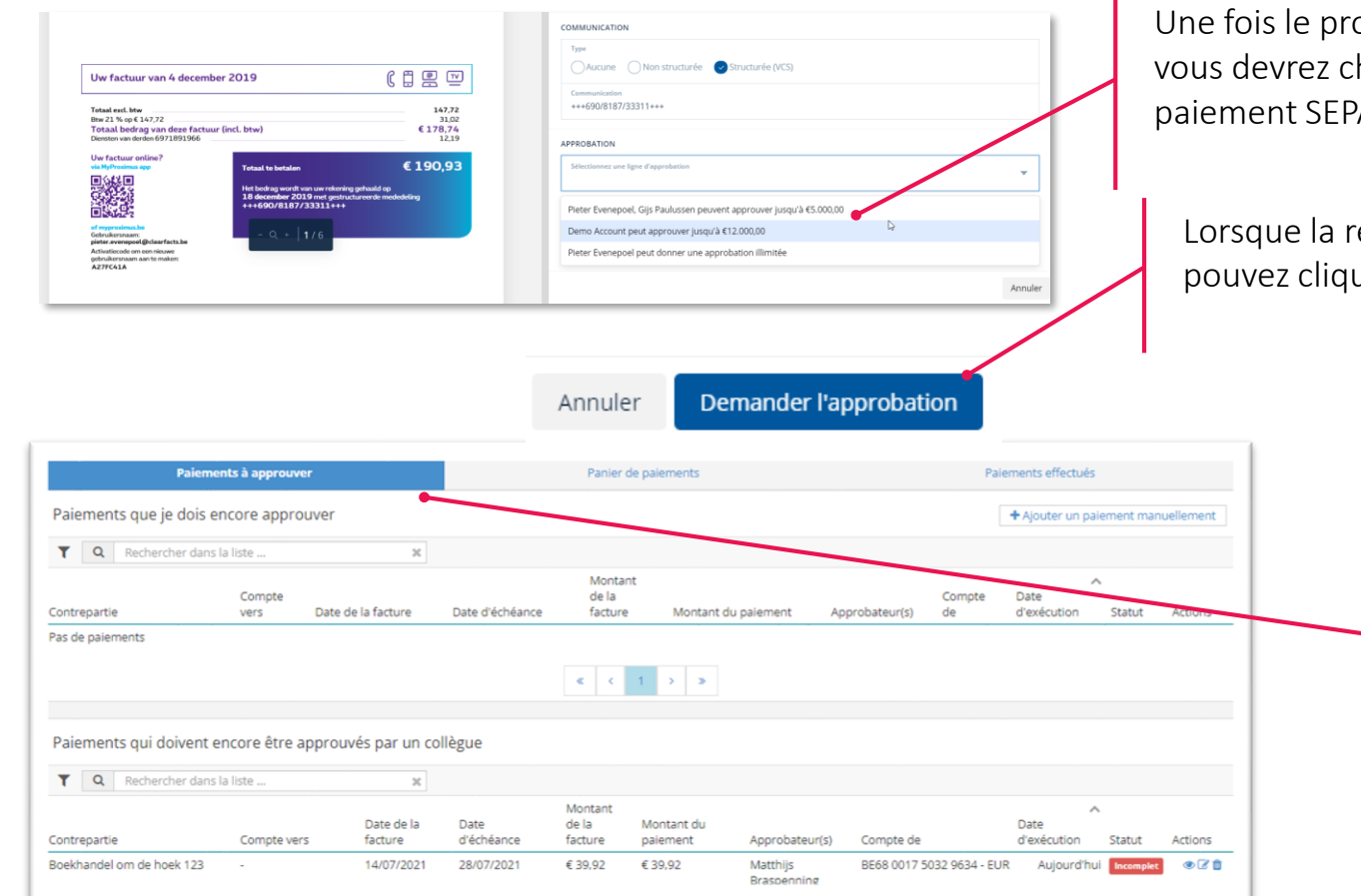

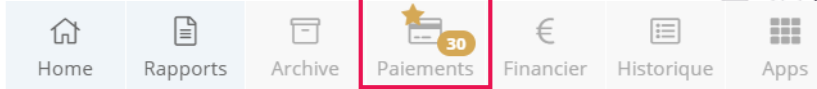

Une fois le processus d'approbation activé sur le portail, vous devrez choisir une règle d'approbation en initiant un paiement SEPA

Lorsque la règle d'approbation est sélectionnée, vous pouvez cliquer sur le bouton « demander l'approbation »

> Le menu "Paiements" comporte maintenant un troisième onglet : "Paiements à approuver". Cet onglet fait apparaître les paiements encore à approuver par vous, et les paiements éventuellement à approuver par d'autres collaborateurs. Une fois un paiement est approuvé par la ou les personne(s) habilitée(s) à cet effet, vous pourrez le retrouver dans l'onglet "Panier de paiements".

 $\Box$ 

Si une personne possédant les droits d'approbation idoines initie un paiement, l'étape « paiement à approuver » sera passée.
### **PORTAIL CLIENT Plus de détails**

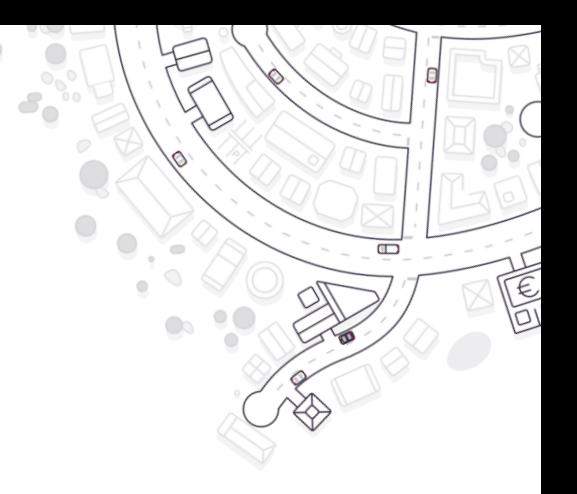

Vous trouverez plus d'informations en cliquant « ?Aide » dans le menu

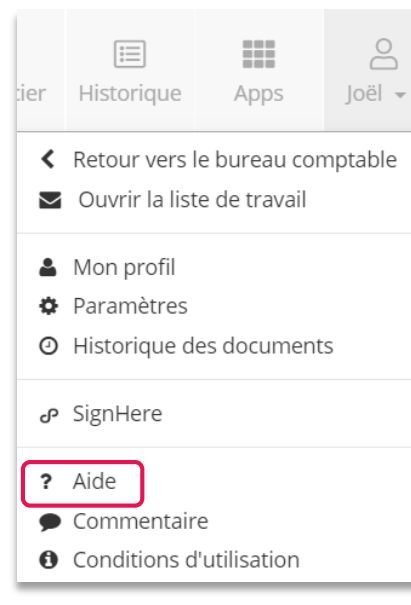

- Sur [la page FAQ](https://support.accountingplatform.eu/fr/support/home), vous trouverez toutes les informations sur le portail client
- Rendez-vous sur « Getting started » et cliquer sur « [Guide utilisateur](https://support.accountingplatform.eu/fr/support/solutions/articles/9000194996-guide-utilisateur) ». Dans ce document, vous trouvez toutes les informations concernant le portail client: se connecter, type d'utilisateurs, instructions en détail sur la façon de transmettre des documents via différent canaux, modifications possibles de documents, approbation de factures, module de paiement, le tableau de bord, les rapports,…
- [Nous experts expliquent ces fonctionnalités également dans le Webinaire de démarrage](https://support.accountingplatform.eu/fr/support/solutions/articles/9000229276-webinaire-de-d%C3%A9marrage-pour-entrepreneurs)  pour entrepreneurs. Vous trouverez ici l'enregistrement du plus récent webinaire que nous organisons une fois par trimestre.

# **Module de gestion**

Paramètres du bureau

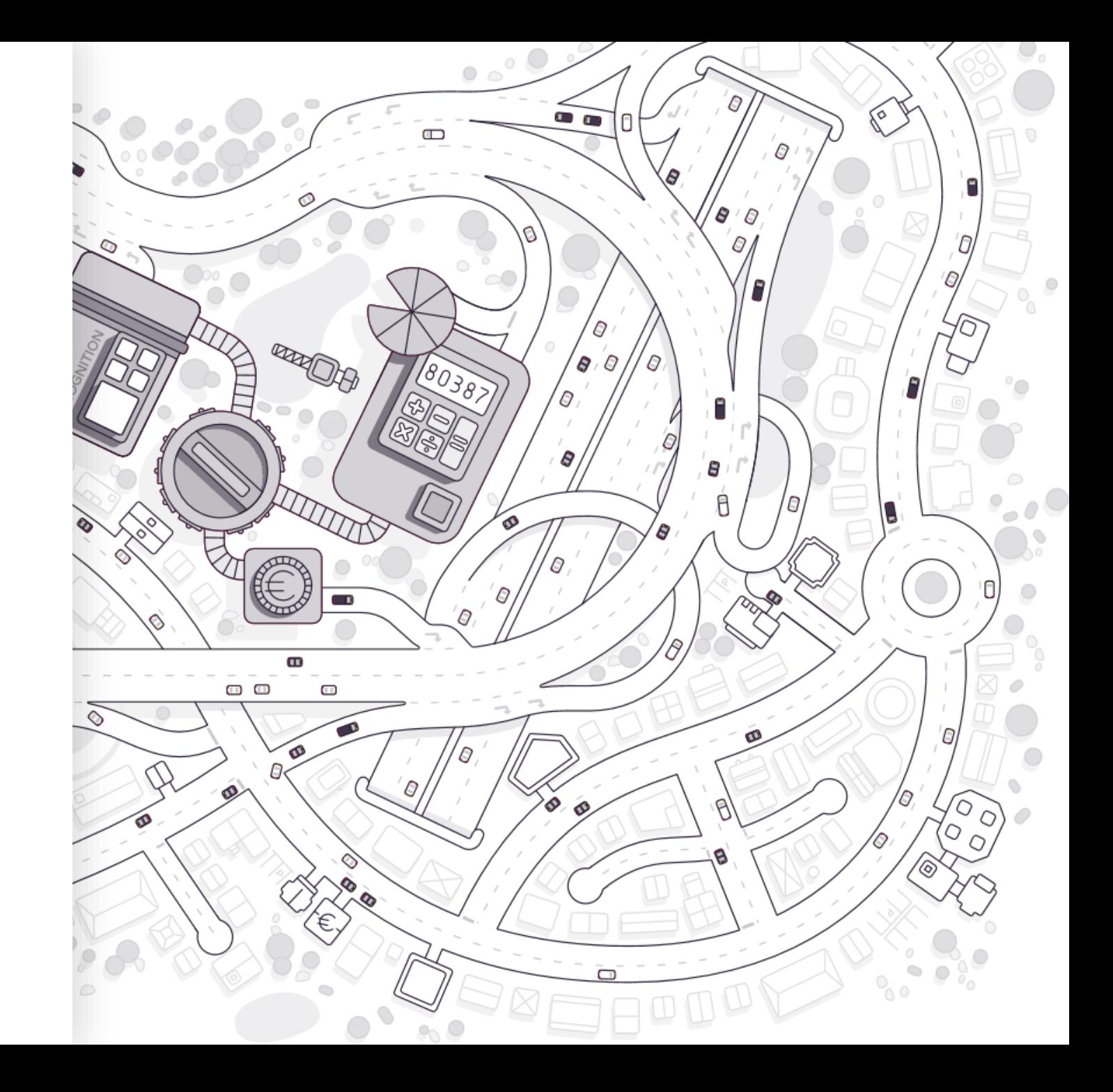

#### **PARAMETRES DU BUREAU**

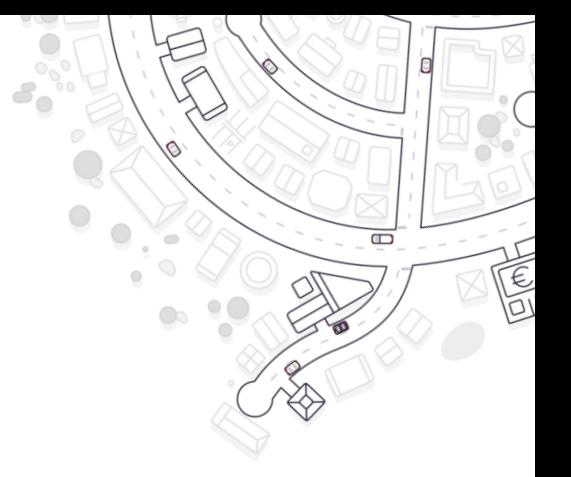

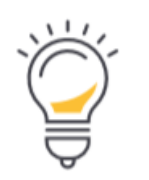

Les paramètres qui sont valables pour tout le bureau – pour tous les dossiers

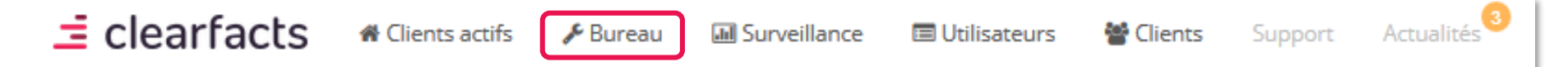

- Paramètres généraux du bureau  $\bigvee$
- Paramètres pour les collaborateurs  $\checkmark$
- Paramètres pour le dossier permanent et les journaux  $\mathcal{A}$
- Paramètres avancés

### **PARAMETRES DU BUREAU Général**

Aug 2019

Sep 2019

Oct 2019

Le nom donné au portail client et à l'application en général. Ce nom s'affiche sur la page de connexion.

Cette option vous permet d'imposer A2F pour chaque nouveau collaborateur. Dans profils, vous indique le profil auquel vous voulez imposer l'A2F.

Si cette case est cochée, les chiffres clés en haut du tableau de bord du portail client seront calculés uniquement sur base des périodes comptables clôturées avant la date "comptabilité mise à jour au".

Les données des périodes comptables suivantes seront montrées en gris dans les graphiques.

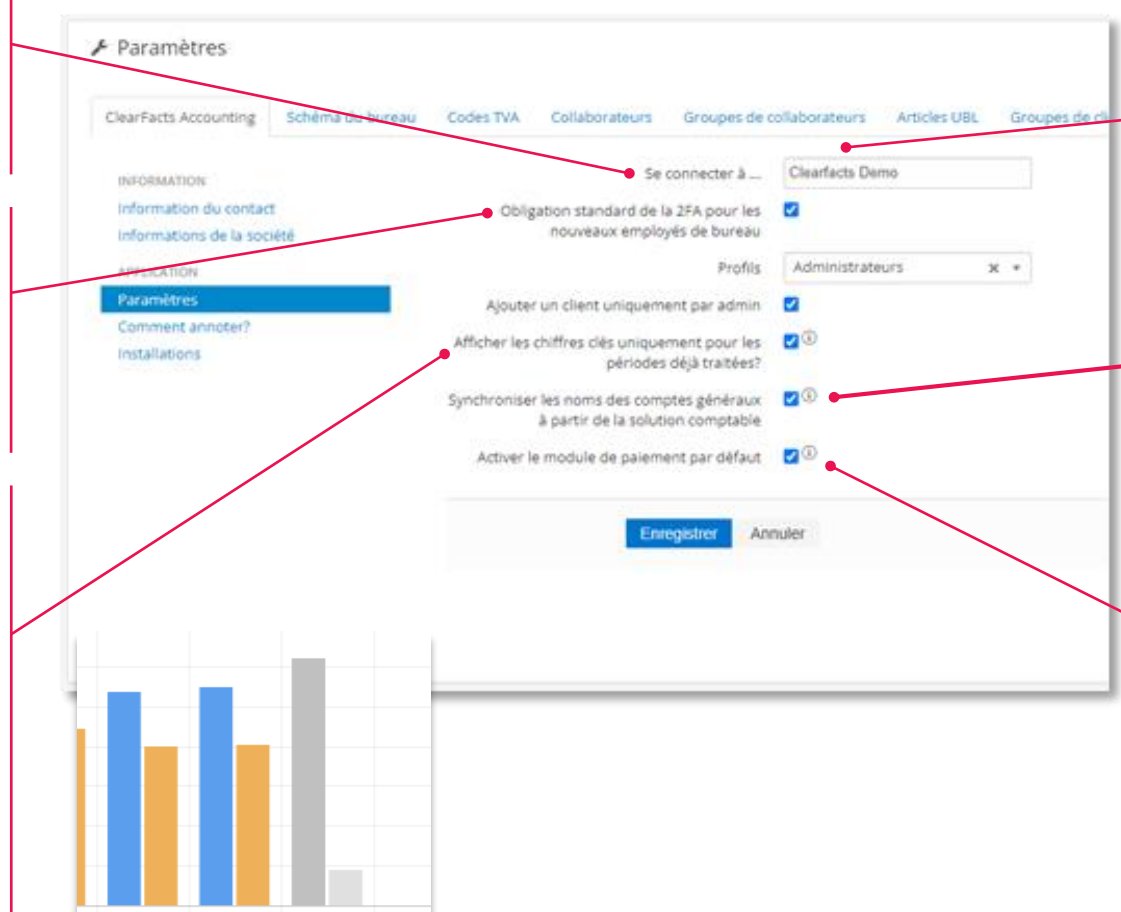

**INFORMATION** 

**APPLICATION** Paramètres Comment annoter? Installations

Information du contact Informations de la société

> Cette case à cocher détermine si tout le monde peut activer un dossier ou seulement les utilisateurs

administrateur.

Avec cette option, les noms des comptes GL sont repris du logiciel comptable lors de la prochaine synchronisation.

 $\Box$ 

Si votre bureau a choisi le module de paiement optionnel, cette case sera cochée. Il est possible que vous voyez d'autres options que vous pouvez cochez.

## **PARAMETRES DU BUREAU Collaborateurs**

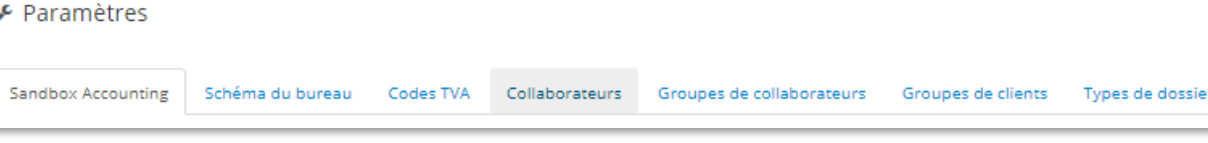

 $\Box$ 

#### 1. Dans l'onglet 'collaborateurs' les collaborateurs peuvent être créés et gérés.

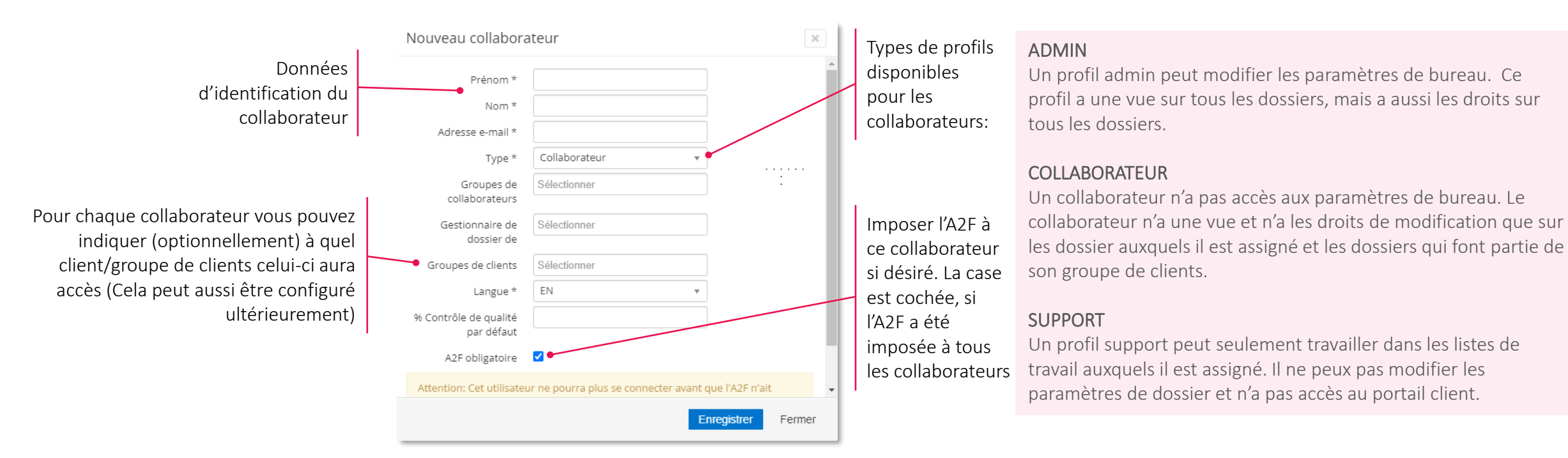

2. Après la création du nouveau collaborateur, celui-ci recevra un e-mail avec les données de connexion.

## **PARAMETRES DU BUREAU Types de documents divers**

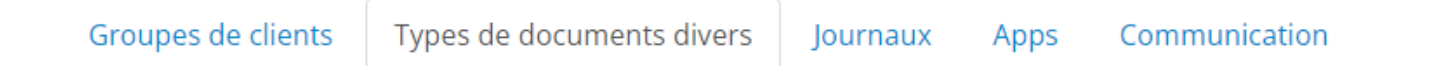

Dans ce menu, les catégories des Documents divers et du Dossier Permanent peuvent être enregistrées. Ces catégories sont utilisées:

 $\Box$ 

- Par le collaborateur, lors du traitement des documents divers dans la liste de travail
- Par le client.
	- dans la **boîte aux lettres 'Divers'** lors de l'envoi de documents au comptable
	- dans l'Archive comme filtre 'type de document' sous les onglets 'Documents divers' et 'Dossier permanent'

Dans cet écran, vous pouvez créer un nouveau type de documents divers ou de dossier permanent. Vous pouvez aussi modifier et effacer les types existants en utilisant les 'Actions'. Pour les documents divers, il existe une liste de base qui ne peut être changée ou effacée. Cependant, il est toujours possible de créer de nouveaux types.

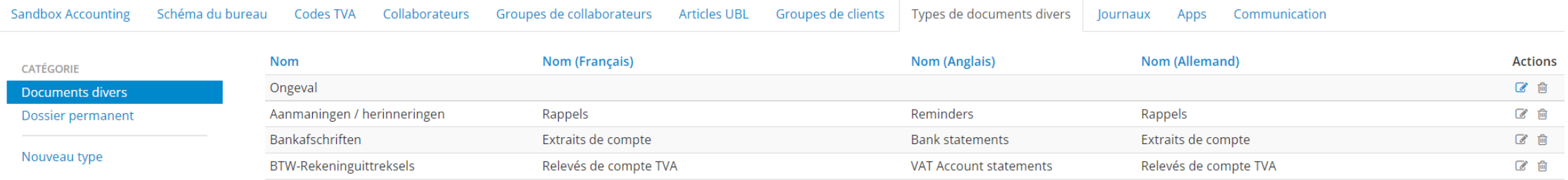

### **PARAMETRES DU BUREAU Journaux**

Types de dossier permanent Journaux

Apps

 $\Box$ 

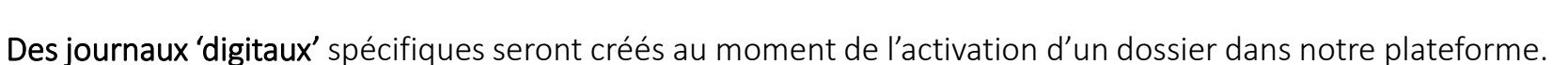

- Dans ces paramètres vous trouverez un aperçu des journaux qui seront créés par défaut avec chaque activation.
- Les paramètres du journal peuvent être affinés ou complétés uu niveau du dossier si nécessaire.
- Attention: les journaux digitaux seront également créés via le connecteur dans le logiciel comptable.

Dans cette colonne vous voyez si ce journal est destiné uniquement aux notes de crédit ou pas. Si vous n'avez pas créé de journal spécifique pour les notes de crédit, elles seront traitées dans les journaux d'achat/vente.

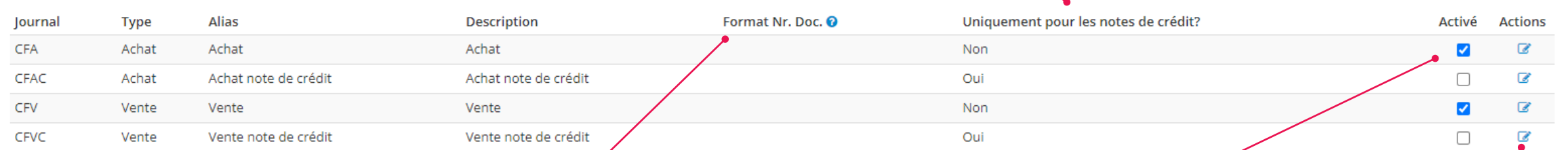

A travers l'action modifier, vous pouvez modifier l'alias, la description ou le format de numéro du document pour le journal concerné

Le journal concerné est-il actif pour votre bureau? Dans ce cas, le journal sera effectivement créé lors de l'activation d'un nouveau dossier

Pour le journal d'achat vous pouvez décider du format des numéros de document vous-même. *Appuyez sur le point d'interrogation pour plus d'information*

Format numéro de vy000### document

Formation collaborateurs du bureau v3.3

## **PARAMETRES DU BUREAU Avancés**

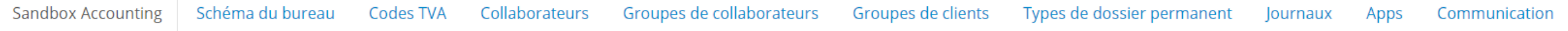

- Schéma du bureau: tous les grands livres comptables d'un dossier sont importés dans notre plateforme. Le but du schéma du bureau est d'enregistrer des informations supplémentaires par compte (ou rubrique) afin d'améliorer l'enrichissement.
- Codes TVA: aperçu de la liste des codes TVA qui sont utilisés dans la plateforme pour votre logiciel de comptabilité. Des codes TVA actifs par défault peuvent être désactivés et de nouveaux codes peuvent être activés, tant au niveau du bureau qu'au niveau du dossier.
- Groupe de collaborateurs: les collaborateurs peuvent être assignés à des groupes selon l'organisation du bureau.
- Groupe de clients: des groupes de clients peuvent être créés selon l'organisation et le mode opératoire du bureau.
- Applications: vous pouvez mettre en place quelles applications et liens seront affichés dans l'Appcenter du portail client.
- Communication: Plus d'information sur le module de communication dans le chapitre 'Utilisation quotidienne'

Ces paramètres n'ont pas étés parcourus dans la formation de base.

Vous trouverez plus d'information concernant chaque paramètre dans la documentation ou via l'équipe Support

# **Gestion de dossier**

- 1. Activation d'un dossier
- 2. Mise en place et configuration d'un dossier
- 3. Checklist d'un nouveau dossier

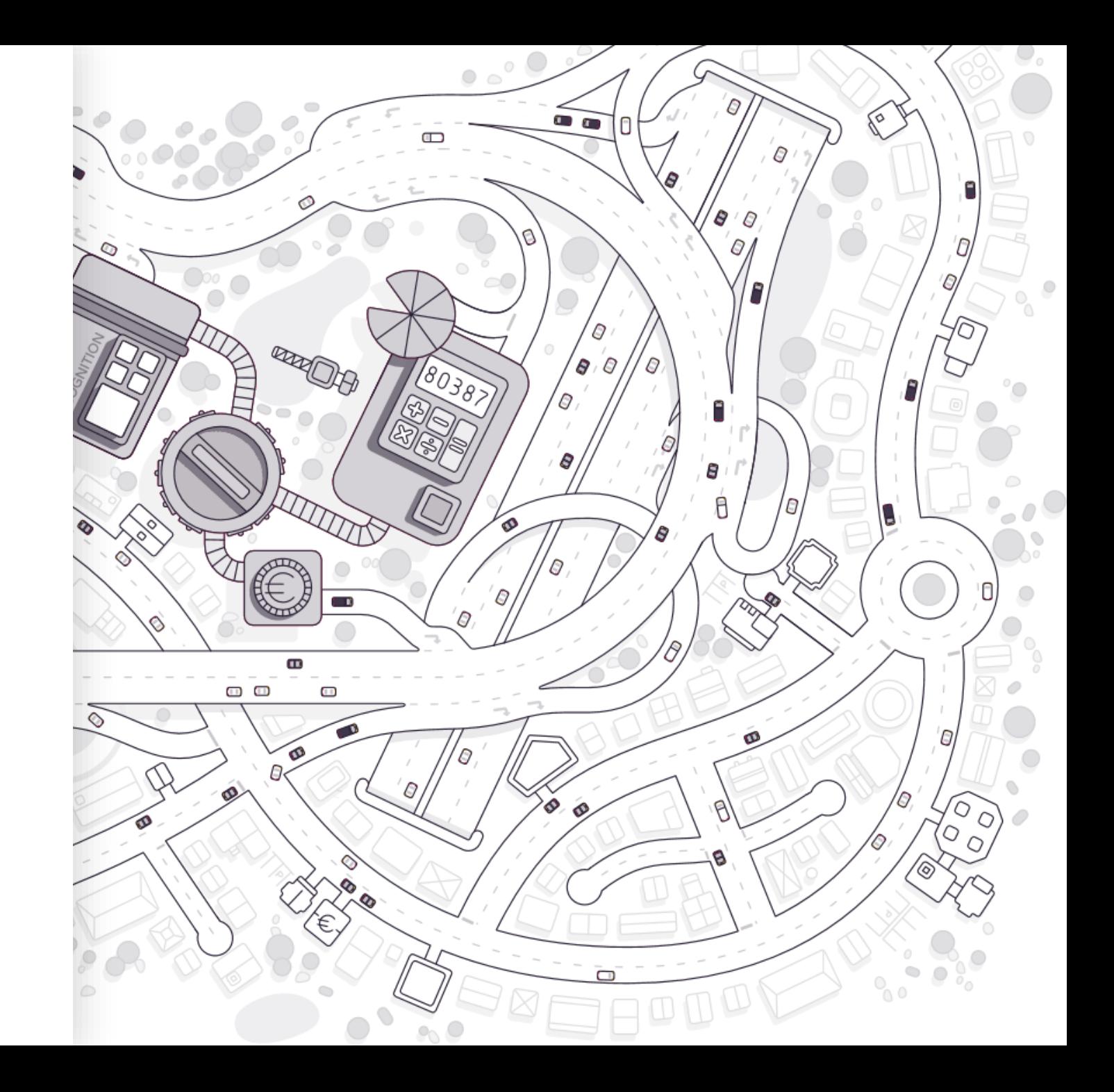

#### **GESTION DE DOSSIER**

 $\equiv$  clearfacts

Les paramètres sont valables pour le dossier spécifiquement sélectionné.

**III** Surveillance

**Utilisateurs** 

상 Clients

Support

Actualités

 $\mathcal{L}$  Bureau

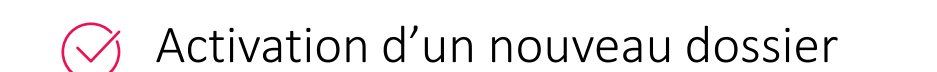

« Clients actifs

- Mise en place d'un dossier  $\checkmark$
- Configuration d'un dossier  $\overline{\vee}$

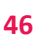

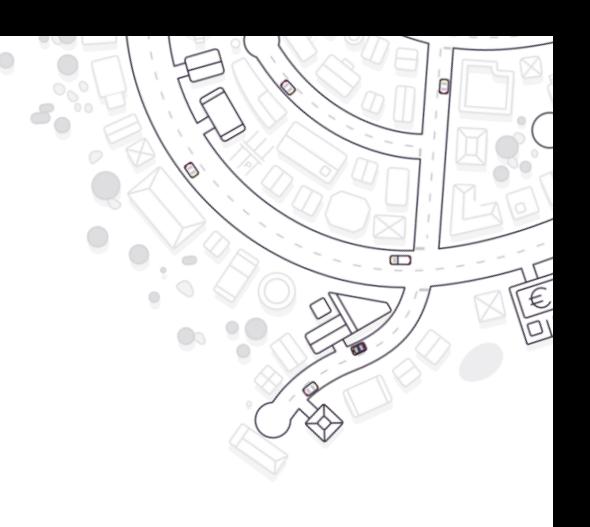

## **GESTION DE DOSSIER Activation d'un nouveau dossier – 1 ° étape**

Vous pouvez ajouter un nouveau dossier en cliquant sur **Activer un client/dossier** | dans l'onglet 'Clients'. Dans le pop-up qui apparaîtra, sélectionnez le logiciel comptable (Software + Installation) et le code de dossier (et le chemin) tel que connu dans le logiciel comptable.

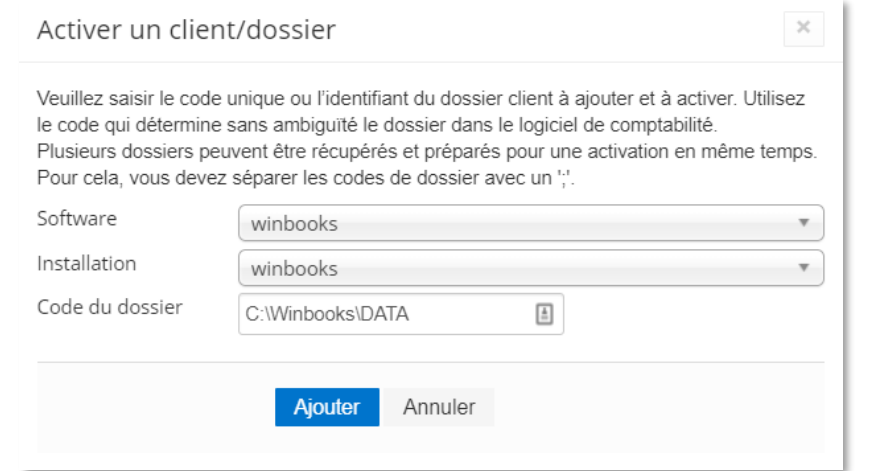

A l'aide de cet information, le connecteur pourra chercher le dossier et maximum 15 minutes plus tard il apparaîtra dans la liste 'Clients'

## **GESTION DE DOSSIER**

**Activation d'un nouveau dossier – 2 ° étape** 

Activer un client/doccion

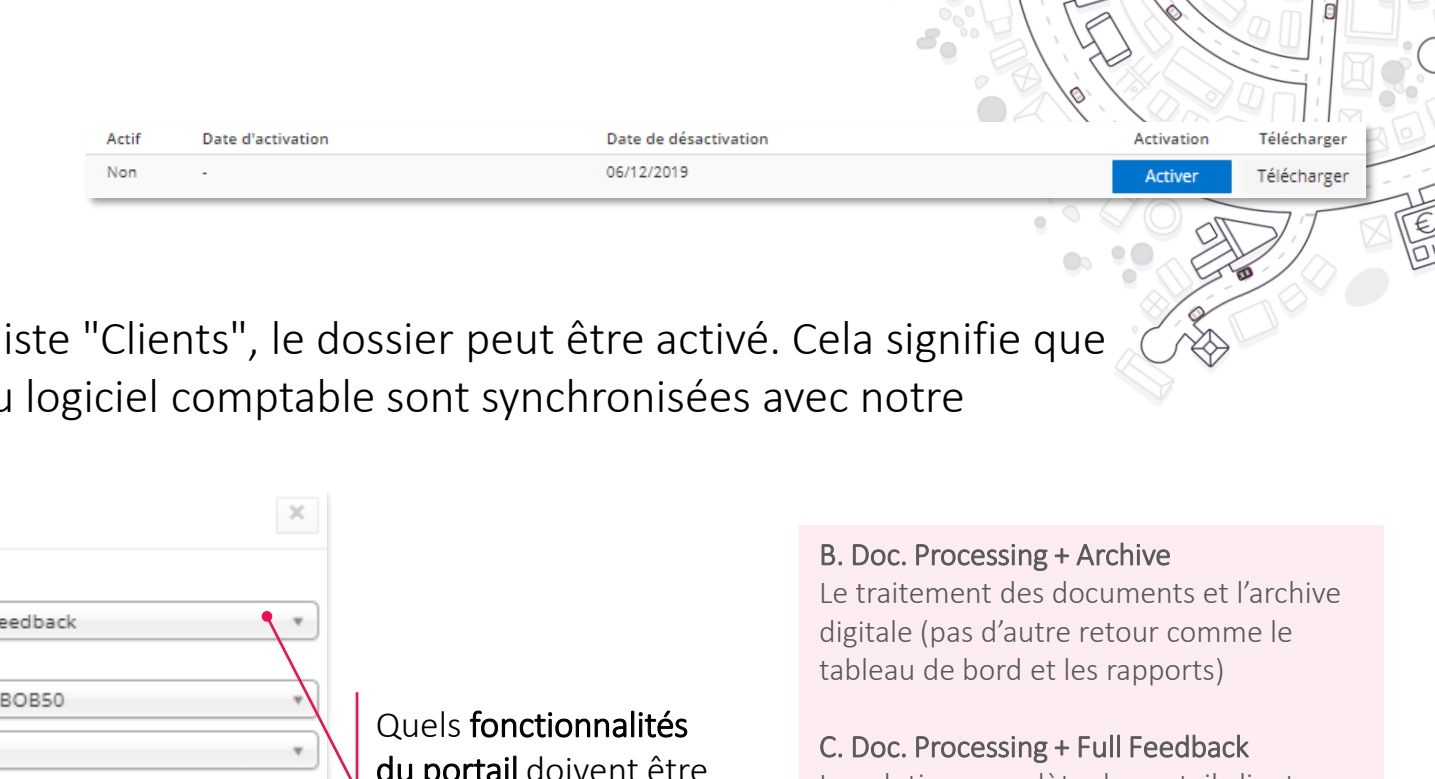

#### oc. Processing + Full Feedback

La solution complète du portail client: traitement de dossier et feedback/rapportage (= paramètre par défaut)

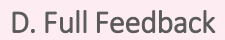

Uniquement le feedback (archive, tableau de bord et rapportage)

Une fois que le nouveau dossier apparaît dans la l pour ce dossier toutes les données pertinentes du plateforme.

Paramètres qui so d'application ce dossier. Cet ci peuvent égaleme déterminés par la sui

La date jusqu'à laquelle comptabilité est mise à jo dans le logiciel comptabilité. Cette date déf également quels chiff seront montrés sur Dashboard du client.

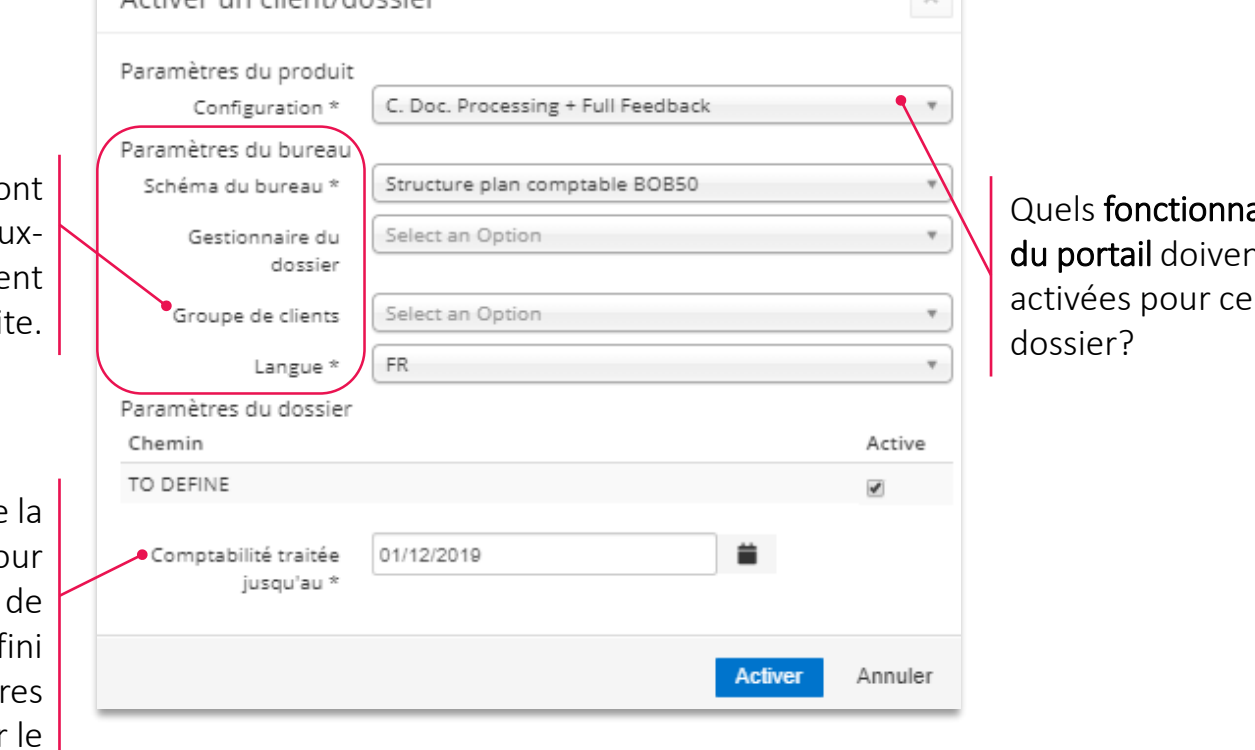

#### **GESTION DE DOSSIER Mise en place d'un dossier – Général**

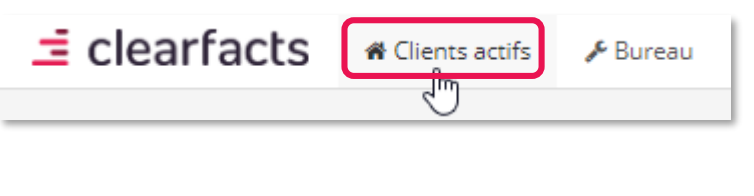

Liste de travai  $\mathbb{Q}$  Communication

Proposit. d'écriture

Sync dossier Surveillance dossier

(C) Portail client

Paramètres du dossie Configuration

Documents divers

ረካ

 $\bullet$ 

 $\left| \frac{3}{2} \right|$ 

 $\bullet$ 

 $\bullet$ 

A partir des 'Clients actifs', vous allez vers les paramètres du dossier en cliquant sur le nom du dossier souhaité ou en utilisant les actions à la fin de la ligne du dossier.

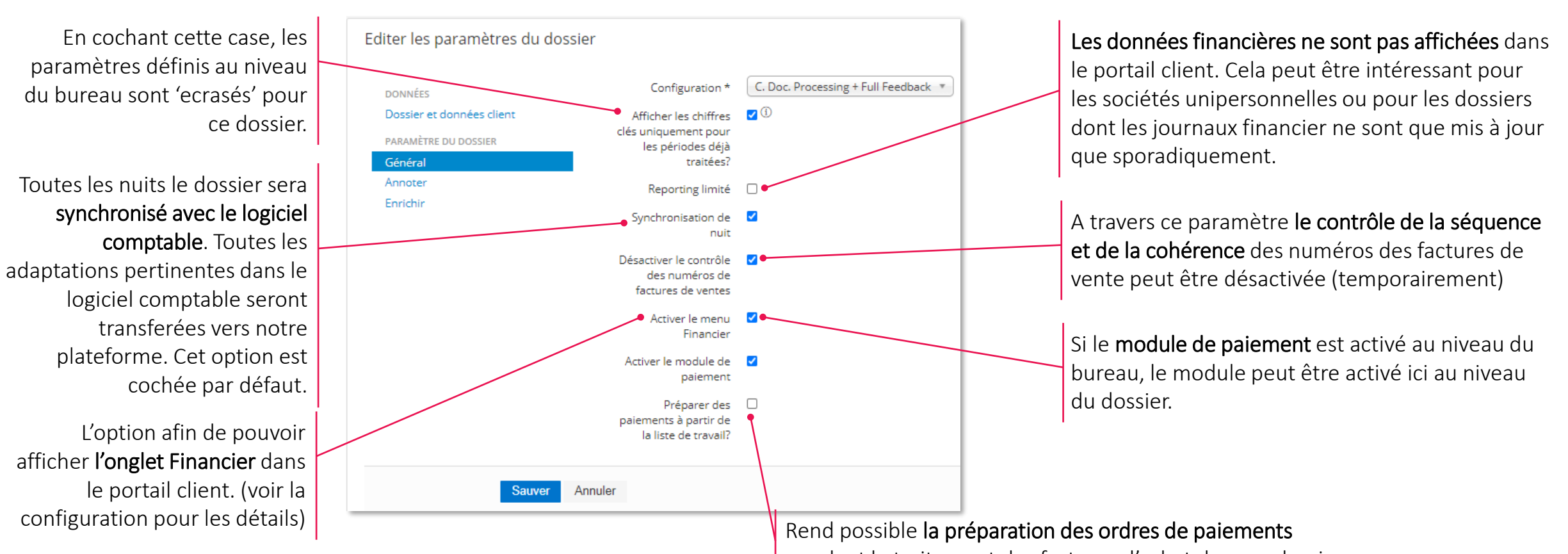

pendant le traitement des factures d'achat dans ce dossier.

## **GESTION DE DOSSIER Mise en place d'un dossier – Annoter**

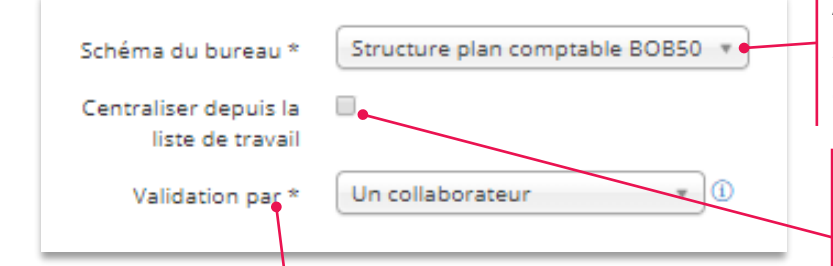

Au cas où il y a plusieurs schémas de bureau, vous sélectionnez ici le schéma souhaité pour le dossier concerné.

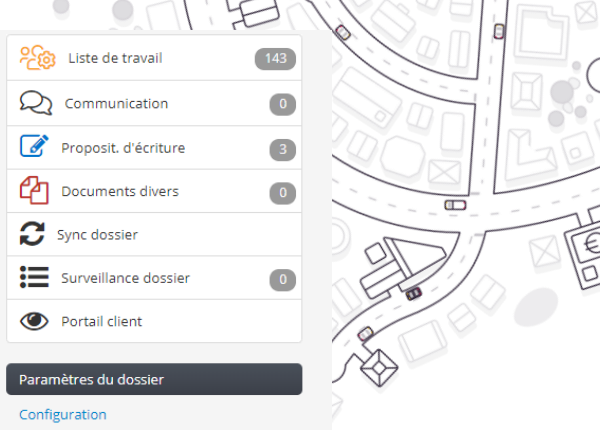

Cette option fait en sorte que les propositions d'encodage soient immédiatement envoyées vers la comptabilité en tant qu'encodages valides. Les encodages ne recevront plus le statut (temporaire) de « proposition ».

Attention: Cette option n'est disponible que pour un nombre limité de logiciels comptables.

Trois options sont possible concernant la validation des propositions écritures:

#### Un collaborateur

Le client envoie ses documents introduits vers la liste de travail du bureau.

Toutes les propositions d'écritures sont créées automatiquement et ensuite elles sont complétées, corrigées et/ou envoyées vers la comptabilité par le collaborateur du bureau.

#### Un collaborateur avec input du client – la liste de travail 'hybride'

Le client envoie ses documents introduits pour traitement

Le client peut ensuite modifier et corriger les propositions d'écritures dans le portail client.

Toutes les propositions envoyées seront ensuite proposées au collaborateur pour validation dans notre plateforme.

Le collaborateur est le seul à pouvoir envoyer les propositions écritures définitivement vers la comptabilité.

#### Le client

Le client introduit ses documents dans le portail et peut les modifier dans celui-ci.

Les propositions d'écritures sont ensuite complétées et/ou corrigées par le client grâce à une liste de travail au sein de son portail. Elles sont ensuite envoyées vers la comptabilité par le client-même, sans intervention du collaborateur.

#### **GESTION DE DOSSIER Mise en place d'un dossier- Options avancées**

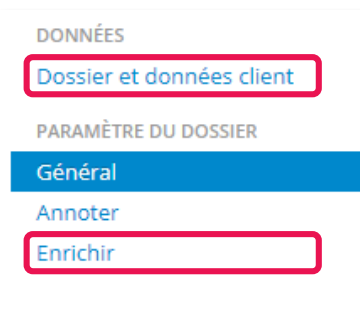

- Dossier et données client: en plus des informations générales concernant le dossier, vous pouvez indiquer si le dossier est exonéré de TVA ou pas.
- Enrichir:
	- A l'aide de ces paramètres, vous pouvez par exemple définir quelle contrepartie notre plateforme doit sélectionner si aucune contrepartie n'est reconnue sur base du numéro de TVA.
	- En plus de cela, 4 mots-clés spécifiques peuvent être définis afin d'améliorer la reconnaissance des factures de vente du dossier concerné. (*p.ex. Montant de la facture > Prix total)*

Ces paramètres ne sont pas parcourus (en détail) lors de la formation de base. Vous retrouverez plus d'explications par paramètre dans la documentation et/ou auprès de l'équipe Support.

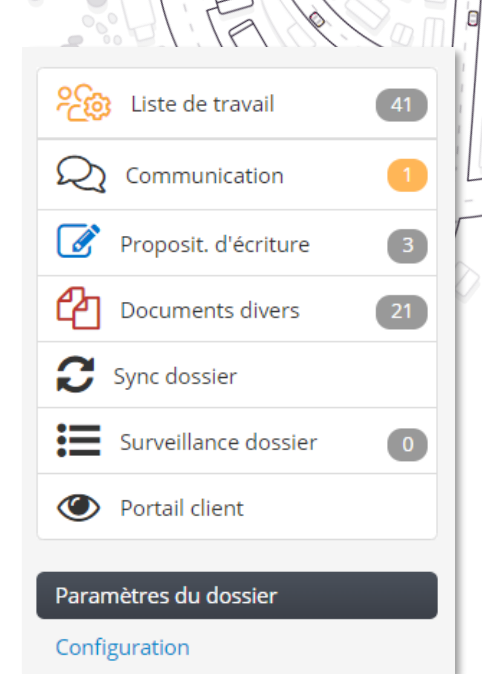

## **GESTION DE DOSSIER Configuration d'un dossier 1/5**

Dans la configuration d'un dossier, des paramètres différents peuvent être configurés par rapport aux paramètres de bureau qui sont repris par défaut à l'activation d'un nouveau dossier.

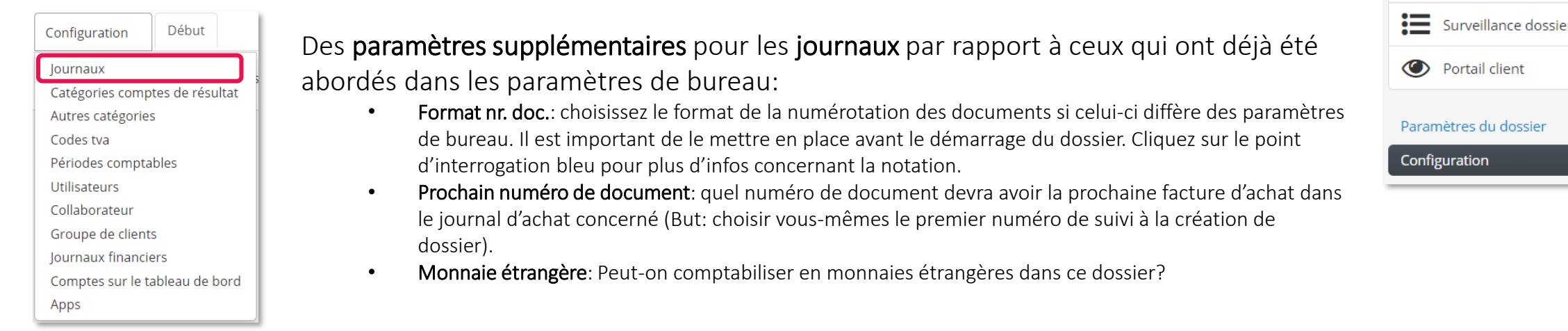

Un journal « digital » supplémentaire peut être rajouté si nécessaire. Le journal doit déjà être disponible dans le logiciel comptable:

- Choisissez le journal dans la liste, puis donnez un alias et une description au journal sélectionné
- Indiquez (oui/non) si le journal créé servira seulement pour les notes de crédit et s'il doit être possible d'encoder des monnaies étrangères.

ஜி

 $\mathcal{D}$ 

 $\mathscr{A}$ 

Liste de travail

Communication

Proposit. d'écriture

Documents divers

Sync dossier

 $\overline{\phantom{a}}$ 

 $21$ 

 $\overline{0}$ 

- Indiquez la première période comptable dans laquelle les encodages se feront
- Cochez la case 'Devant' si les numéros de factures sont repris de cette manière sur les factures (p.ex. 00012019)

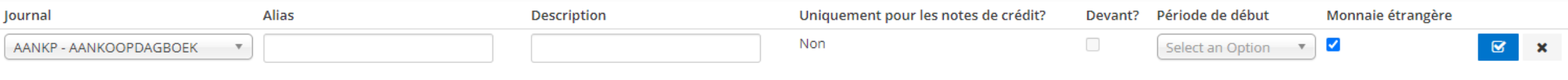

### **GESTION DE DOSSIER Configuration d'un dossier 2/5**

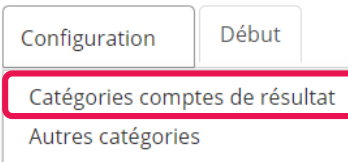

Via ce menu, il est possible de gérer le schéma de rubriques du dossier. Le schéma de rubriques contient les paramètres qui font partie des comptes de résultats du dossier. A l'activation d'un nouveau dossier, le schéma du bureau est parcouru pour initier les paramètres du schéma des rubriques. Lors d'ajustements au schéma de bureau, il est possible de réinitialiser le schéma des rubriques dans ce menu.

Les paramètres dans le schéma de rubriques peuvent aider à améliorer l'enrichissement pendant la reconnaissance des factures.

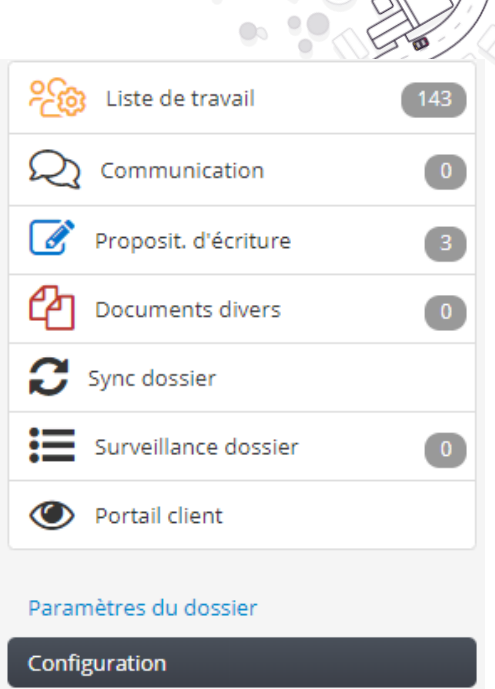

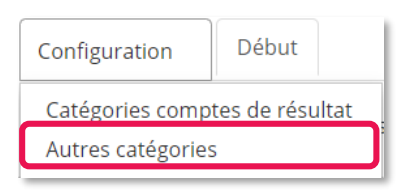

Dans ce menu, il est possible d'indiquer quels autres comptes (non-résultats) peuvent être ouverts pour une annotation. (p.ex. comptes de bilan ou autres comptes du code 4)

### **GESTION DE DOSSIER Configuration d'un dossier 3/5**

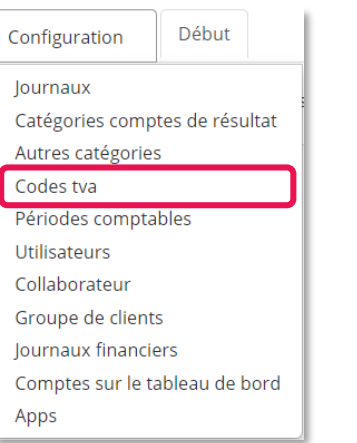

Vous trouvez ici un aperçu de tous les codes TVA qui sont utilisés pour le dossier concerné.

Vous pouvez activer ou désactiver des codes TVA par client ou remettre les paramètres du bureau.

Lisez le FAQ : Utiliser des codes [TVA](https://acc-support.accountingplatform.eu/fr/support/solutions/articles/9000211644-utiliser-des-codes-tva)

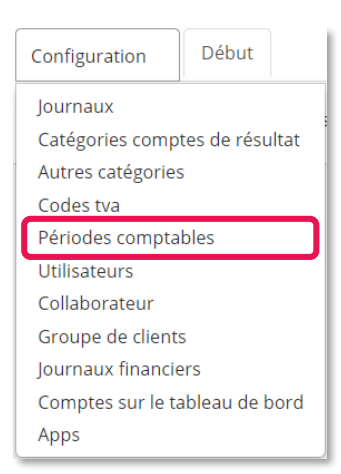

Via ce menu, vous trouverez un aperçu des périodes comptables ouvertes et fermées par journal. Via le statut au bout de chaque ligne, vous choisissez manuellement quelles périodes comptables doivent encore être ouvertes ou clôturées.

*Lors de la création d'une proposition d'écriture, notre plateforme essaiera toujours d'utiliser la bonne période comptable, à l'aide de la date de facture et de périodes comptables ouvertes.* 

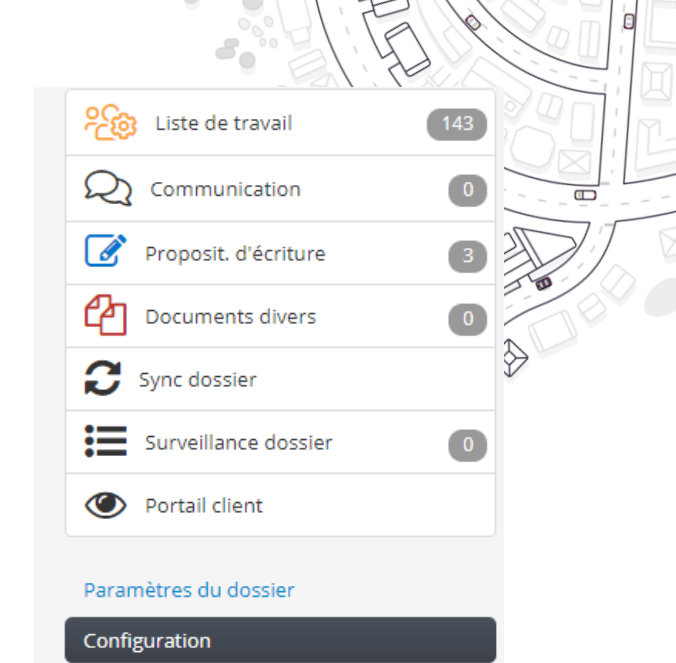

### **GESTION DE DOSSIER Configuration d'un dossier 4/5**

#### Début Configuration lournaux Catégories comptes de résultat Autres catégories Codes tva Périodes comptables Utilisateurs Collaborateur Groupe de clients Journaux financiers Comptes sur le tableau de bord Apps

Les utilisateurs du dossier peuvent être créés et gérés ici. Les clients-utilisateurs ont uniquement accès au portail client et pas au module de gestion. Lors de la création d'un utilisateur sur base de son adresse mail, l'utilisateur recevra un e-mail avec ses données de connexion au portail. Il y a différents profils disponibles pour un utilisateur. Le profil déterminera son niveau d'accès au portail. Il est important de créer au moins un utilisateur avec le profil "Administrator" pour chaque dossier.

*Faites attention au lien avec la Configuration du dossier (voir « Paramètres de dossier »), qui détermine notamment « l'ampleur » de l'accès au portail.*

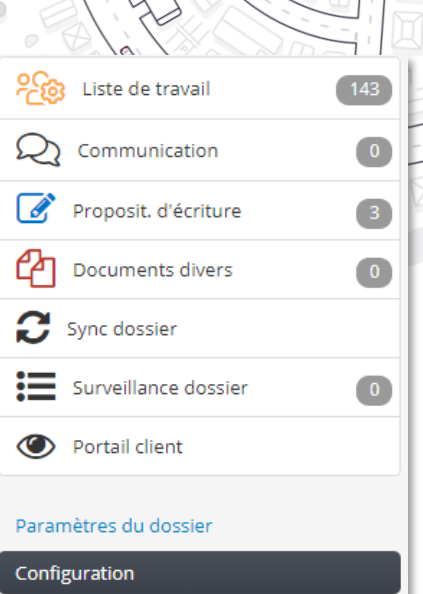

#### Administrator

Cet utilisateur a tous les droits dans le portail client et a accès a toutes les données et tous documents du dossier, y compris la gestion des paramètres de dossier Full access

Cet utilisateur a tous les droits dans le portail client excepté la gestion des paramètres de dossier, et a un accès à toutes les données et documents du dossier.

#### Document processing

Cet utilisateur peut seulement introduire et modifier les documents, mais n'a pas accès à p; ex. le Dashboard, les rapports ou l'archive.

#### Document processing + Archive

Cet utilisateur peut introduire et modifier des documents et a également accès à l'archive (mais pas au Dashboard ni aux rapports)

#### Full feedback

Cet utilisateur ne peut pas introduire ou modifier des documents, mais a accès au Dashboard, les rapports et à l'archive.

#### Document Delivery

Cet utilisateur peut seulement introduire des documents via le portail client ou l'application mobile. Il ne peut pas modifier ou envoyer des documents et il n'a pas accès au Dashboard, aux Rapports ni à l'Archive.

### **GESTION DE DOSSIER Configuration d'un dossier 5/5**

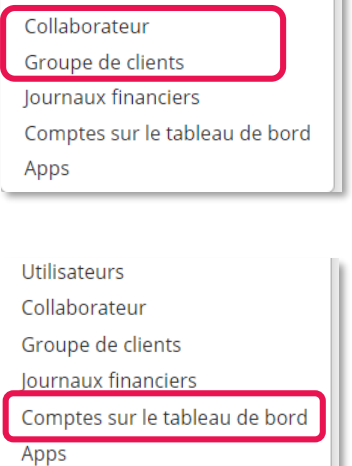

Groupe de clients

Utilisateurs

lournaux financiers

Comptes sur le tableau de bord Apps

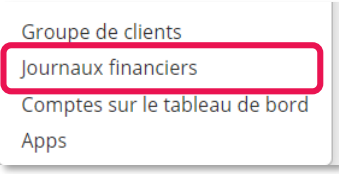

A travers la configuration 'Collaborateur' et 'Groupe de clients' vous pouvez indiquer quels collaborateurs ont accès à ce dossier via le moniteur de Clients Actifs.

- Gestionnaire de dossier: l'ancien gestionnaire (lors de l'activation du dossier), l'éventuel nouveau gestionnaire et les collaborateurs qui ont accès au dossier.
- Groupe de clients: l'ancien Groupe de clients (lors de l'activation du dossier), et l éventuel nouveau Groupe de clients pour ce dossier.

Via les 'Comptes sur le tableau de bord', il est possible de choisir d'afficher la situation des comptes 4 et 58 dans le bas du Tableau de Bord du portail client. Si cela est activé, il est possible de consulter les détails de ces comptes dans l'Historique.

Toutes les applications et tous les liens disponibles dans l'app center du portail client peuvent être activés ou désactivées ici.

- Quelques applications par défaut restent toujours actives.
- Vous pouvez aussi remplir un URL spécifique pour ce dossier pour une application.

Via Journaux financiers vous choisissez ce qui sera affiché dans l'onglet Financier dans le portail client:

- Quels comptes avec transactions seront visibles
- Si les données CODA seront montrées ou pas
- Sur quelle position le compte sélectionné sera montré dans Financier

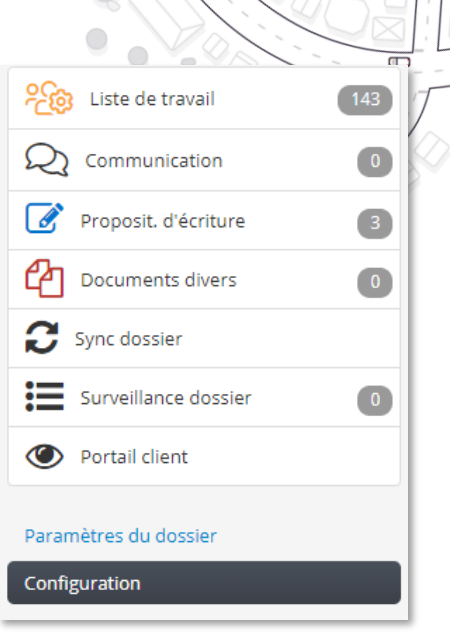

## **GESTION DE DOSSIER Un nouveau dossier - Checklist**

Lors de l'activation d'un dossier sur notre plateforme, les étapes suivantes sont essentielles:

- Activez un nouveau dossier en parcourant les deux étapes dans l'onglet 'Clients'  $(\vee)$
- Indiquez si le dossier est éventuellement exonéré de TVA dans les paramètres du dossier  $(\vee)$
- Activez optionnellement le menu financier et/ou le module de paiement dans les paramètres de dossier  $(\vee)$
- $(\vee)$ Mettez en place dans les paramètres de dossier qui prend en charge la validation des propositions d'écritures.
- Vérifiez si les journaux digitaux et les rubriques sont corrects (drapeau rouge)  $(\vee)$
- $(\vee)$ Bloquez les périodes comptables qui ne sont plus en utilisation
- Modifiez le format des numéros de document s'il diffère des paramètres de bureau  $(\vee)$
- $(\vee)$ Créez les utilisateurs du client avec le bon profil dans la configuration du dossier

Attention, les nouveaux dossiers clients sont toujours d'abord créés dans le logiciel comptable et sont activés dans notre plateforme ensuite.

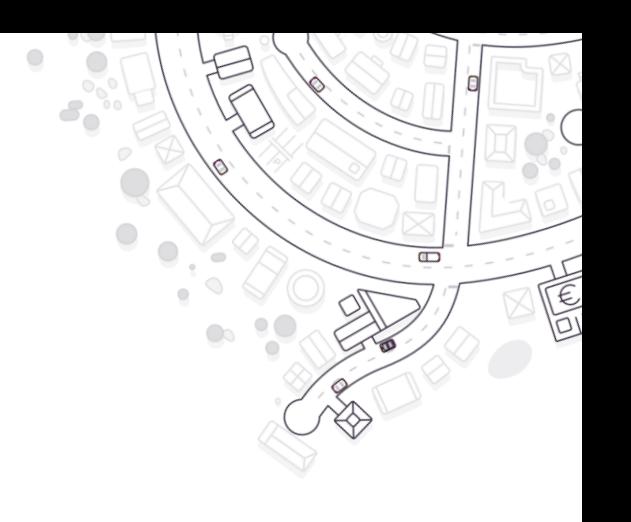

# **Utilisation quotidienne**

- 1. Gérer les dossiers actifs
- 2. La liste de travail
- 3. Le module de communication
- 4. Avancé

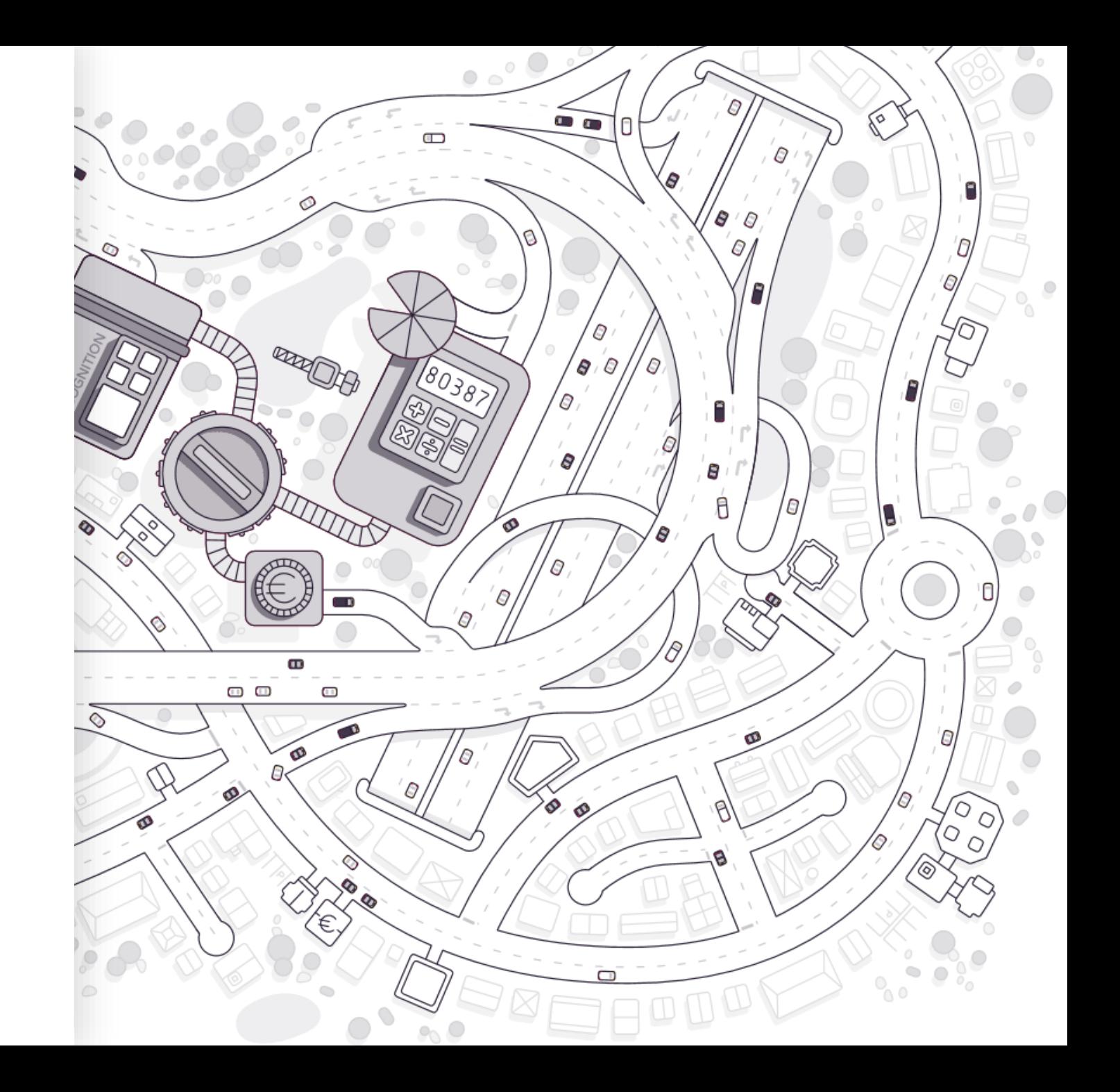

### **UTILISATION QUOTIDIENNE Aperçu des dossiers actifs – Clients Actifs**

- L'onglet Clients Actifs contient un aperçu des tous les dossiers qui ont été activés dans ClearFacts pour votre bureau (et qui sont accessibles pour les collaborateurs connectés).
	- **Clients actifs** Gestionnaire Libellés وَاعْمَانَا جورورونَ) alectionne Nom Montrer les dossiers ave un de ces libellé Rubriques a valider iélectionne Validation par Configuratio Exonéré de TVA iélectionne Nombre par page  $50$   $*$ Mes dossiers  $\sqrt{2}$ **Exporter vers Excel** Modifier la sélection 2 **Póinifialico** Commencer une conversation  $\ddot{\mathbf{c}}$   $\ddot{\mathbf{c}}$   $\ddot{\mathbf{c}}$ Date SLA Date di **Documents** la plus plus anciei complét **Facture:** Q Client du SLA **TVA OK** jusqu'au au porta Logicie **Actions**

 $\Box$ 

- 1. A l'aide des filtres en haut de l'écran, vous sélectionnez les dossiers que vous souhaitez voir (Astuce: coche 'mes dossiers')
- 2. A l'aide des icônes en haut à droite de la liste, vous (dé)sélectionnez les colonnes que vous souhaitez voir
	- La roue dentée permet de (dé)sélectionner de colonnes
	- l'icône « i » permet d'avoir plus d'informations sur la signification de chaque colonne
- 3. En appuyant sur les noms des colonnes vous triez la liste a base des valeurs de la colonne concernée (en appuyant une fois de plus vous changez l'ordre du triage et un 3e clique annule le triage)
- 4. En sélectionnant des dossiers, vous pouvez appliquer des actions à tous ces dossiers en même temps avec le bouton "Modifier la
- **59** sélection"

L'aperçu peut être adapté:

#### **UTILISATION QUOTIDIENNE Clients actifs - Les colonnes les plus importantes**

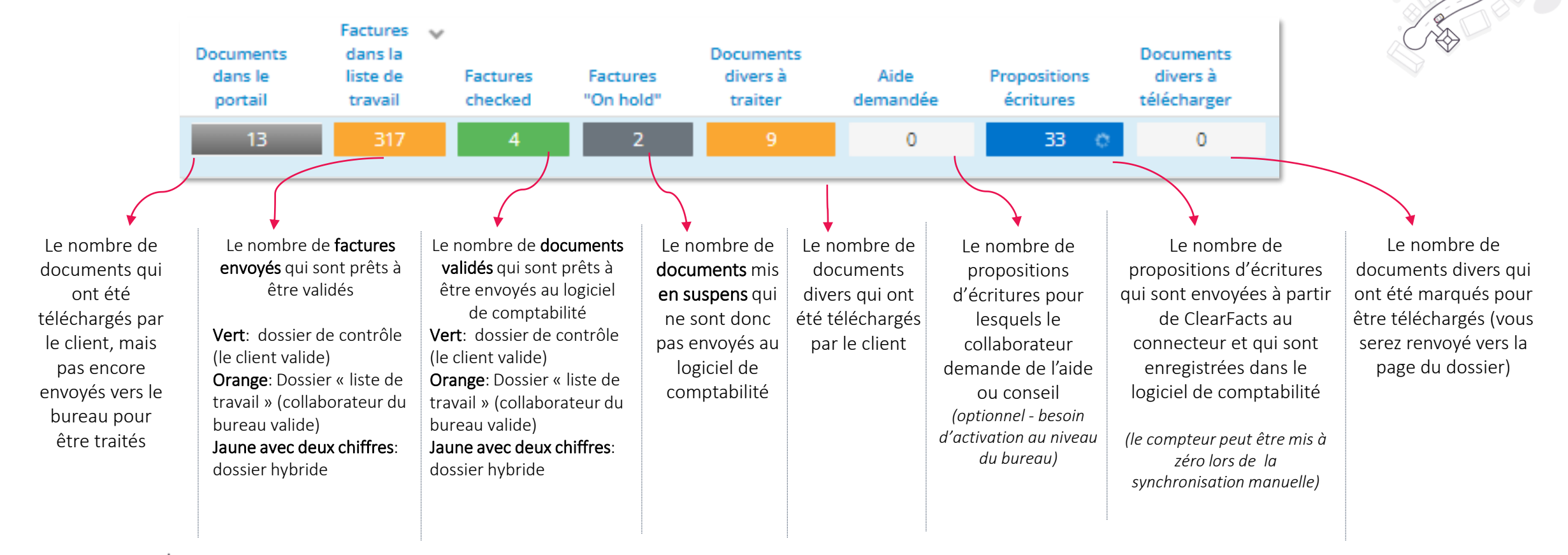

 $\Box$ 

- En cliquant sur les boutons colorés, vous accédez à la liste de documents sous-jacente.
- En combinaison avec ces nombres, les colonnes « date du dernier document » et « dossier mis à jour au » donnent une indication de l'activité du client sur la plateforme.

### **UTILISATION QUOTIDIENNE Clients actifs – Symboles**

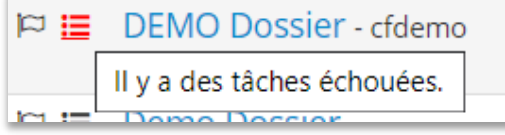

 $\Box$ 

#### Au début de la liste, des messages importants sont communiqués à l'aide des symboles et des couleurs.

Les **drapeaux** signalent si le système de comptes a besoin de mises à jour:

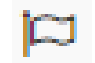

Pas d'action nécessaire. Tous les comptes dans notre plateforme ont été validé pour ce dossier.

Il y a eu des mises à jour aux comptes qui ont été faites dans le logiciel de comptabilité. Ces modifications ont également été enregistrées dans notre plateforme via la synchronisation. En cliquant sur le drapeau, vous pouvez consulter les modifications, et éventuellement les compléter et valider.

Les lignes indiquent le statut de la synchronisation entre notre plateforme et le logiciel comptable.

- Statut non OK Une erreur est survenue lors de l'exécution des taches par le connecteur. une action de l'équipe Support est nécessaire (un 這 avertissement automatique est envoyé à l'équipe).
- Statut OK pas de problème à signaler aucune action nécessaire. į۳
	- Statut non OK Des tâches ont échoué, mais elles peuvent être résolues par un collaborateur. L'instruction pour le collaborateur peut être consultée en cliquant sur l'icône orange.

#### **UTILISATION QUOTIDIENNE Liste de travail – Aperçu de documents à valider**

Objectif de la liste de travail: correction et validation des propositions d'écritures

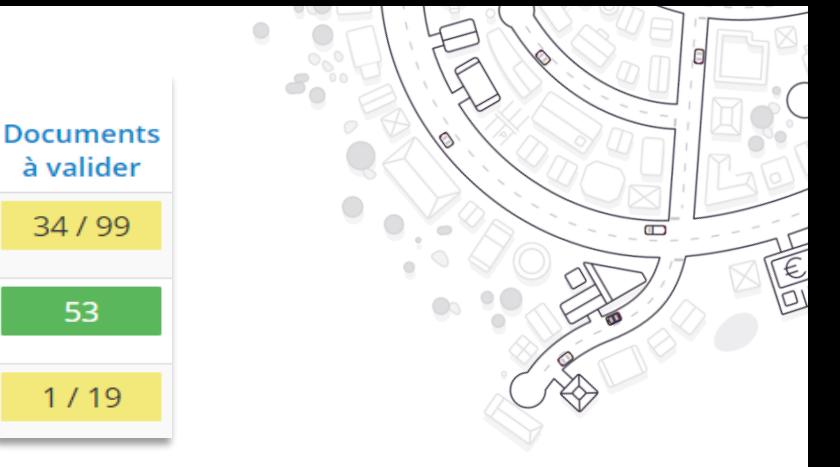

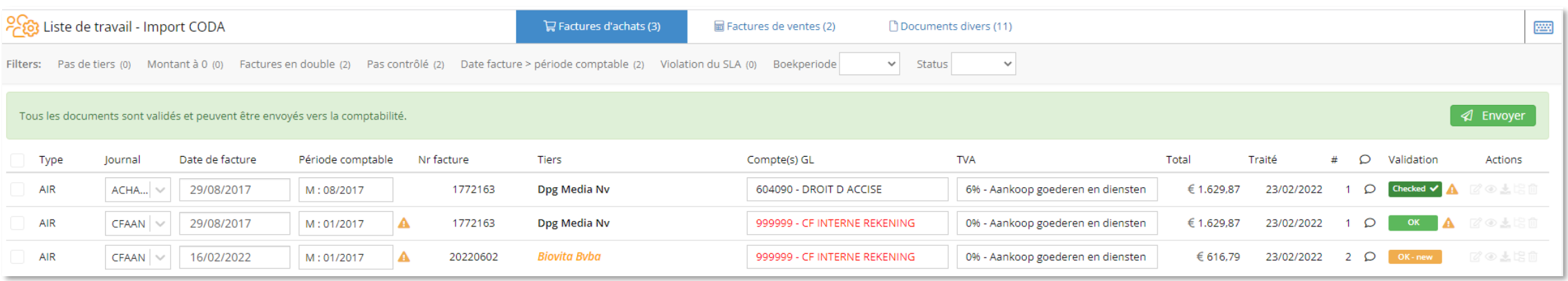

- Vous trouvez les données les plus importantes par document dans l'aperçu Factures d'achats et Factures de ventes. A partir de l'aperçu vous pouvez cliquer vers l'écran d'annotation contenant les détails de la reconnaissance et d'enrichissement pour la facture concernée.
- La sélection des listes peut être modifiée:
	- A l'aide des filtres en haut de la page, vous pouvez sélectionner la facture que vous souhaitez voir
	- En cliquant sur les titres de colonnes, vous triez la liste sur base des valeurs de la colonne concernée (en cliquant une fois de plus, vous changez l'ordre du tri, un troisième clic annule le tri)

# **UTILISATION QUOTIDIENNE**

#### **La liste de travail– Champs disponibles dans l'aperçu**

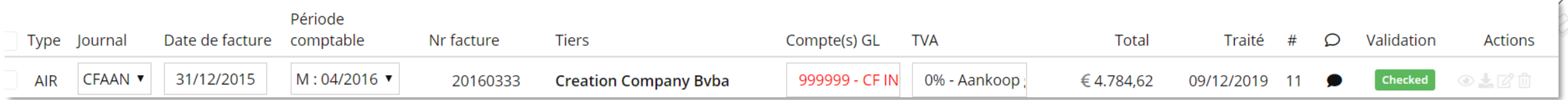

 $\Box$ 

- Type: la manière dont la reconnaissance de facture a été effectuée (AIR, UBL, manuellement)
- Journal: le journal digital dans lequel la proposition écriture sera enregistrée (sélection de journaux possible)
- Date de facture: la date de facture reconnue sur votre facture
- Période: la période comptable dans laquelle la proposition sera enregistrée (sélection de période 'ouverte' possible)
- Numéro de facture: le numéro reconnu sur la facture
- Contrepartie : la contrepartie (client ou fournisseur) reconnue sur la facture sur base du numéro de TVA. Les contreparties connues sont afficher en noir. Les nouvelles contreparties pour le dossier sont affichées en orange.
- Compte(s) GL: les comptes du grand livre dans lesquels les factures seront enregistrées. Les comptes d'attente sont affichés en rouge.
- TVA: le taux de TVA (%) attribué par ligne de détail
- Total: le montant total de la facture concernée, TVA incluse
- Traité: la date à laquelle le document a été envoyé vers la liste de travail
- #: nombre de pages du document
- Bulle de dialogue: Les notes ou instructions d'encodage introduites
- Validation: statut de la proposition Voir plus loin
- Actions: actions possible depuis l'aperçu (Aperçu du document, télécharger, valider, modifier, effacer)

#### <span id="page-63-0"></span>**UTILISATION QUOTIDIENNE Liste de travail – codes de validation & niveaux de confiance**

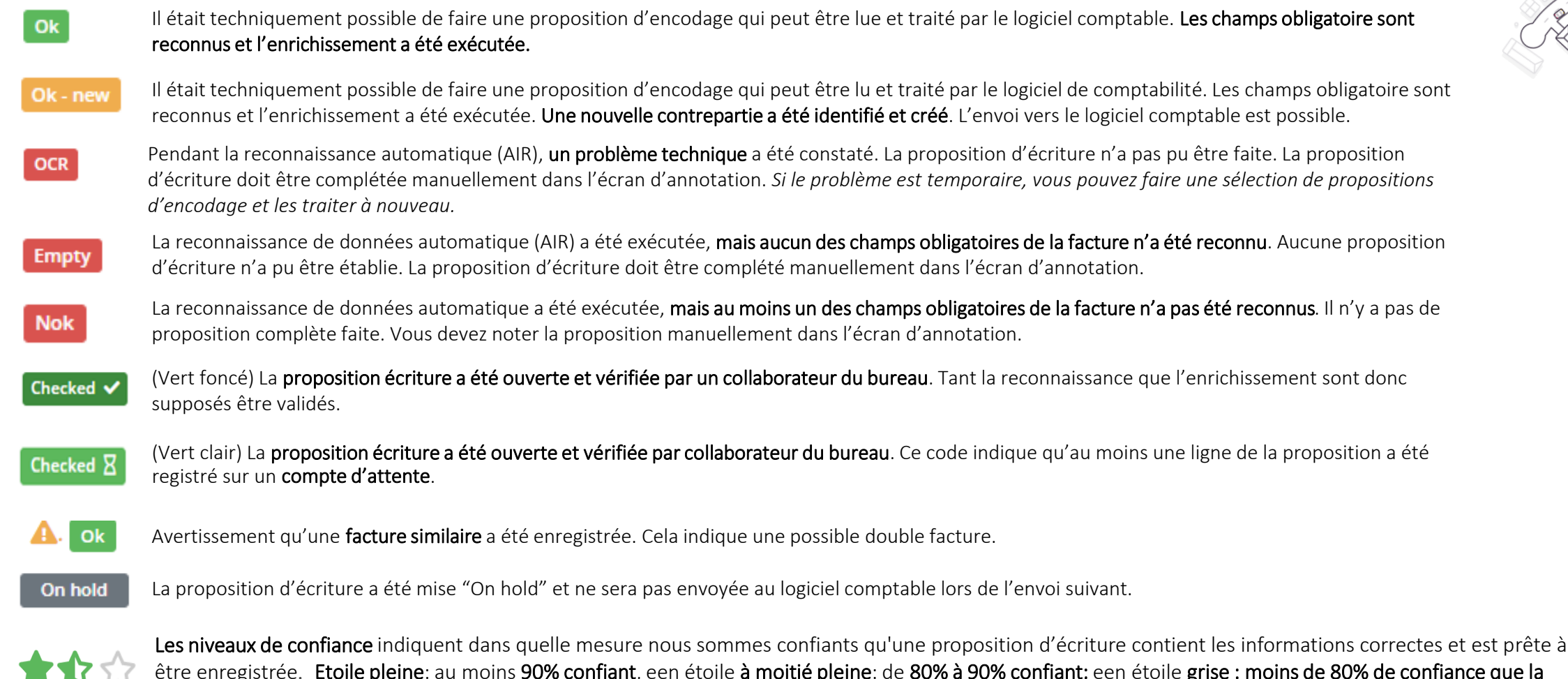

être enregistrée. Etoile pleine: au moins 90% confiant, een étoile à moitié pleine: de 80% à 90% confiant; een étoile grise : moins de 80% de confiance que la proposition d'écriture est correcte.

 $\Box$ 

*Attention: les statuts automatiques ne donnent pas de garantie que la reconnaissance est correcte.* 

## **UTILISATION QUOTIDIENNE**

#### **La liste de travail – Actions pour un ensemble de propositions d'écritures**

A partir de l'écran d'accueil de la liste de travail, certaines actions peuvent être exécutés pour un ensemble de propositions écritures.

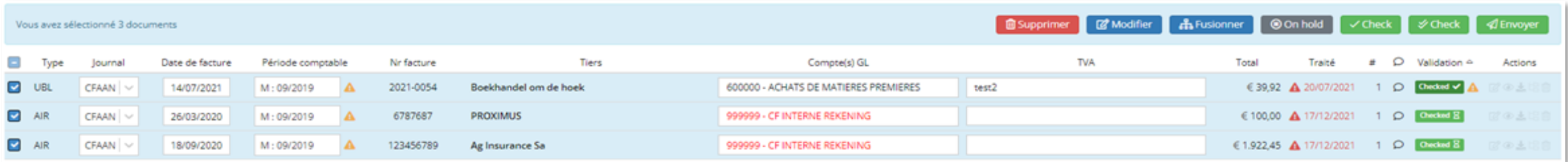

- Sélectionnez les propositions souhaitées a l'aide des cases à cocher a gauche de la ligne (ou sélectionnez l'ensemble complet à l'aide de la case en haut de la liste)
- Choisissez ensuite l'action souhaitée, en haut à gauche:
	- Envoyer: envoyez les lignes sélectionnées vers le logiciel comptable.
	- Check: donnez a toutes les lignes sélectionnées le statut de 'Checked', si vous êtes certain de l'exactitude de la proposition écriture.
	- Fusionner: combinez différents documents dans un seul document (voir FAQ: « [Fusionner différents documents dans la liste de travail](https://acc-support.accountingplatform.eu/fr/support/solutions/articles/9000208378-fusionner-diff%C3%A9rents-documents-dans-la-liste-de-travail) ».
	- On hold: gardez les documents sélectionnés dans la liste de travail lors de l'envoi.
	- Modifier: à l'aide de ces actions vous pouvez modifier le dossier, le type de document, le journal ou la période comptable pour un ensemble de documents.
	- Supprimer: supprimer les lignes sélectionnées.

### **UTILISATION QUOTIDIENNE Liste de travail – l'écran d'annotation**

Dans l'écran d'annotation vous pouvez consulter la reconnaissance et l'enrichissement de la facture, compléter et corriger des données et les valider.

- A gauche vous voyez un aperçu du PDF
- A droite vous voyez l'écran d'annotation avec les champs à valider

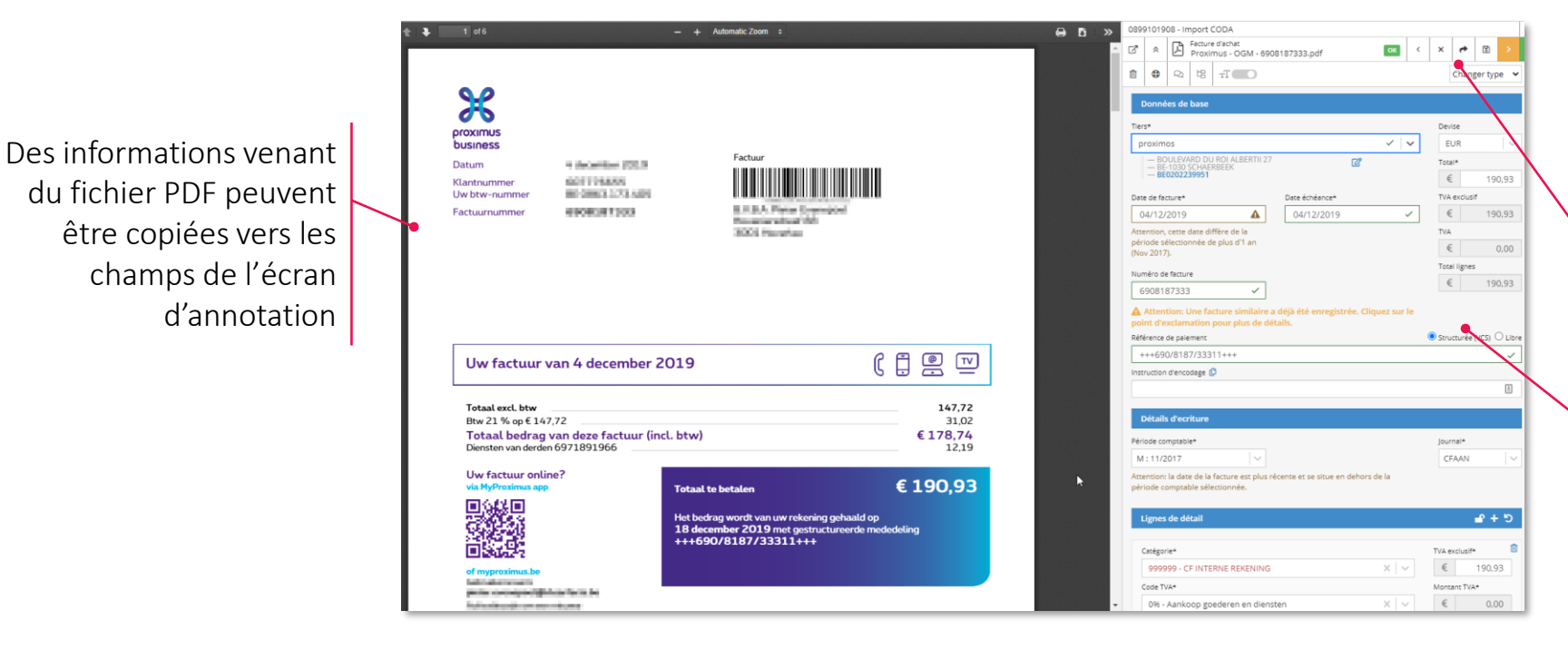

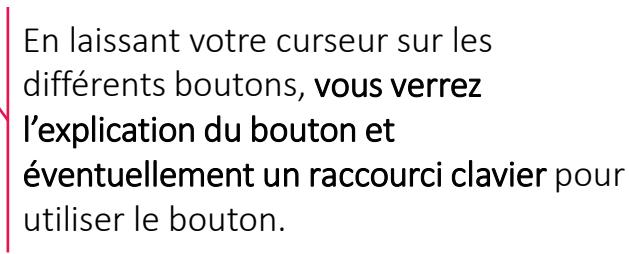

Les champs obligatoires qui ne sont pas encore remplis, sont indiqués par un cadre rouge.

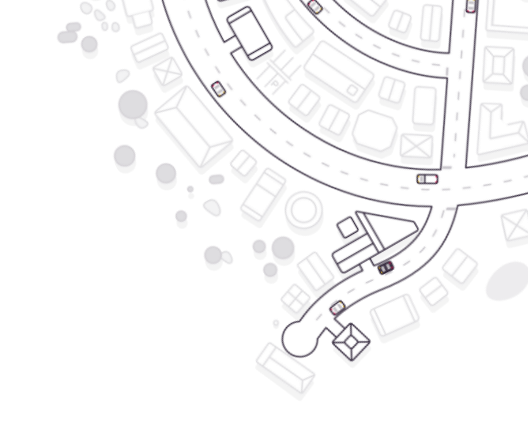

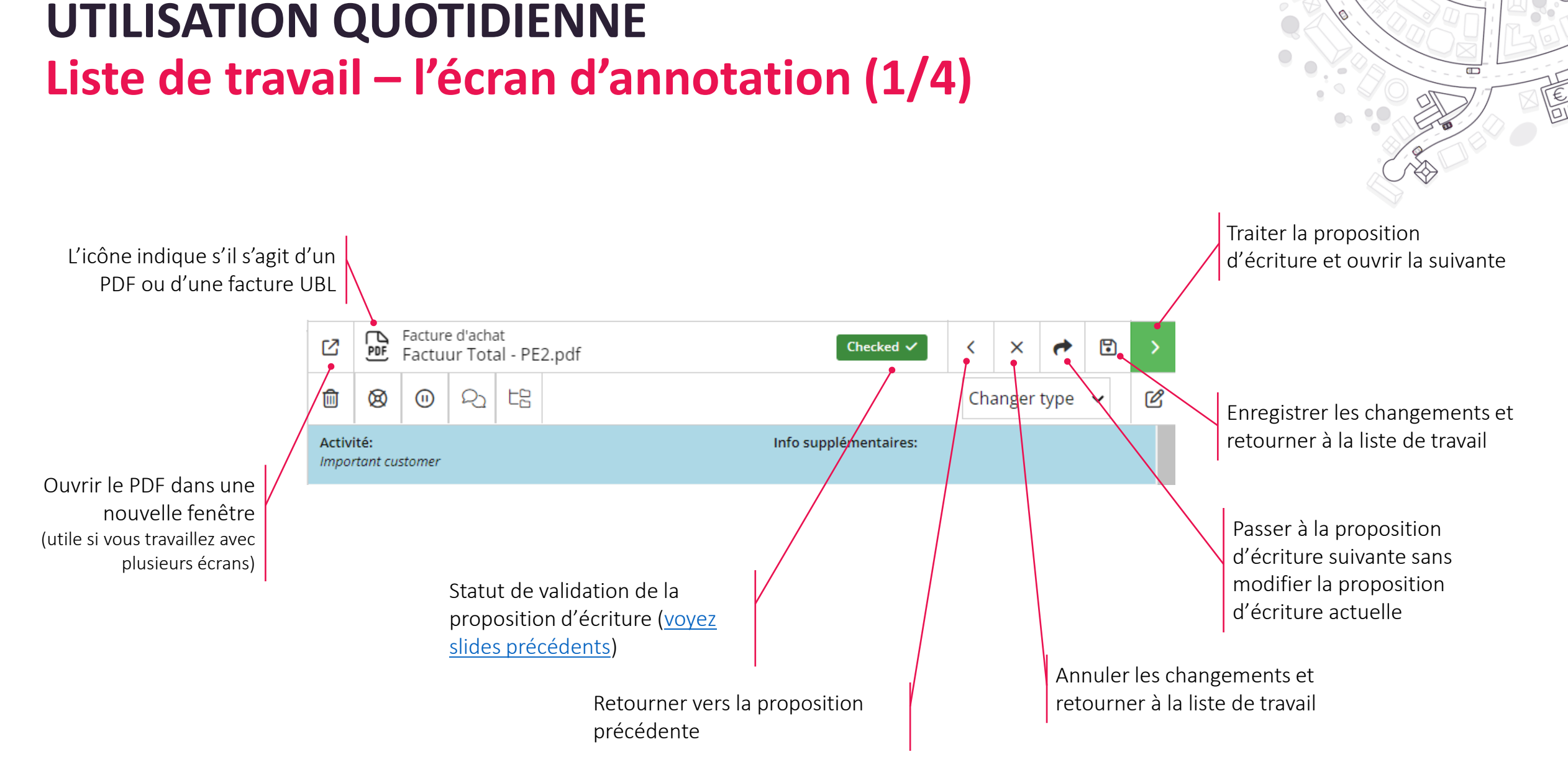

Formation collaborateurs du bureau v3.3

## **UTILISATION QUOTIDIENNE Liste de travail – l'écran d'annotation (2/4)**

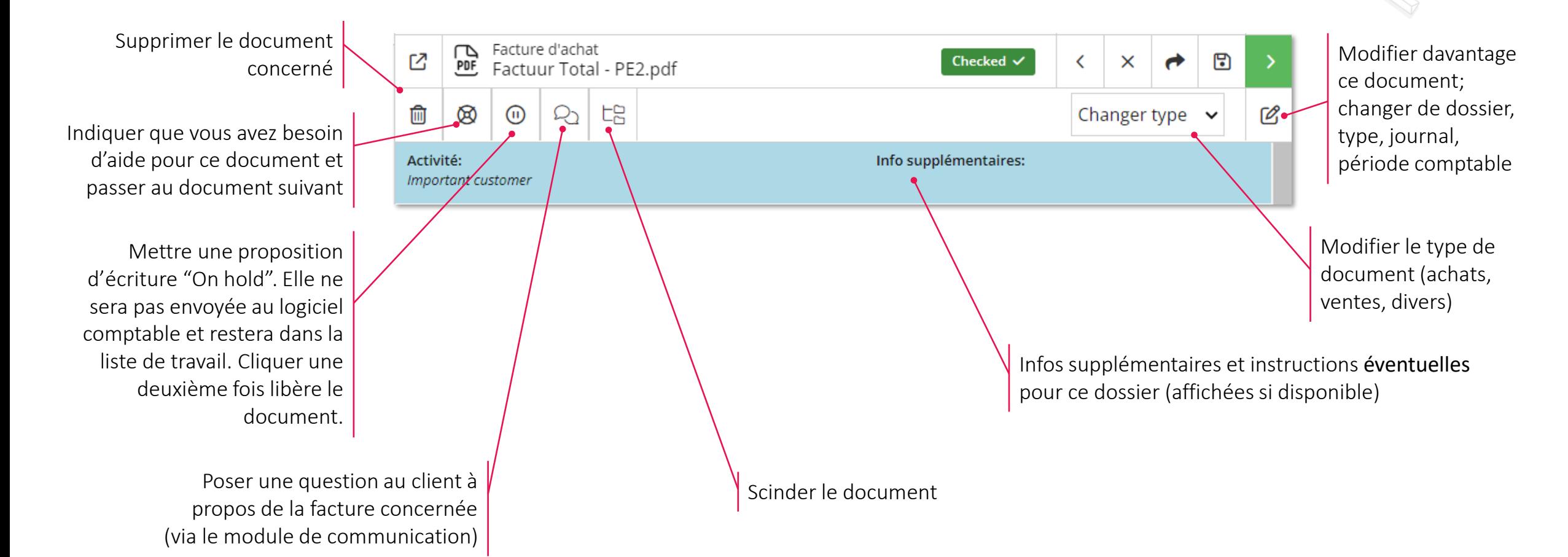

 $\Box$ 

#### **UTILISATION QUOTIDIENNE Liste de travail – l'écran d'annotation (3/4)**

Données de base Les données de base de la facture Tiers\* Devise qui sont reconnues grâce à la est toujours en euros. By Visit Services **EUR** reconnaissance machinale (AIR). A modifier ou compléter par un  $\mathbb{Z}$ Total\* **Nouveau fournisseur** - Torhoutsesteenweg 136 collaborateur. 21.369,70日  $\equiv$  and  $\sim$  and  $\sim$ TVA exclusif Date de facture\* Date échéance\* € 21.369,70 Avertissement que la date de 01/02/2021 А 15/02/2021  $\checkmark$ **TVA** facture est en dehors de la Attention, cette date diffère de la €  $0.00$ période sélectionnée de plus d'1 an période comptable (Nov 2017). **Total lignes** fournisseur' € 21.369,70 Numéro de facture Avertissement qu'il s'agit 510210100270  $\checkmark$ probablement d'une facture qui a A Attention: Une facture similaire a déjà été enregistrée. Cliquez sur le déjà été traitée point d'exclamation pour plus de détails. Structurée (VCS) O Libre Référence de paiement  $+++211/4498/24191++$  $\checkmark$ Libellés ajoutées à la facture par Libellés le client test2 Test1 Test3 Instruction d'encodage <sub>I</sub>D  $\boxed{\triangleq}$ Avertissement: la date de facture vient après la période **Détails d'ecriture** comptable proposé ou Période comptable\* lournal\* sélectionnée Type de journal (à M: 11/2017 CFAAN modifier si nécessaire) Attention: la date de la facture est plus récente et se situe en dehors de la période comptable sélectionnée.

Les montants en devises étrangère sont envoyés au logiciel de comptabilité avec le taux de change du jour. Le retour vers le portail client

 $\Box$ 

E

Toutes les contreparties existantes du dossier sont disponibles et peuvent être sélectionnées. Une nouvelle contrepartie peut être créée en remplissant le nom ou le numéro TVA dans ce champ. Si le fournisseur n'est pas trouvé vous pouvez cliquer sur l'option 'Créer nouveau

Une instruction ou un commentaire qui sera transmis au logiciel comptable avec l'encodage (éventuellement introduit par le client) et qui peut être copiée vers les détails d'écriture.

### **UTILISATION QUOTIDIENNE Liste de travail – l'écran d'annotation (4/4)**

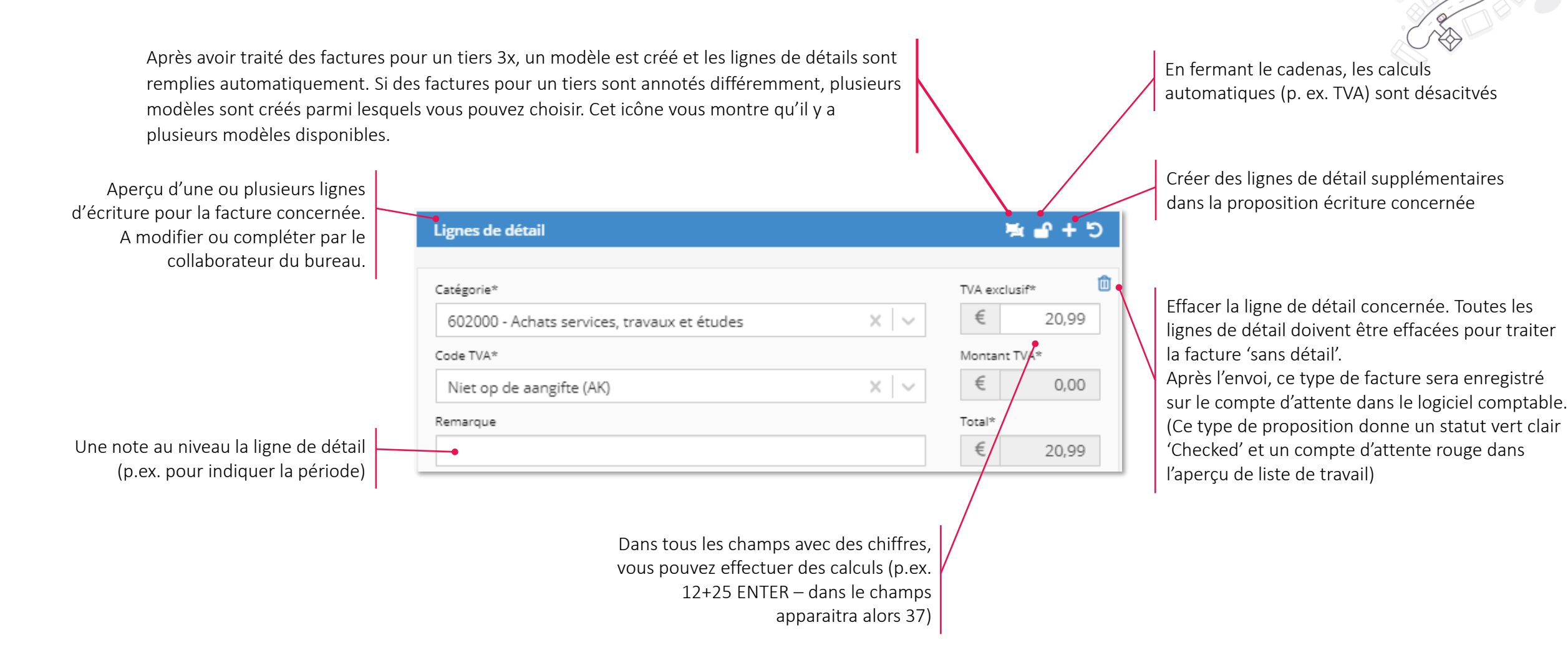

 $\Box$ 

#### **UTILISATION QUOTIDIENNE**

#### **Scinder des documents dans la liste de travail et l'écran d'annotation**

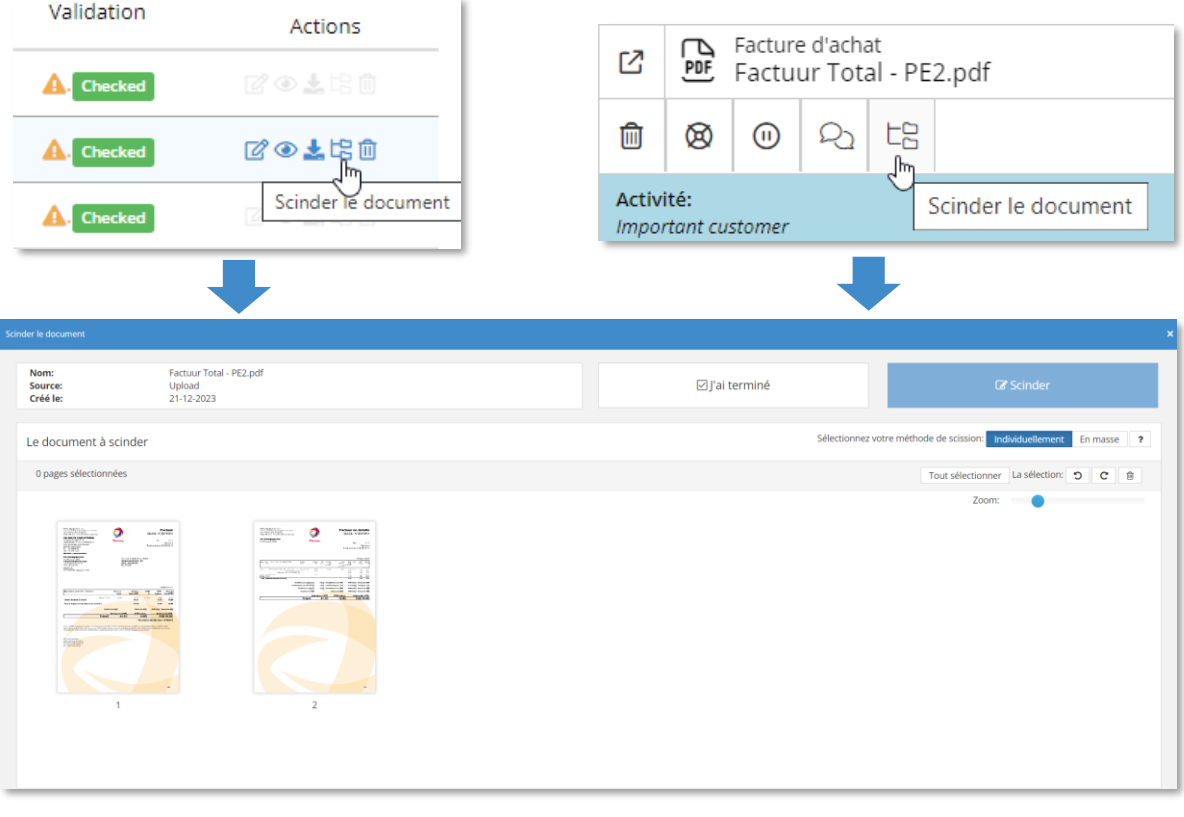

#### Liste de travail Ecran d'annotation

• Lors de la scission individuelle, vous traitez facture par facture. Sélectionnez les pages qui appartiennent à une facture et cliquez sur «Scindez». Répétez cette action pour chaque facture.

 $\Box$ 

- Lors de la scission en masse, sélectionnez la première page de chaque facture. Les pages non-sélectionnées qui suivent cette page seront ajoutées à la page sélectionnée (Ex.: Doc 1 – 1/2, Doc 1 – 2/2). Il est possible de déplacer des pages à ce momentlà. Si vous avez terminé, cliquez sur "Scinder".
- Si vous êtes prêt, vous cliquez sur « J'ai terminé » et vous décidez ce que vous voulez faire avec le document de base.
- Les documents scindés se trouvent dans la liste de travail. La reconnaissance est exécutée automatiquement pour chacun de ces documents.

# **UTILISATION QUOTIDIENNE**

#### **Liste de travail – Les principaux raccourcis**

Les actions les plus importantes dans l'écran d'annotation peuvent être effectuées avec des raccourcis claviers pour travailler efficacement et sans souris:

- Vous trouvez la liste complète des raccourcis en haut à droite de la page de la liste de travail via le bouton
- La plupart des raccourcis sont aussi mentionnés si vous restez sur les bouton d'action avec votre curseur

Quelques raccourcis importants:

- Dans la liste de travail: [Ctrl+1] ouvre le premier document
- Dans l'écran d'annotation:
	- [Ctrl+s]: Traiter la proposition d'écriture et retourner vers la liste de travail. La proposition recevra le statut de 'Checked'
	- [Ctrl+ flèche droite]: Traiter la proposition écriture et ouvrir la proposition suivante dans la liste de travail
	- [Ctrl+ flèche gauche]: Retourner vers la proposition précédente et demander ce qu'il doit se passer avec la proposition d'écriture active
	- [Ctrl+d]: Effacer le document et/ou l'annotation concerné
	- [Ctrl+p]: Ouvrir le fournisseur pour le modifier

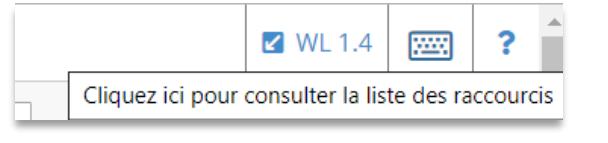

#### **Raccourcis**

Liste

[Enter] - Envoyer et suivant [Esc] - Déselectionner le champs sélection **[Ctrl+11 - Ouvrir premier document** 

#### Annoter

[Ctrl+H] - Marquez le document comme "Aide nécessaire" et passez au document suivant [Esc] - Déselectionner le champs sélectionné [Ctrl+S] - Traiter la proposition d'écriture et retour vers la liste [Ctrl+J] - Ignorer - Passer à la proposition d'écriture suivante. Les modifications apportées à cette proposition ne seront pas enregistrées [Ctrl+Flèche droite] - Traiter cette proposition d'écriture et passer à la suivante [Ctrl+Flèche gauche] - Retour vers la proposition d'écriture précédente [Ctrl+D] - Supprimer le document et/ou l'annotation [Ctrl+P] - Editer le tiers [PageUp] - Page précédente dans le PDF actuel [PageDown] - Page suivante dans le PDF actuel [Ctrl+Flèche vers le haut] - Ligne de détail précédente [Ctrl+Flèche vers le bas] - Ligne de détail suivante [Ctrl+E] - Naviguer vers la première erreur **ICtrl+M1 - Ouvrir les modèles** [Ctrl+1] - Utiliser le premier modèle [Ctrl+21 - Utiliser le deuxième modèle [Ctrl+3] - Utiliser le troisième modèle [Ctrl+4] - Utilisez le quatrième modèle

 $\Box$ 

Editer le tiers

[Ctrl+S] - Sauvegarder le tiers [Esc] - Annuler

#### Général

[Ctrl+L] - Liste des raccourcis
### **UTILISATION QUOTIDIENNE Synchronisation avec le logiciel comptable**

Le logiciel comptable et notre plateforme fonctionnent indépendamment l'un de l'autre .

Le logiciel comptable est et reste 'maître' de toutes les données comptables.

Il est donc important d'importer les modifications faites dans le logiciel régulièrement vers notre plateforme (les synchroniser).

 $\Box$ 

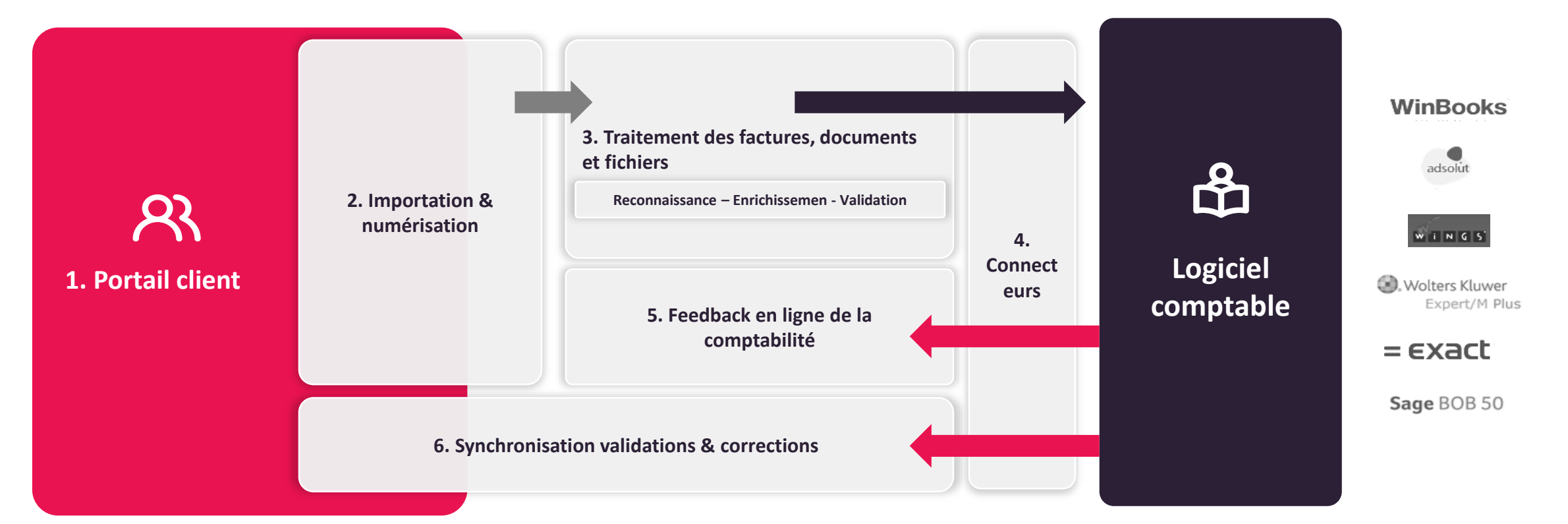

### **UTILISATION QUOTIDIENNE Synchronisation avec le logiciel comptable**

- Synchronisation automatique à l'envoi des propositions d'écritures: si vous envoyez des propositions d'écritures de la liste de travail vers le logiciel comptable, les modifications seront également automatiquement synchronisées dans notre plateforme.
- Synchronisation de nuit automatique: Par défaut, une synchronisation est effectuée chaque nuit. Cette action n'a pas d'impact sur la date 'Comptabilité mise à jour au' dans le portail client. *(Voyez aussi paramètres de dossier – Général)*
- Synchronisation manuelle: Utilisez la synchronisation manuelle lorsque vous voulez mettre un dossier à jour avec les données récentes du logiciel comptable (p.ex. après avoir établi votre déclaration de TVA ou après avoir encodé les dépréciations). Les champs à remplir:

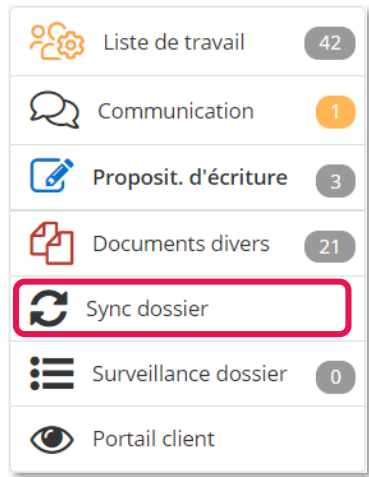

- Dossier mise à jour au: la date jusqu'à laquelle la comptabilité a été traitée par le gestionnaire de dossier affiché dans le portail client
- Réinitialiser le compteur des propositions écritures: en activant ce coche, le compteur bleu dans 'clients actifs' sera remis à '0' pour ce dossier.

 $\Box$ 

- Vous pouvez éventuellement informé le client par mail d'une mise à jour de son dossier. Un mail standardisé sera alors envoyé au client.
- Définir une nouvelle période comptable active: si vous sélectionnez ici une nouvelle période, les périodes précédentes seront clôturées automatiquement dans notre plateforme
- Synchronisation complète: A utiliser exceptionnellement pour la synchronisation complète de la comptabilité (pas seulement les modifications récentes, mais toutes les données du dossier). Uniquement nécessaire pour de modifications importantes *(p.ex. Modifications dans une période comptable clôturée, réorganiser des années comptables, corrections dans les données historiques, installation d'un back-up,…)*

CONVERSATIONS AVEC VOS CLIENTS

- CONVERSATION EN MASSE ET GESTION DU PORTAIL 'CLIENT ACTIFS'
- DEMARRER UNE CONVERSATION A PARTIR DE L'ECRAN D'ANNOTATION

L'UTILISATION DE MODELES

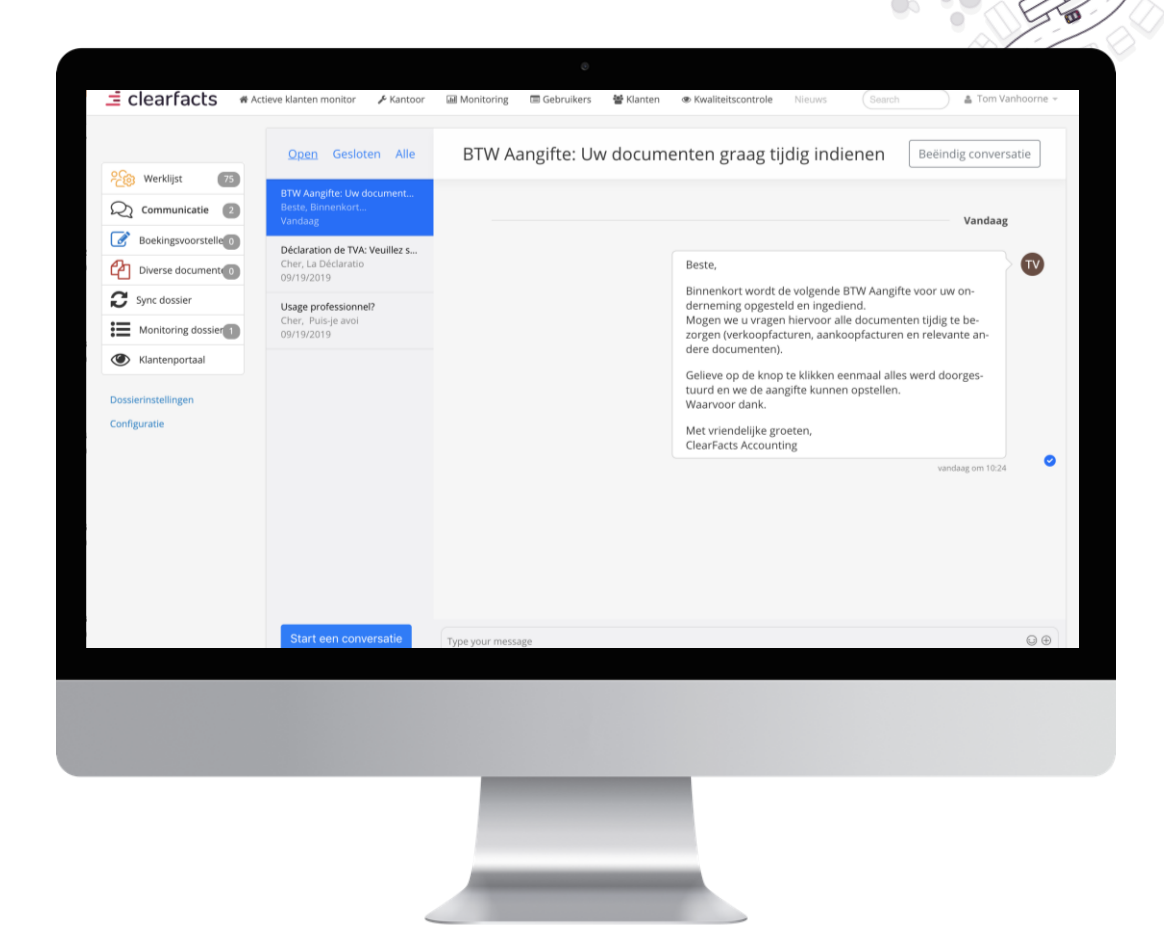

 $\Box$ 

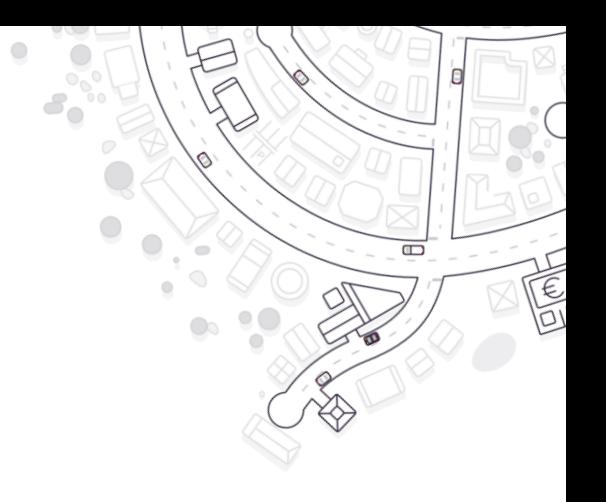

### **CONVERSATION AVEC VOS CLIENTS**

- Messages bidirectionnels avec textes et pièces jointes
- Structuré dans des conversations
- Avec tous les utilisateurs du dossier ou avec un utilisateur spécifique
- Les clients peuvent démarrer les conversations ou répondre à partir du portail client

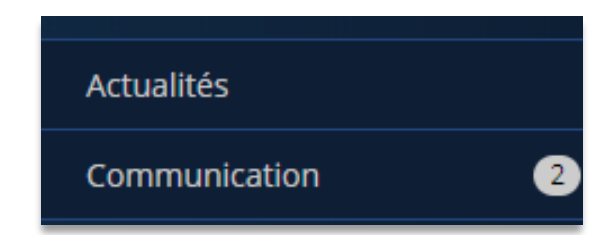

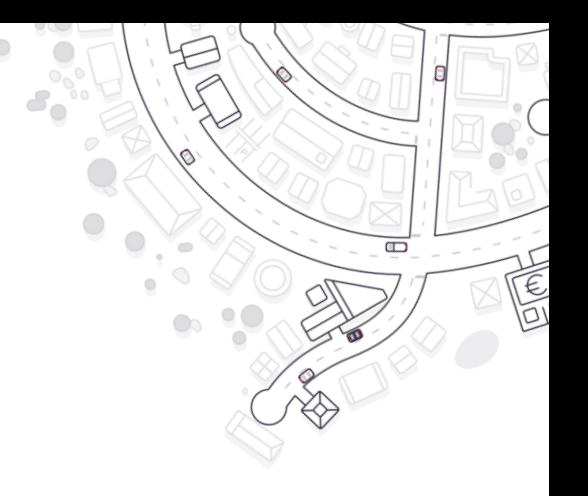

#### **CONVERSATIONS EN MASSE ET GESTION DU 'CLIENTS ACTIFS'**

Démarrer une conversation pour 1 dossier

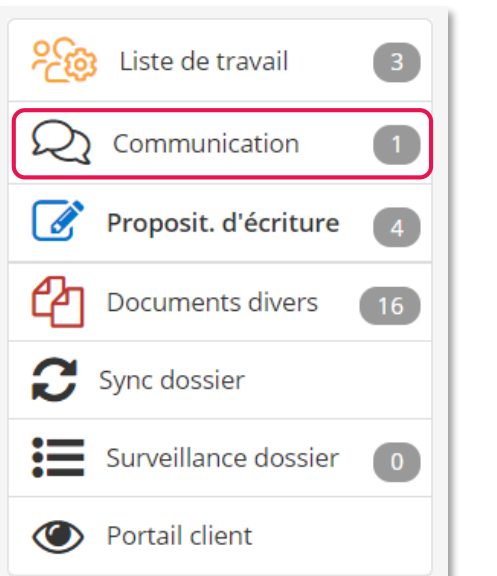

Démarrer des conversations pour plusieurs dossiers

- Utiliser un filtre dans Clients Actifs
- Appuyez sur le bouton conversation pour démarrer une conversation avec les clients sélectionnés

#### Suivi des conversations ouvertes

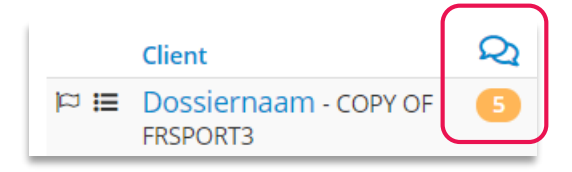

- Compteur dans Clients Actifs
- Les messages envoyés peuvent être suivis («message lu») et peuvent encore être modifiés
- Les conversations peuvent être clôturées et archivées.

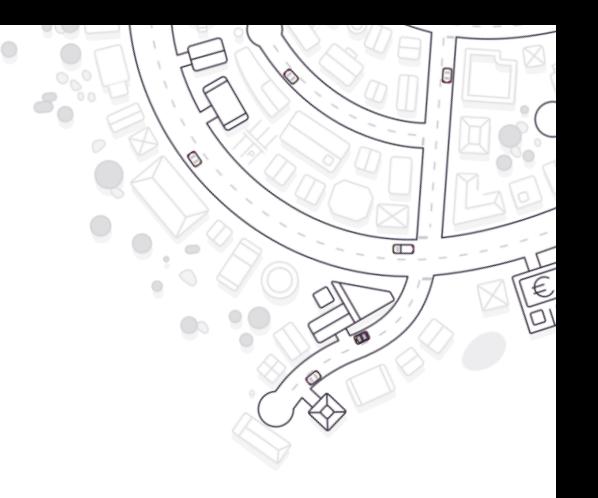

#### **DEMARRER UNE CONVERSATION A PARTIR DE L'ECRAN D'ANNOTION**

• Posez une question à propos d'une facture spécifique à partir de l'écran d'annotation

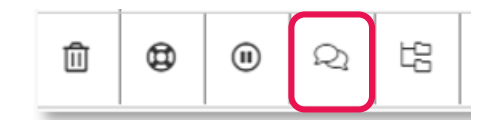

• Dans le portail client, le client recevra un message et le fichier PDF de la facture concernée en pièce jointe

### L'UTILISATION DE MODELES

Les choix et les champs disponibles pour une nouvelle conversation

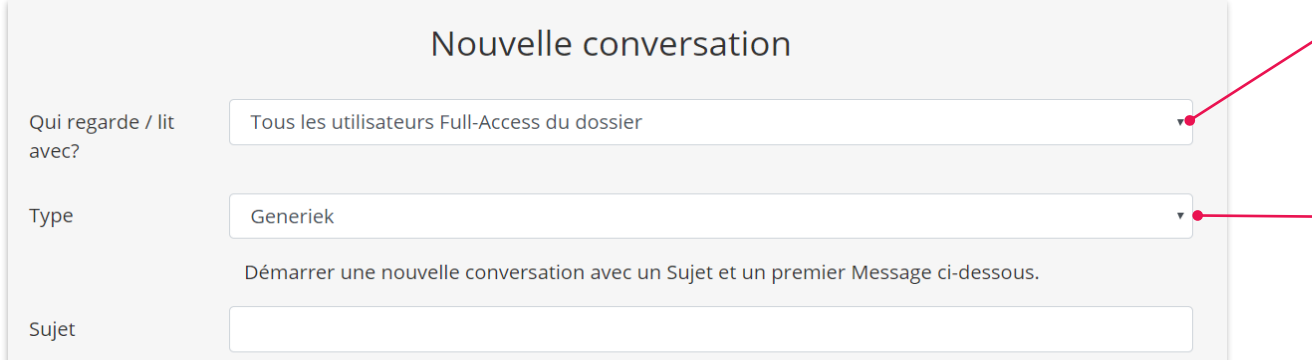

Est-ce que tous les utilisateurs (avec profil Full-Acces) peuvent lire le message ou seulement un utilisateur spécifique?

 $\Box$ 

Choisissez spécifique au dossier pour vos propres messages ou utilisez un modèle pour un message standardisé

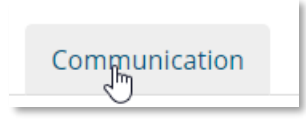

- Gestion de modèles de conversations via les Paramètres de bureau Communication:
	- Tous les modèles (même les standardisés) peuvent être modifiés dans les paramètres et ainsi appliqués pour tous les dossiers du bureau
	- Des modèles propres au bureau peuvent également être créés ici
	- Faites attention aux différentes langues et aux variables disponibles (placeholders) dans les modèles
- Activer, utiliser et suivre la fonctionnalité d'Aide dans la liste de travail: ce statut garantit que les employés du bureau peuvent indiquer qu'ils ont besoin d'aide ou d'un conseil afin de terminer la proposition d'écriture concernée. Les dossiers avec ce statut peuvent être suivis dans la liste de travail.
- Le traitement des transactions financières et le lien avec les données dans le portail client
- L'utilisation de la section 'Surveillance' pour suivre la synchronisation et les activités de vos clients
- La liste des propositions d'écriture
- Le traitement des documents divers
- L'écriture analytique
- Centraliser depuis la liste de travail
- L'intégration de SignHere

Aide demandé

 $\Box$ 

Ces fonctionnalités n'ont pas été parcourues dans la formation de base. Vous trouverez plus d'informations pour chaque sujet dans la documentation et/ou via l'équipe Support

### **POUR FINIR… Une règle d'or pour éviter les problèmes de synchronisation**

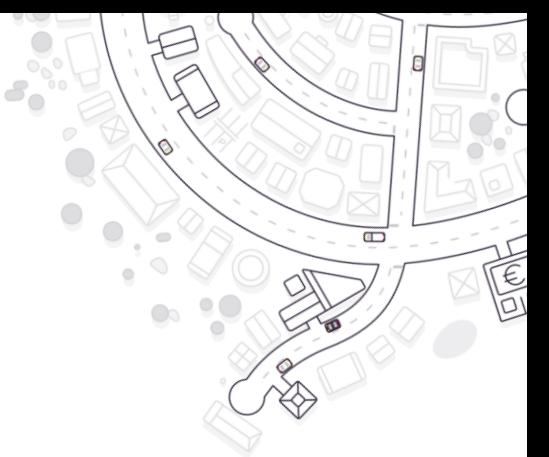

#### Dans votre logiciel comptable, vous ne pouvez jamais encoder ou supprimer une facture qui se trouve dans les journaux standards de notre plateforme

Les actions suivantes doivent toujours se passer dans notre plateforme :

- Introduire une facture possible via les canaux d'importation dans le portail client.
- Effacer une facture possible via l'action 'Effacer une écriture' dans la liste de travail ou dans l'aperçu des propositions d'écritures

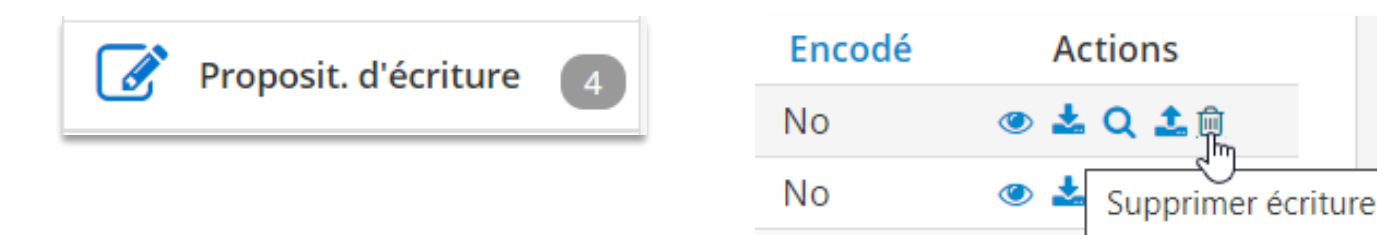

# **Documentation**

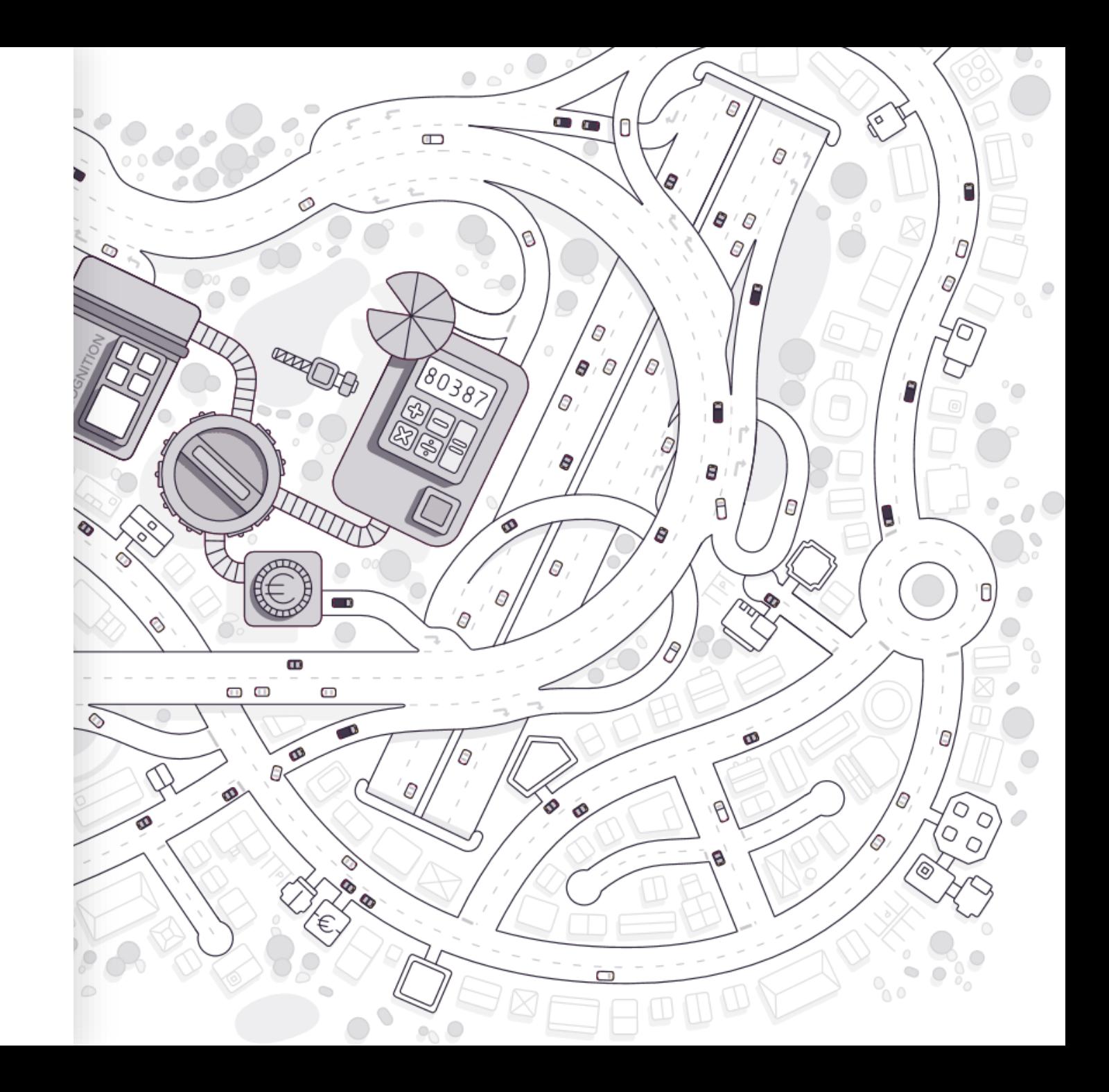

# **DOCUMENTATION & QUESTIONS**

Nouvelles fonctionnalités – Chaque mois nous lançons des nouveautés et des améliorations à notre application.

• Vous en êtes tenu au courant par les messages dans la section 'Actualités' en haut de l'application.

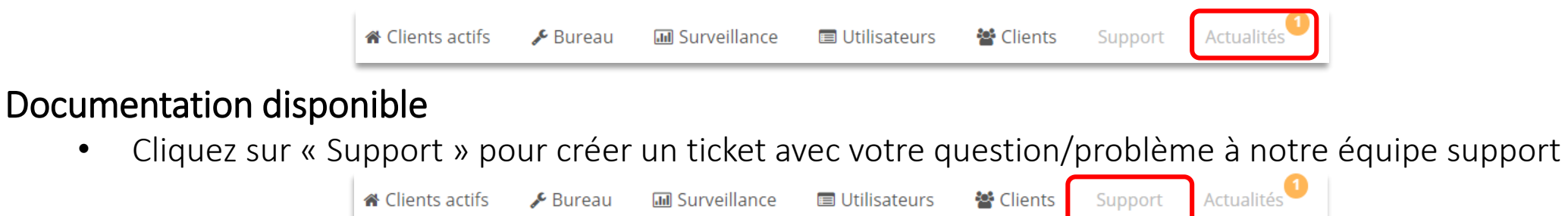

• Bouton  $\bullet$  « Aide » tout en haut à droite de la page dans l'application vous mène à la Foire aux questions (FAQ), des vidéos d'instruction et un pdf de cette présentation de formation.

#### Documentation pour les clients

- A trouver depuis le portail client -> Profil -> Aide
- Guide utilisateur
- FAQs et vidéos

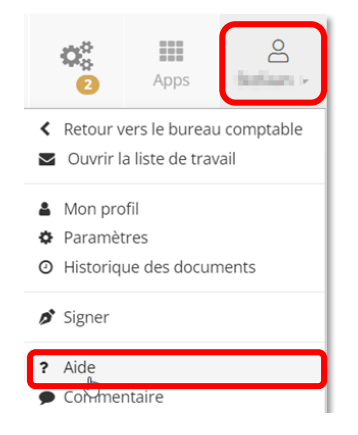

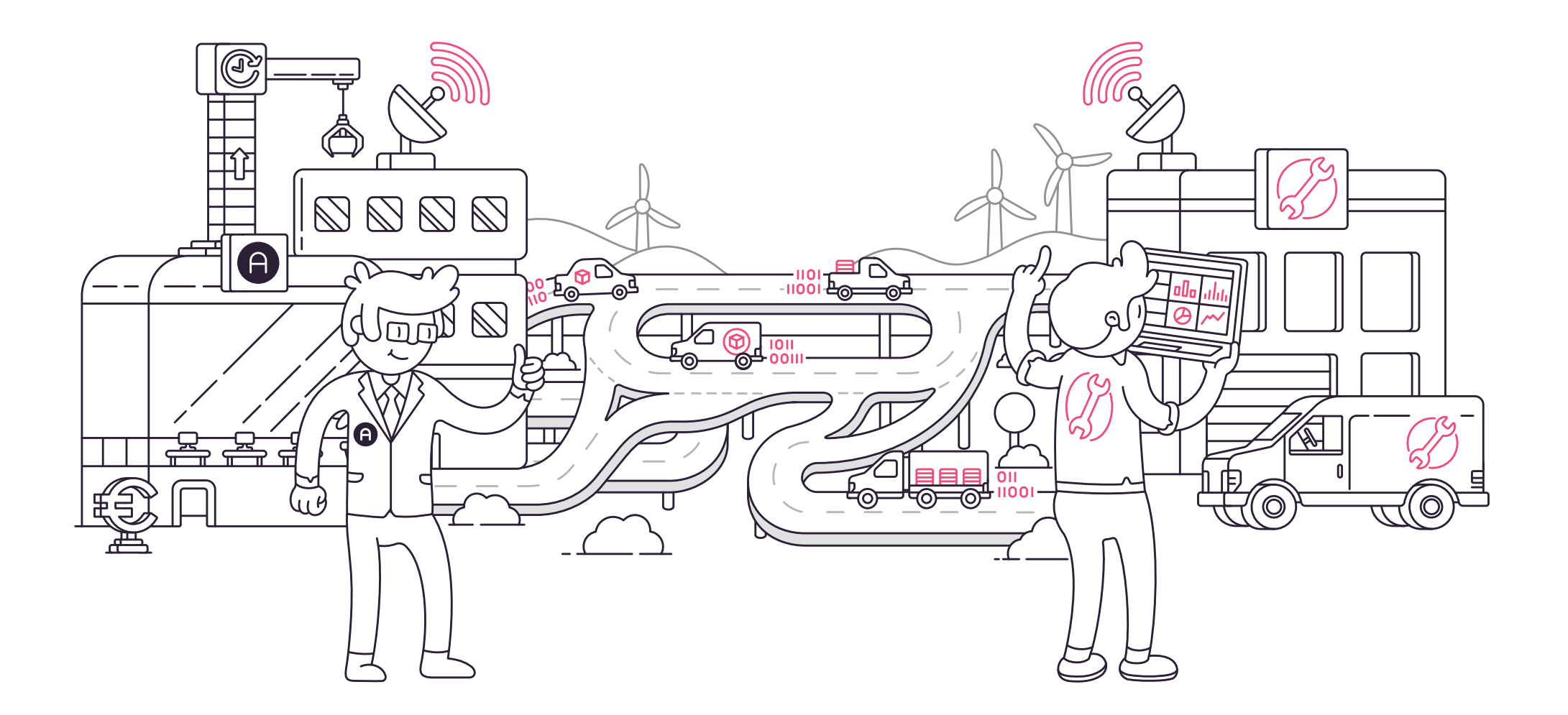